LaserJet Pro MFP M28-M31

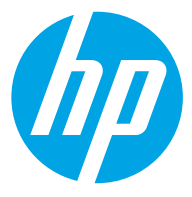

دليل المستخدم

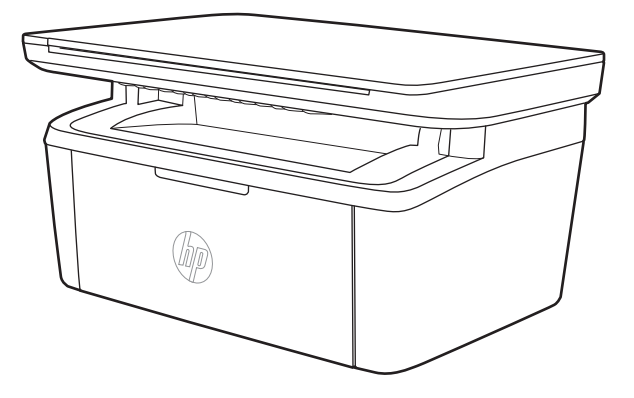

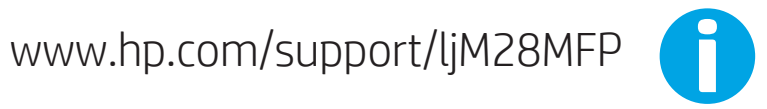

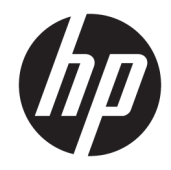

## HP LaserJet Pro MFP M28-M31

دليل المستخدم

#### الترخيص وحقوق النشر

Copyright 2018 HP Development Company,© .L.P

يحظر تمامًا نسخ هذه المادة او اقتباسها او يحظر نماما نسخ هذه انماده او افتباسها او<br>ترجمتها دون الحصول على إذن كتاببي مسبق، باستثناء ما تسمح به قوانين حقوق الطبع والنشر .

> وتخضع المعلومات الواردة هنا للتغيير بدون .<br>اِشعار .

تعد الضمانات الوحيدة لمنتجات وٍخدمات HP التي يمكن اعتمادها هي الواردة صراحة في إشعارات الضمان المرفقة بهذه المنتجات والخدمات. ولا يوجد هنا ما يمكن اعتبارهبمثابة ضمانِ إضافي لما سبق. تخلي شركة HP مسئوليتها عن اي اخطاء فنية او تحريرية او اي اخطاء ناتجة عن سهو وردت ...<br>في هذا المستند.

Edition 4, 01/2019

#### اعتمادات العلامة التجارية

يعد ®Adobe و ®Acrobat، و ®Acrobat، و ®Acrobat، و "PostScript، عبارة عن علامات تجارية لشركة .Adobe Systems Incorporated

إن Apple وشعار Apple علامتان تجاريتان لشركة ِ Apple Inc. مسجّلتان في الولايات المتحدة ودولُ أخرى.

إن OS X علامة تجارية لشركة .Apple Inc، مسجّلة ُفي الولايات المتحدة ودول أخرى.

> إن AirPrint علامة تجارية لشركة .Apple Inc، مسجّلة في الولايات المتحدة ودول أخرى.

إن iPad علامة تجارية لشركة ِ Apple Inc، مسجّلة ء<br>في الولايات المتحدة ودول أخرى.

إن iPod علامة تجارية لشركة .Apple Inc، مسجّلة ُفي الولايات المتحدة ودول أخرى.

> إن iPhone علامة تجارية لشركة .Apple Inc مسجّلة في الولايات المتحدة ودول أخرى.

یعد ®Microsoft و ®Windows علامتین تجاریتین سسجلتين في الولايات المتحدة لشركة Microsoft .Corporation

> ̃لا̾ˆ ˆ͈˃˥ˎ˽ ̾˴˥͂ˆ ̽̓˥̮̃̽ˆ <sup>R</sup> ̴͆ UNIX .The Open Group ˻˰˅كا

## جدول المحتويات

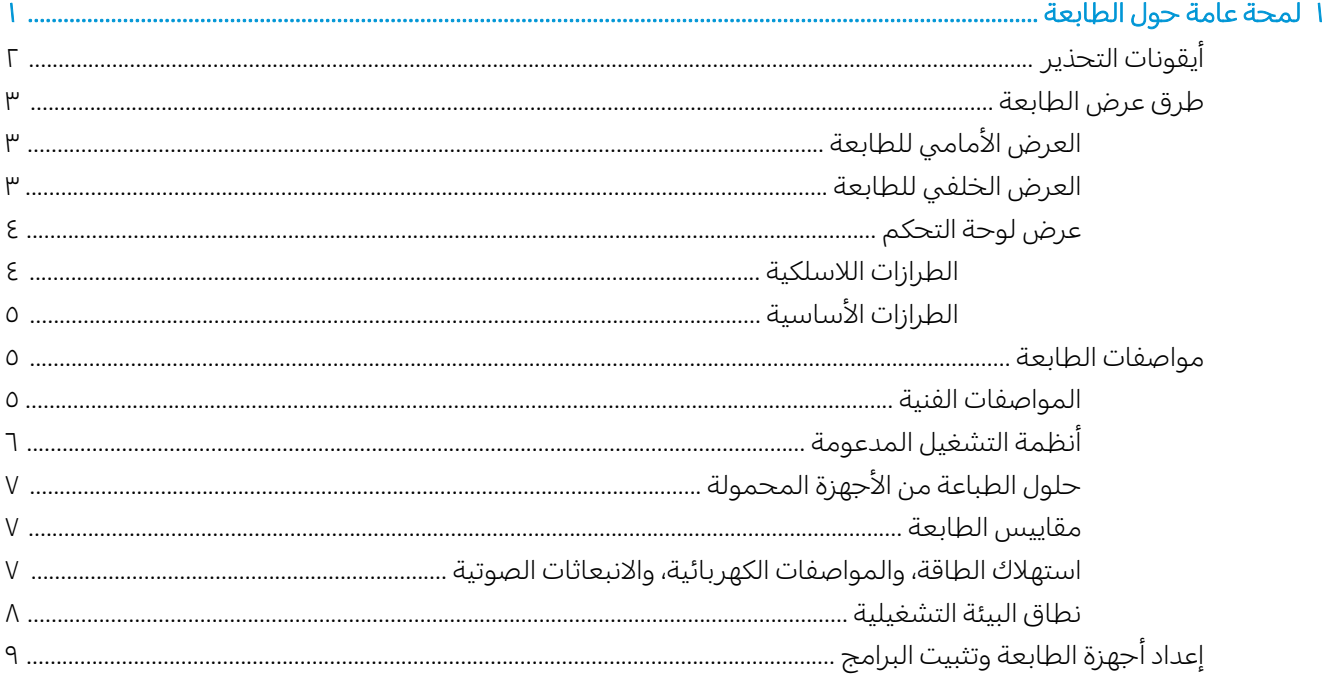

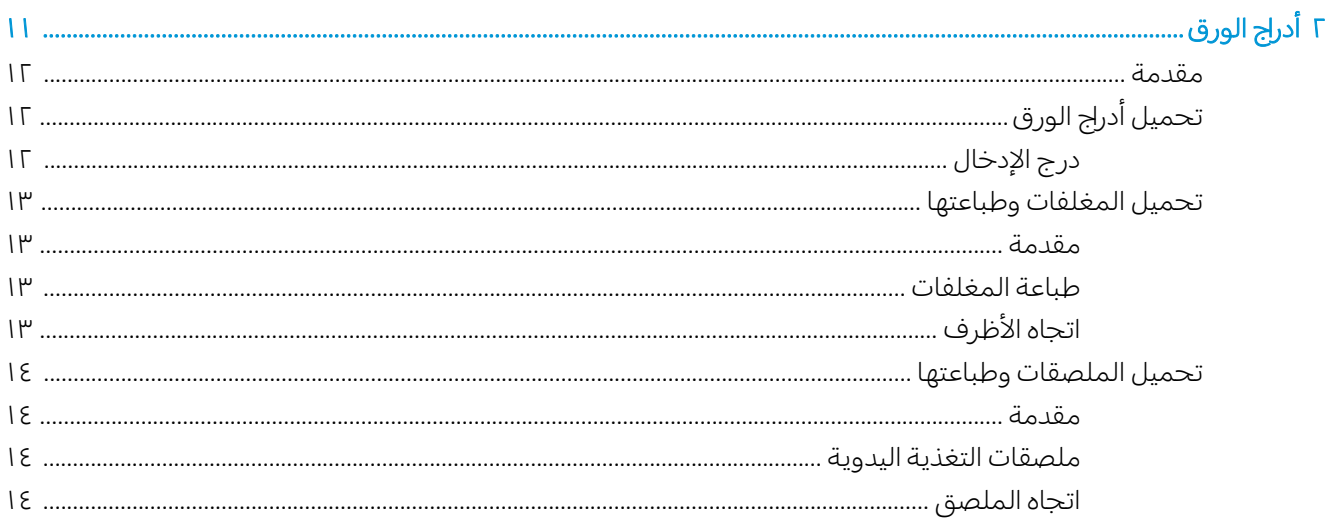

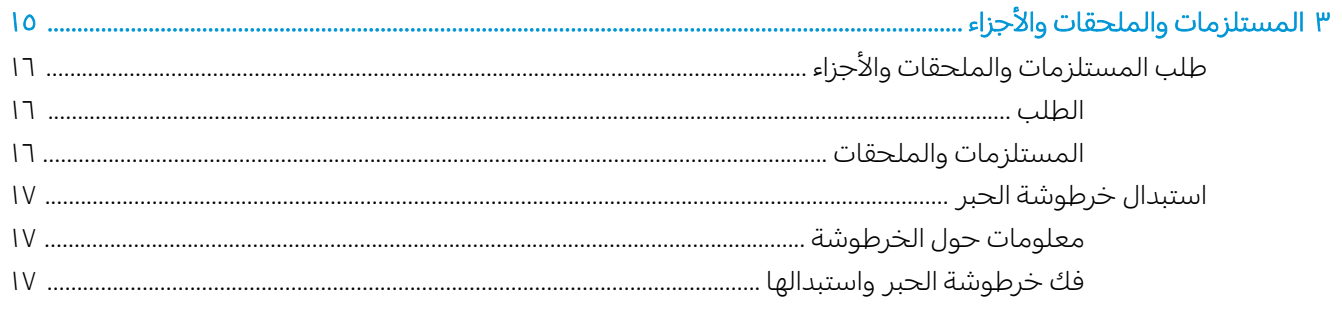

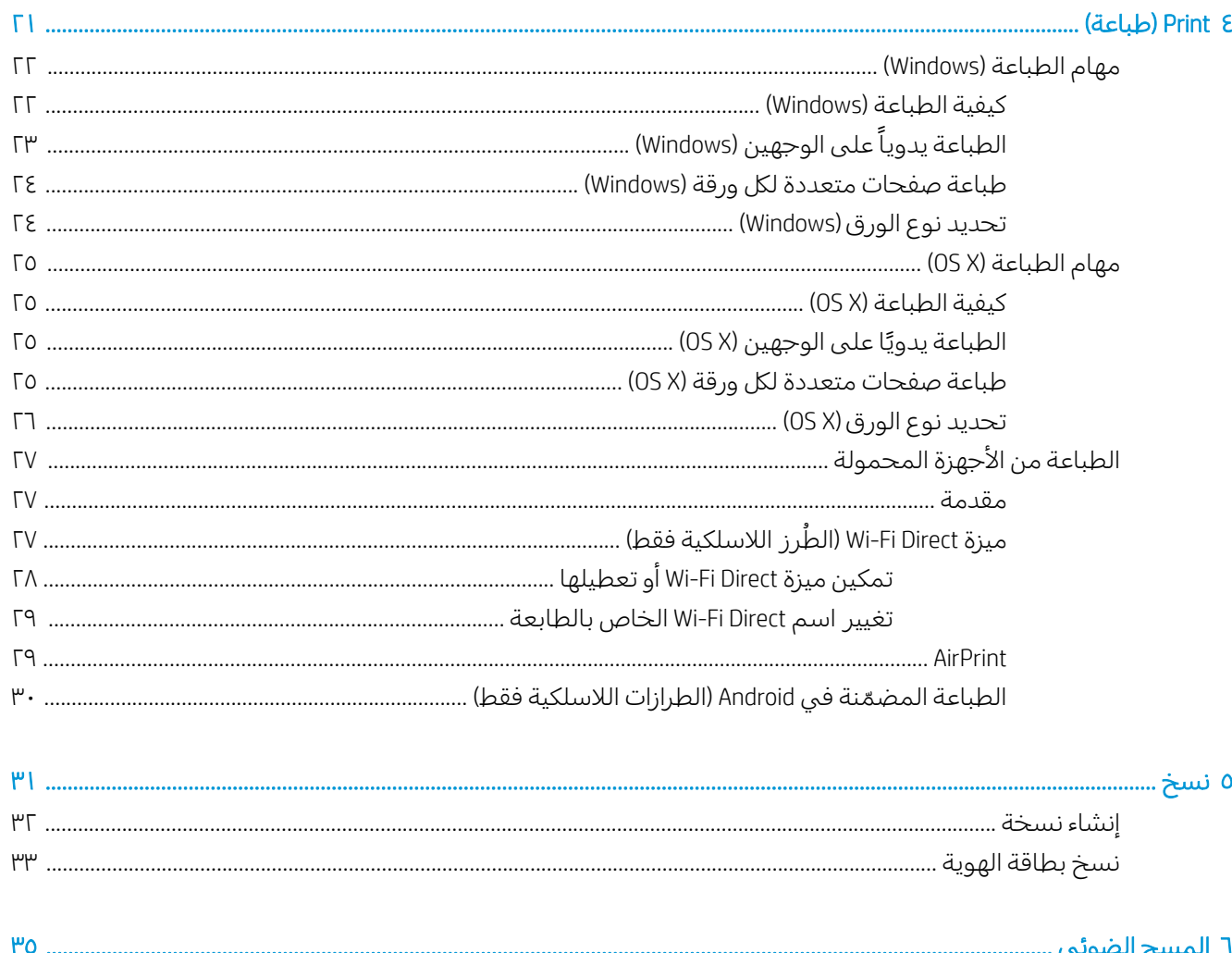

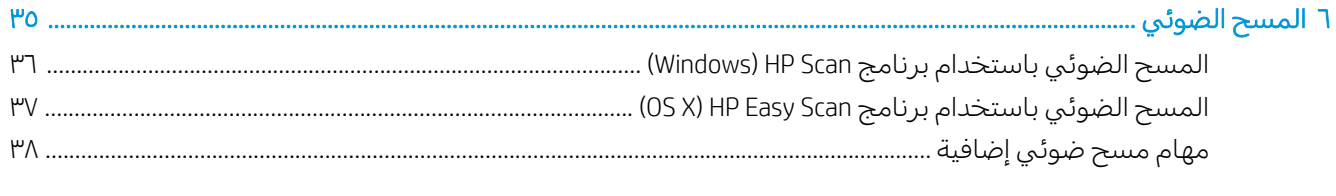

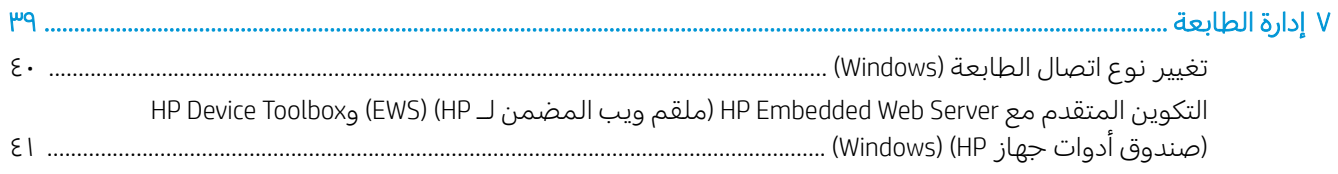

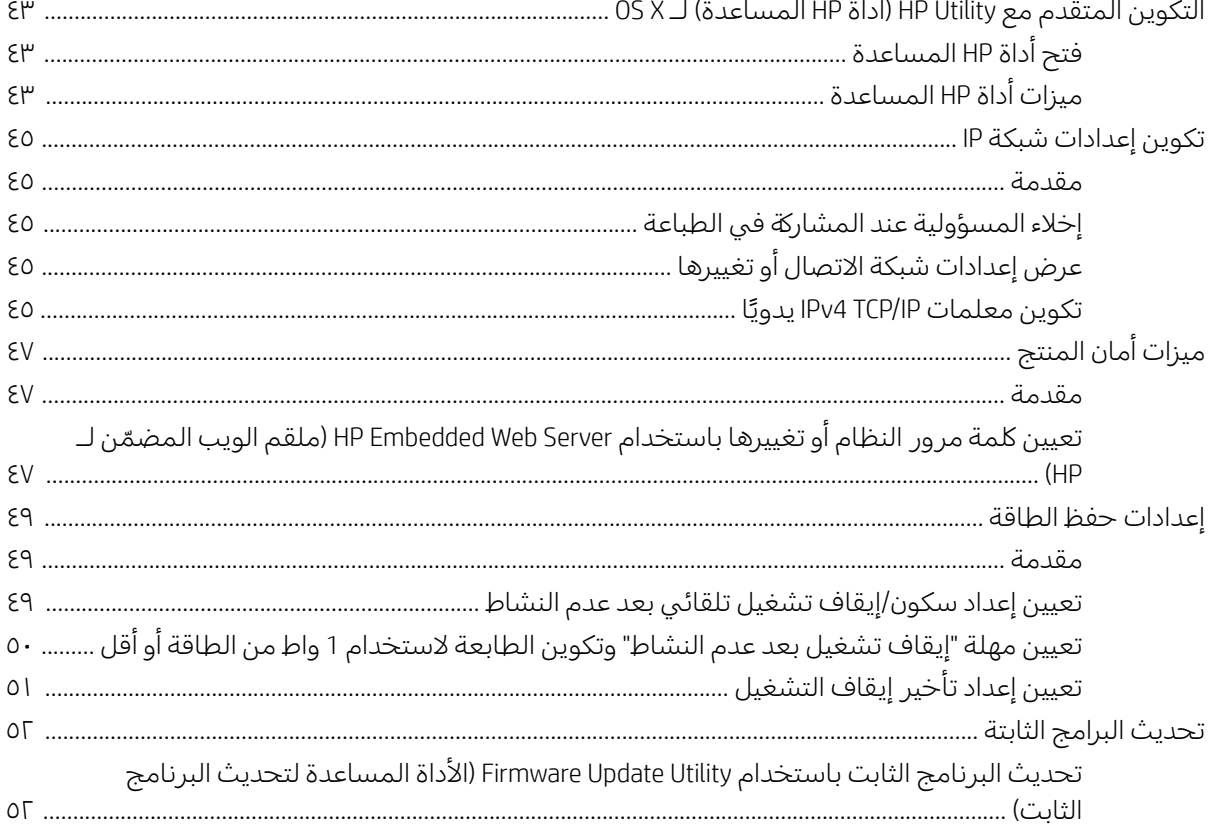

#### ۸ حل المشاکل … يتم عرض رسالة "مستوى الحبر في الخرطوشة منخفض" أو "مستوى الحبر في الخرطوشة منخفض جدًا" ............ ٦٠

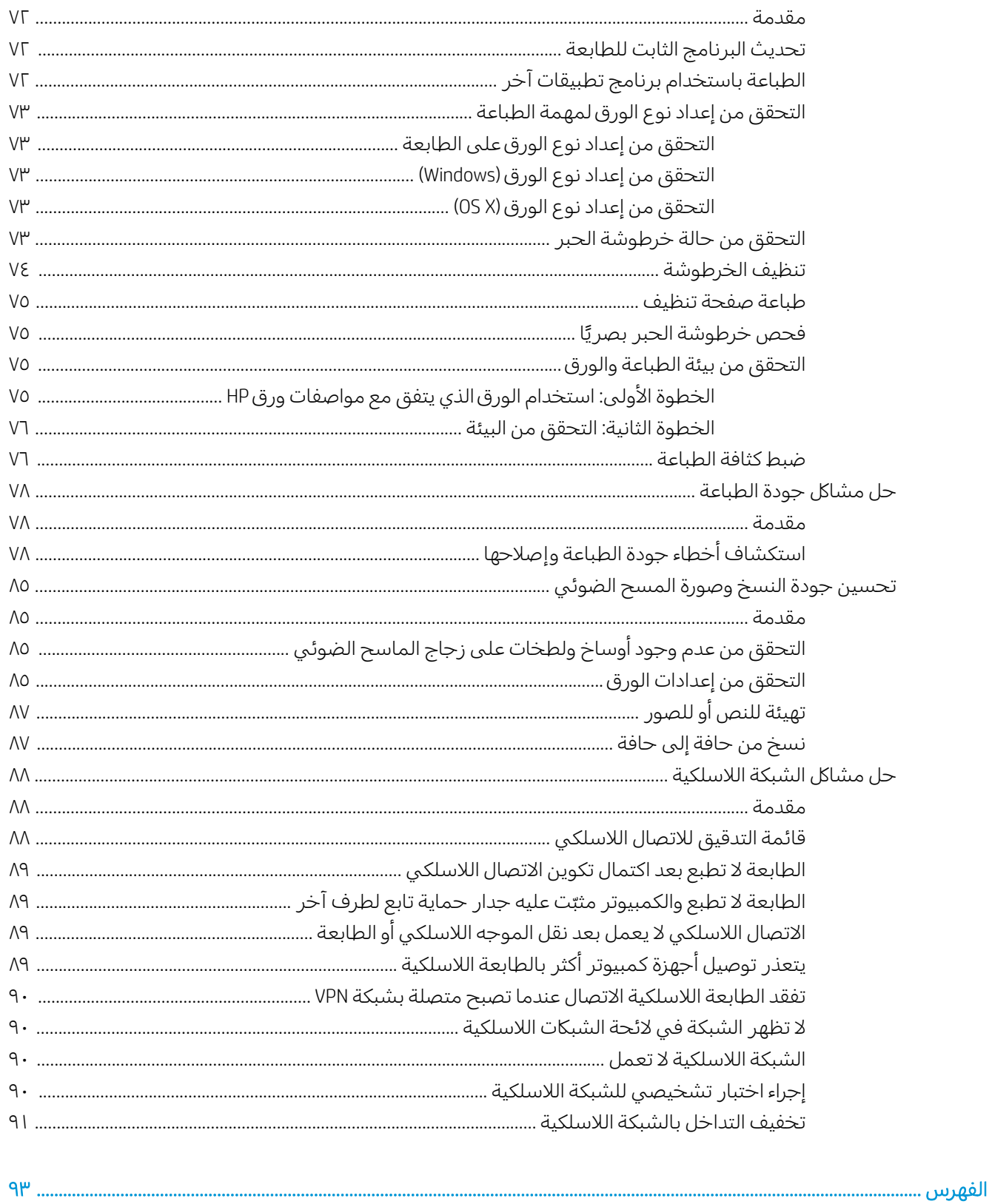

## <span id="page-8-0"></span>لمحة عامة حول الطابعة

- أ<u>يقونات التحذير</u>
- ٰ طرق عرض الطابعة
	- <u>مواصفات الطابعة</u>
- إعداد أحهزة الطابعة وتثبيت البرامج

#### لمزيد من المعلومات:

[.www.hp.com/support/ljM28MFP](http://www.hp.com/support/ljM28) في الولايات المتحدة، انتقل إلى

خارج الولايات المتحدة، انتقل إلى [www.hp.com/support](http://www.hp.com/support) وwww.hp.com/support . انقر فوق Product Support & Troubleshooting (دعم المنتج واستكشاف الأخطاء وإصلاحها). قم بإدخال اسم المنتج، ثم حدد Search (بحث).

كل التعليمات الحصرية منHP للمنتج الخاص بك بما في ذلك المعلومات التالية:

- تثبيت وتكوين
- التعلم والاستخدام
	- حل المشاكل
- تنزيل تحديثات البرامج
- الانضمام إلى منتديات الدعم
- العثور على معلومات الكفالة والمعلومات التنظيمية

## أيقونات التحذير

<span id="page-9-0"></span>تعريفات ايقونات التحذير : قد تظهر ايقونات التحذير التالية على منتجات HP. يجب اخذ الحيطة بالشكل المناسب وفي الظروف المناسبة.

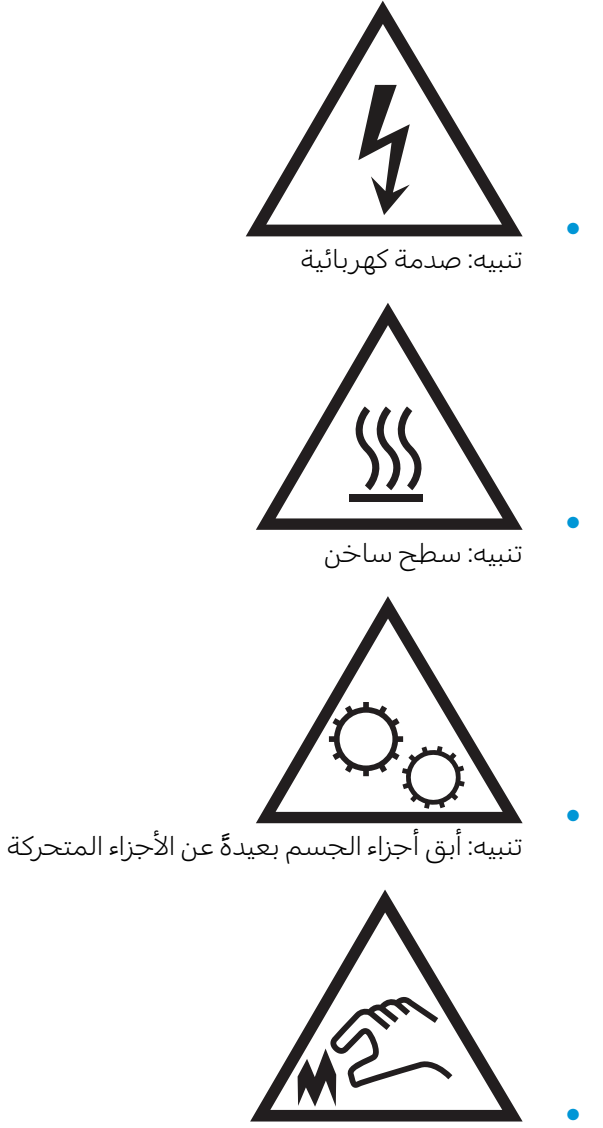

تنبيه: حافة حادة قريبة

## <mark>طرق عرض الطابعة</mark>

- <u>العرض الأمامي للطابعة</u>
- <u>العرض الخلفي للطابعة</u>
	- │ عر<u>ض لوحة التحكم</u>

### <mark>العرض الأمامي للطابعة</mark>

<span id="page-10-0"></span>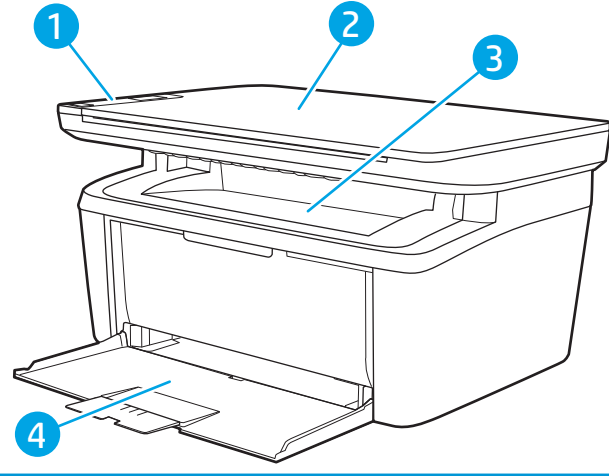

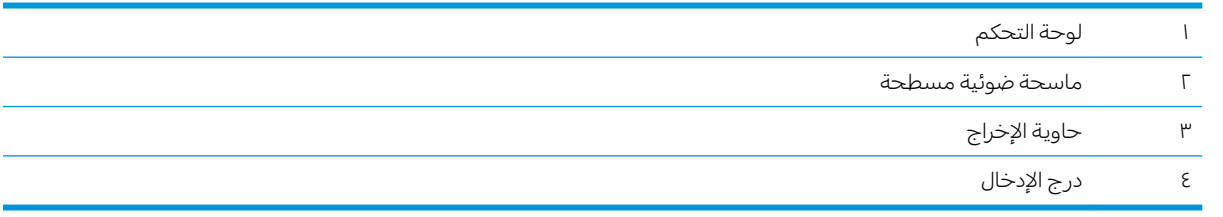

### <mark>العرض الخلفي للطابعة</mark>

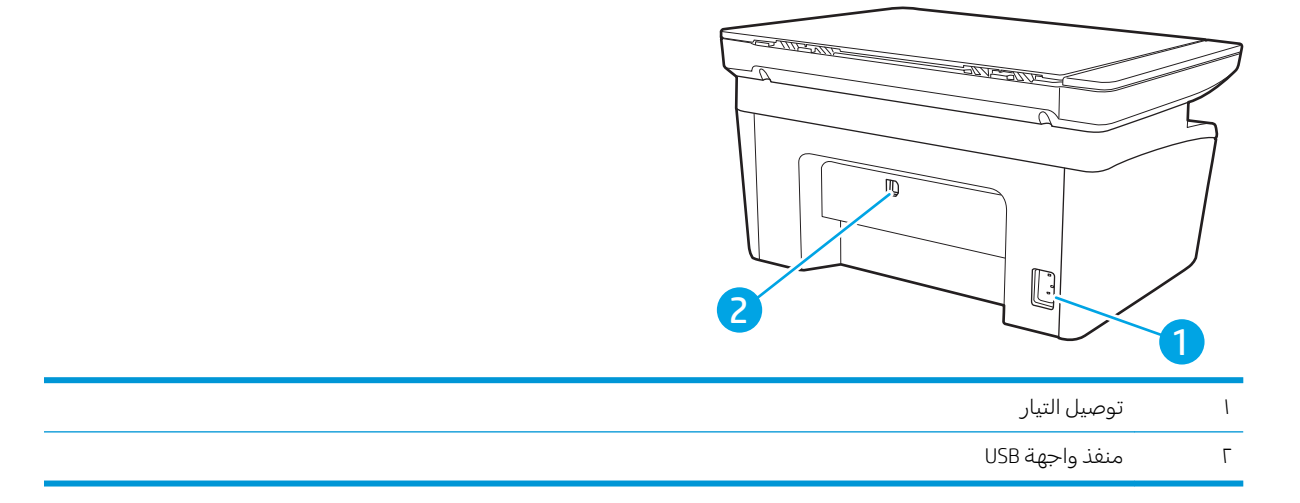

## عرض لوحة التحكم

#### <mark>الطرازات اللاسلكية</mark>

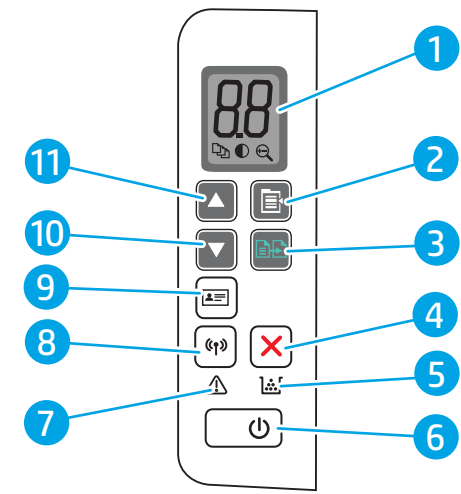

<span id="page-11-0"></span>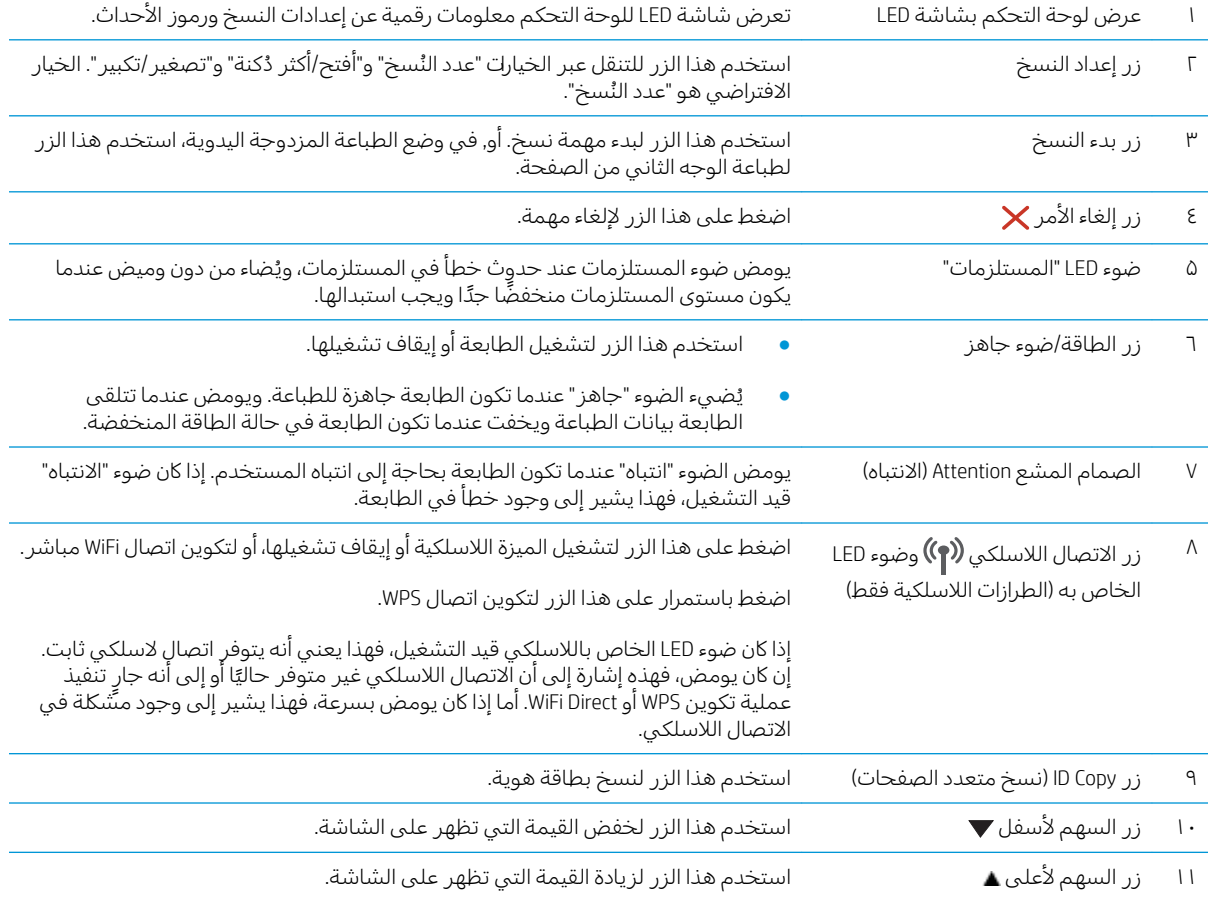

#### الطرازات الأساسية

<span id="page-12-0"></span>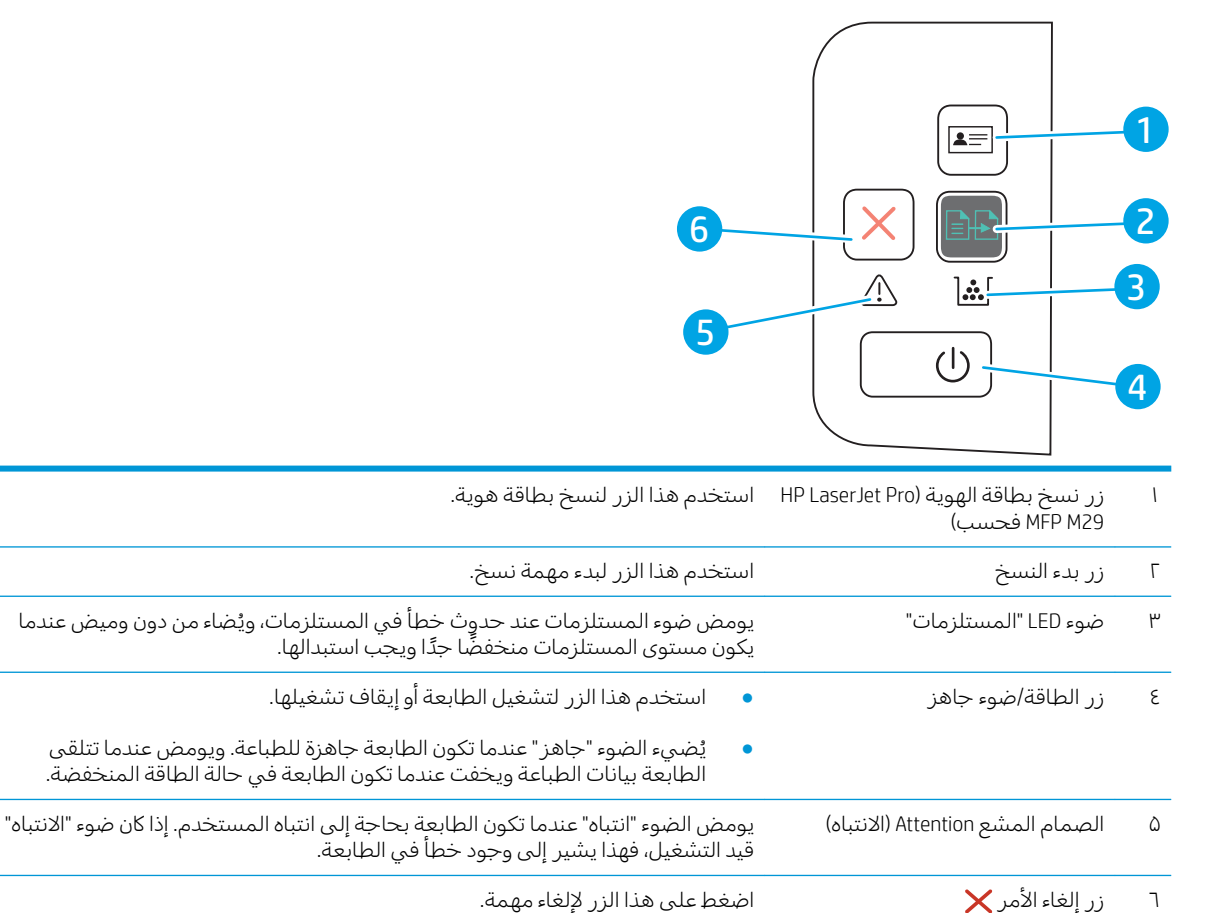

## مواصفات الطابعة

ضُلَّ هام: المواصفات التالية صحيحة في وقت نشرها، لكنها عرضة للتغيير. للحصول على المعلومات الحالية، راجع .[www.hp.com/support/ljM28MFP](http://www.hp.com/support/ljM28)

- <u>المواصفات الفنية</u>
- أنظمة التشغىل المدعومة
- حلول الطباعة من الأجهزة المحمولة
	- مقاييس الطابعة
- استهلاكَ الطاقة، والمواصفات الكهربائية، والانبعاثات الصوتية
	- ∴نطاق البيئة التشغيلية

#### المواصفات الفنية

لمعرفة المعلومات الحالية، راجع www.hp.com/support/ljM28MFP

### أنظمة التشغيل المدعومة

<span id="page-13-0"></span>تنطبق المعلومات التالية على برامج تشغيل الطباعة Windows وHP الخاصة بالطابعة لــ OS X وعلى أداة تثبيت البرامج.

Windows :تثبّت أداة تثبيت البرامج من HP برنامج تشغيل PCLmS أو PCLm-S وفقًا لنظام تشغيل Windows، بالإضافة<br>"سمال مناسب الاخضاء إلى البرنامج الاختياري عند استخدام أداة تثبيت البرامج الكاملة. للحصول على مزيد من المعلومات، راجع ملاحظات تثبيت البرامج.

<mark>123.hp.com/LaserJet</mark> معتمدة مع هذه الطابعة. يمكنك تنزيل الأداة HP Easy Start إما من <u>I23.hp.com/LaserJet</u> أو من صفحة "دعم الطباعة"، ومن ثم استخدم HP Easy Start لتثبيت برنامج تشغيل الطباعة من HP. إن أداة HP Easy Start غير مضمّنة في أداة تثبيت البرامج من HP.<br>-

- ا. انتقل إلى 123.hp.com/LaserJet.
- اً. اتبع الخطوات المذكورة لتنزيل برنامج الطابعة.

Linux: للحصول على المعلومات وبرامج تشغيل الطباعة لنظام التشغيل Linux، انتقل إلى [www.hp.com/go/](http://www.hp.com/go/linuxprinting) .[linuxprinting](http://www.hp.com/go/linuxprinting)

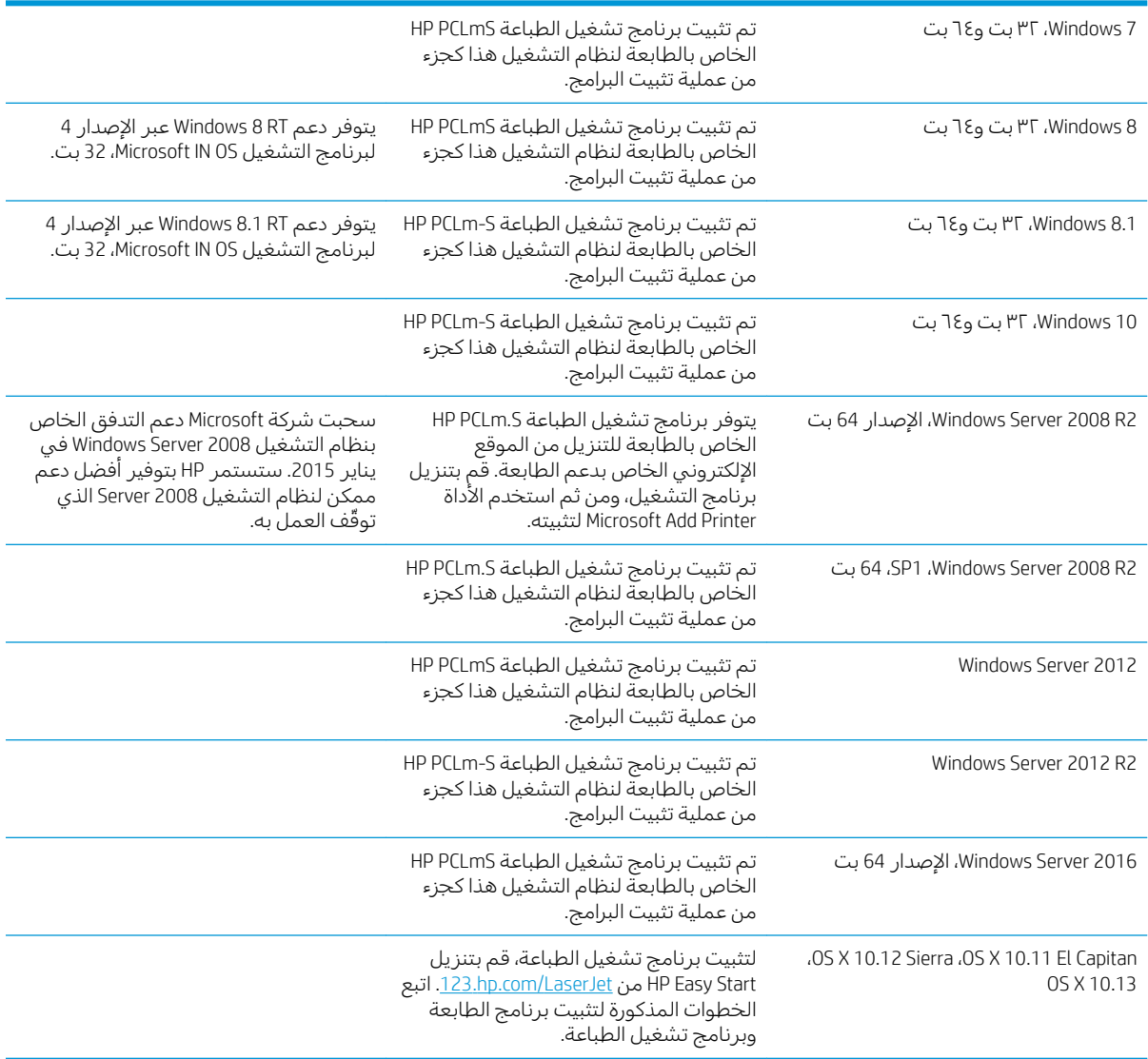

#### جدول ١-١ برامج تشغيل الطباعة وأنظمة التشغيل المعتمدة

<span id="page-14-0"></span>ن [www.hp.com/support/ljM28MFP](http://www.hp.com/support/ljM28) ضلاحظة: التشغيل المعتمدة، انتقل إلى www.hp.com/support/ljM28MFP للحصول على كل تعليمات HP الخاصة بالطابعة.

### حلول الطباعة من الأجهزة المحمولة

تقدم ِHP حلولاً متعددة للأجهزة المحمولة لتمكين الطباعة بسهولة من كمبيوتر محمولِ أو كمبيوتر لوحي أو هاتف ذكي أو من أي جهاز محمول آخر إلى طابعة HP. لرؤية القائمة الكاملة وتحديد الخيار الأفضل، انتقل إلى [.www.hp.com/go/LaserJetMobilePrinting](http://www.hp.com/go/LaserJetMobilePrinting)

لِ ملاحظة: قم بتحديث برنامج الطابعة الثابت لضمان أن كل قدرك الطباعة عبر الأجهزة المحمولة مدعومة.

- ميزة Wi-Fi Direct (الطرازات اللاسلكية فقط)
- Androidو iOS ios تطبيق HP All-in-One Remote للأجهزة التي تعمل بنظام iOS
	- Google Cloud Print
		- **AirPrint**
		- Android طباعة

#### مقاييس الطابعة

شكل ا-ا مقاييس الطابعة

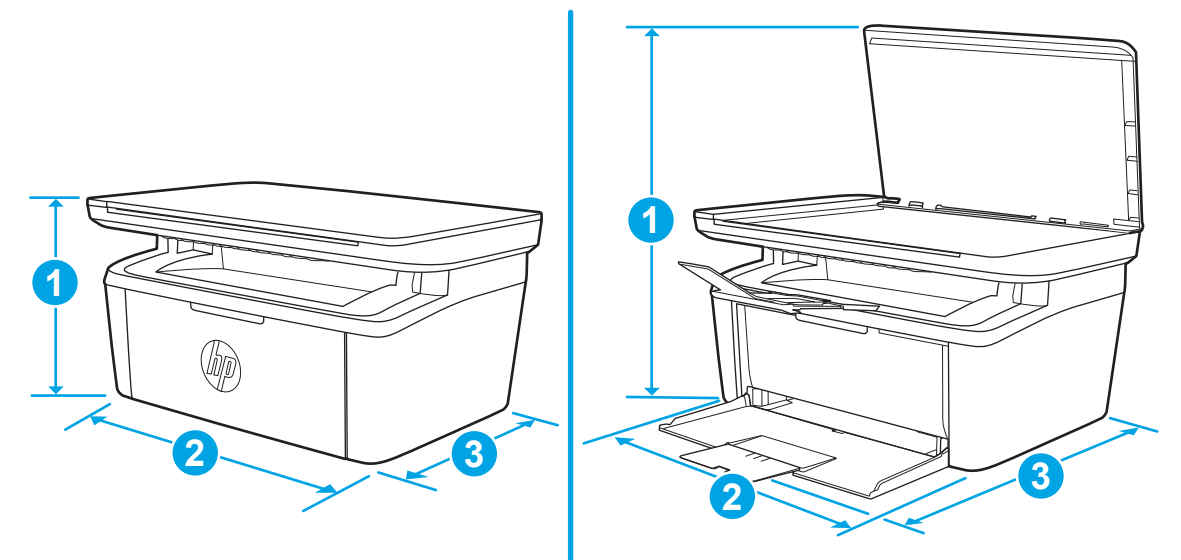

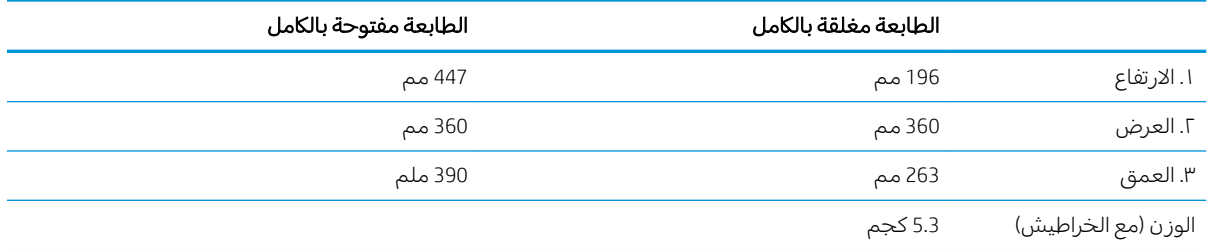

#### استهلاك الطاقة، والمواصفات الكهربائية، والانبعاثات الصوتية

راجع [www.hp.com/support/ljM28MFP](http://www.hp.com/support/ljM28MFP) للحصول على المعلومات الحالية.

<span id="page-15-0"></span>تنبيه: تعتمد متطلبات الطاقة على الدولة/المنطقة التي تباع بها الطابعة. فلا تعمد إلى تحويل الجهد الكهربائي الخاص بالتشغيل. قد يؤدي ذلك إلى إتلاف الطابعة وإبطال الضمان الخاص بها.

#### نطاق البيئة التشغيلية

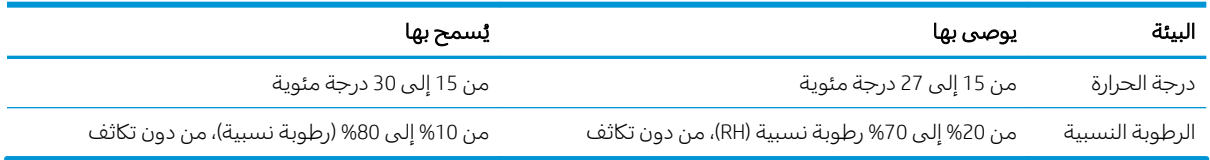

## إعداد أجهزة الطابعة وتثبيت البرامج

<span id="page-16-0"></span>للحصول على إرشادات الإعداد الأساسية، راجع ملصق الإعداد ودليل بدء التشغيل اللذين حصلت عليهما مع الطابعة. وللحصول على إرشادات إضافية، انتقل إلى الموقع الإلكتروني الخاص بالدعم من HP.

انتقل إلى [www.hp.com/support/ljM28MFP](http://www.hp.com/support/ljM28) للحصول على التعليمات الشاملة من HP الخاصة بالطابعة. ابحث عن الدعم التالي:

- تثبيت وتكوين
- **•** التعلم والاستخدام
	- حل المشاكل
- تنزيل تحديثات البرامج والبرامج الثابتة
	- الانضمام إلى منتديات الدعم
- العثور على معلومات الكفالة والمعلومات التنظيمية

# ن أدر<del>اج</del> الورق T

- <u>مقدمة</u>
- <u>تحميل أدراج الورق</u>
- <u>تحميل المغلفات وطباعتها</u>
- ∴ تحميل الملصقات وطباعتها

#### لمزيد من المعلومات:

<span id="page-18-0"></span><u>[www.hp.com/support/](http://www.hp.com/support/ljM28)</u> المعلومات التالية صحيحة في وقت نشرها. للحصول على المعلومات الحالية، را*جع www.hp.com/support* .[ljM28MFP](http://www.hp.com/support/ljM28)

تتضمن التعليمات الشاملة من HP الخاصة بالطابعة المعلومات التالية:

- تثبيت وتكوين
- التعلم والاستخدام
	- حل المشاكل
- تنزيل تحديثات البرامج والبرامج الثابتة
	- الانضمام إلى منتديات الدعم
- العثور على معلومات الكفالة والمعلومات التنظيمية

## مقدمة

.ˎ̡̳لا̫ʵ ˗̸̃ ˽̮̓ː̣ ˽˙ʻː˨ ̷̃ ̷͇˃˗͇̂ˋ َ ͈̚˗͈ ̟ˋʻ :̲͇ˊ̸˃

يجب إغلاق جميع الأدراج عند نقل الطابعة.

## تحميل أدر<del>اج</del> الورق

رِ<br>ضُمَّ علاحظة: لتجنب انحشار الورق:

- لا تقم أبدًا بإضافة الورق أو إزالته من الدرج أثناء الطباعة.
- <span id="page-19-0"></span>● قبل تحميل الدرج، قم بإزالة كل الورق من درج الإدخال وتسوية الرزمة.
	- عند تحميل الدرج، لا تقم بتهوية الورق.
	- استخدم ورقاً غير متجعد أو مثني أو تالف.

#### درج الإدخال

عليك تحميل الوسائط بحيث يكون الجزء العلوي منها إلى الأمام والجهة التي ستتم الطباعة عليها نحو الأعلى. لمنع الانحشار والانحراف، احرص دائمًا على ضبط موجه الوسائط الجانبي.

ملاحظة: عند إضافة وسائط جديدة، تأكد من إزالة كل الوسائط من درج الإدخال وتسوية الحزمة كاملة. تساعد هذه الخطوة في منع تغذية العديد من الوسائط عبر المنتج في دفعة واحدة والحد بالتالي من انحشار الوسائط.

## تحميل المغلفات وطباعتها

#### مقدمة

تصف المعلومات التالية كيفية طباعة المغلفات وتحميلها. يتسع الدرج 1 لغاية 5 مغلفات.

<span id="page-20-0"></span>لطباعة مغلفات باستخدام خيار التغذية اليدوية، اتبع هذه الخطوات لتحديد الإعدادات الصحيحة في برنامج تشغيل الطباعة، ومن ثم قم بتحميل المغلفات في الدرج بعّد إرسال مهمة الطباعة إلى الطابعة.

#### طباعة المغلفات

- ا. حدد الخيار Print (طباعة) من البرنامج.
- اً. حدد الطابعة من قائمة الطابعات، ثم انقر فوق زر خ**صائص** أو **التفضيلات** أو المسه لفتح برنامج تشغيل الطباعة.

**َضُ ملاحظة:** يختلف اسم الزر حسب البرنامج.

- ﷺ ملاحظة: في أنظمة التشغيل 10 Windows و8.1 و8، لهذه التطبيقات تخطيط مختلف مع ميزات تختلف عن الميزات الخاصّة بتطبيقات سطح المكتب التي ّتم وصفها أدناه. للوصول إلى ميزة الطباعة من تطبيق شاشة ّ ّبدء"، أكمل الخطوات التالية:
	- أ**Windows 10** حدد **طباعة**، ثم حدد الطابعة.
	- 6 Windows أو 8.1: حدد الأجهزة، وحدد طباعة، ثم حدد الطابعة.
		- ـ أنقر فوق علامة التبويب Paper/Quality (ور ق/جودة) أو المسها.
			- **٤**. في القائمة المنسدلة **الوسائط**، حدد **مغلف**.
	- 0. انقر فوق الزر OK (موافق) لإغلاق مربع الحوار Document Properties (خصائص المستندات).
		- ا. في مربع الحوار Print (طباعة)، انقر فوق الزر OK (موافق) لطباعة المهمة.

#### اتجاه الأظرف

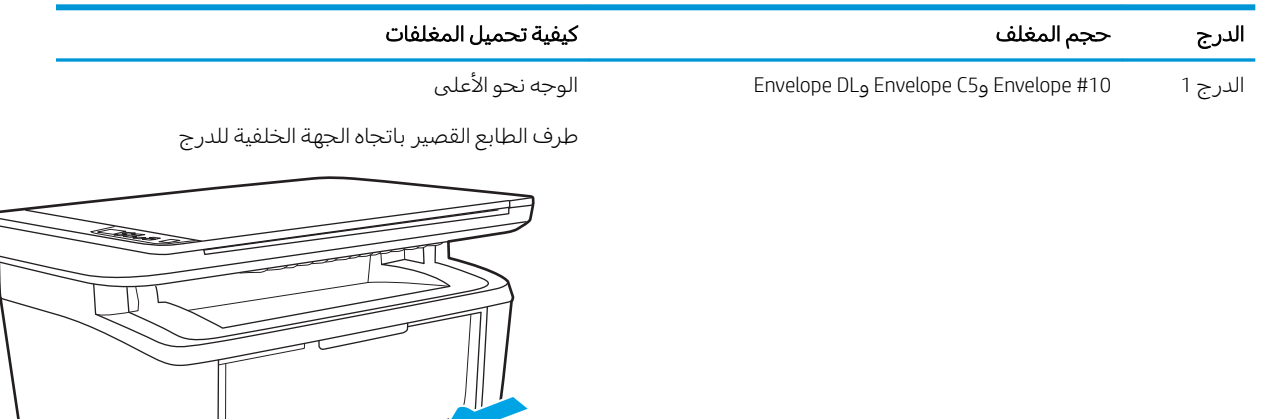

## تحميل الملصقات وطباعتها

#### مقدمة

تصف المعلومات التالية كيفية طباعة الملصقات وتحميلها. يتسع الدرج 1 لغاية 50 ورقة ملصقات.

<span id="page-21-0"></span>لطباعة ملصقات باستخدام خيار التغذية اليدوية، اتبع هذه الخطوات لتحديد الإعدادات الصحيحة في برنامج تشغيل الطباعة، ومن ثم قم بتحميل الملصقات في الدرج بعد إرسال مهمة الطباعة إلى الطابعة. عند استخدام التغذية اليدوية، تنتظر الطابعة لطباعة المهمة إلى أن تكتشف أنه قد تم فتح الدرج.

#### ملصقات التغذية البدوية

- ا. حدد الخيار Print (طباعة) من البرنامج.
- اً. حدد الطابعة من قائمة الطابعات، ثم انقر فوق زر خ**صائص** أو **التفضيلات** أو المسه لفتح برنامج تشغيل الطباعة.

**َضُ ملاحظة:** يختلف اسم الزر حسب البرنامج.

- ﷺ ملاحظة: في أنظمة التشغيل 10 Windows و8، لهذه التطبيقات تخطيط مختلف مع ميزات تختلف عن " الميزاتِ الخاصَة بتطبيقات سطح المكتب التبي تم وصفها أدناه. للوصول إلى ميزة الطباعة من تطبيق شاشة "بدء"، أكمل الخطوات التالية:
	- **Windows 10**: حدد **طباعة**، ثم حدد الطابعة.
	- Windows 8 أو 8.1: حدد الأجهزة، وحدد طباعة، ثم حدد الطابعة.
		- ا. انقر فوق علامة التبويب Paper/Quality (ورق/جودة).
			- ع. في القائمة المنسدلة **الوسائط**، حدد **الملصقات**.
	- 0. انقر فوق الزر OK (موافق) لإغلاق مربع الحوار Document Properties (خصائص المستندات).
		- ا. في مربع الحوار Print (طباعة)، انقر فوق الزر OK (موافق) لطباعة المهمة.

#### اتجاه الملصق

الدرج كيفية تحميل الملصقات الدرج 1 ٪ الوجه للأعلى الحافة العليا باتجاه الجهة الخلفية للدرج

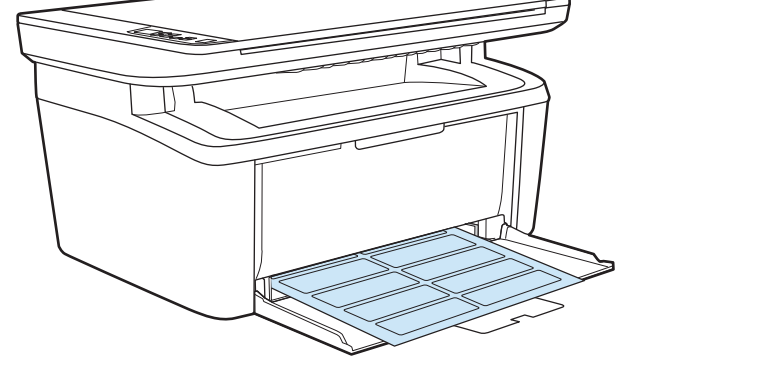

## <span id="page-22-0"></span>لأː̰˸˦ːˀ ˅ˎ̠ˠ͂̽̓ː̰ ˸͂˂˴̽̓ː˅ˎ̾ ٣

- ∴طلب المستلزمات والملحقات والأجزاء
	- ∴ ا<u>ستبدال خرطوشة الحبر</u>

#### لمزيد من المعلومات:

<u>[www.hp.com/support/](http://www.hp.com/support/ljM28)</u> المعلومات التالية صحيحة في وقت نشرها. للحصول على المعلومات التالية صحيحة في وقت نشرها. .[ljM28MFP](http://www.hp.com/support/ljM28)

تتضمن التعليمات الشاملة من HP الخاصة بالطابعة المعلومات التالية:

- تثبيت وتكوين
- التعلم والاستخدام
	- حل المشاكل
- تنزيل تحديثات البرامج والبرامج الثابتة
	- الانضمام إلى منتديات الدعم
- العثور على معلومات الكفالة والمعلومات التنظيمية

## طلب المستلزمات والملحقات والأجزاء

#### الطلب

<span id="page-23-0"></span>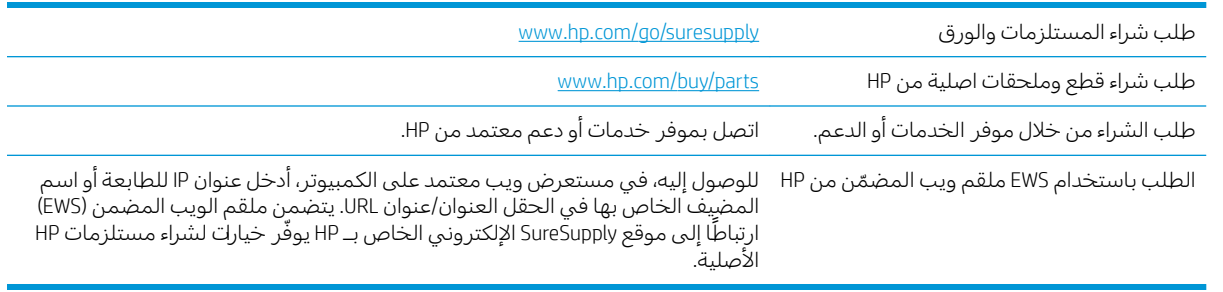

### المستلزمات والملحقات

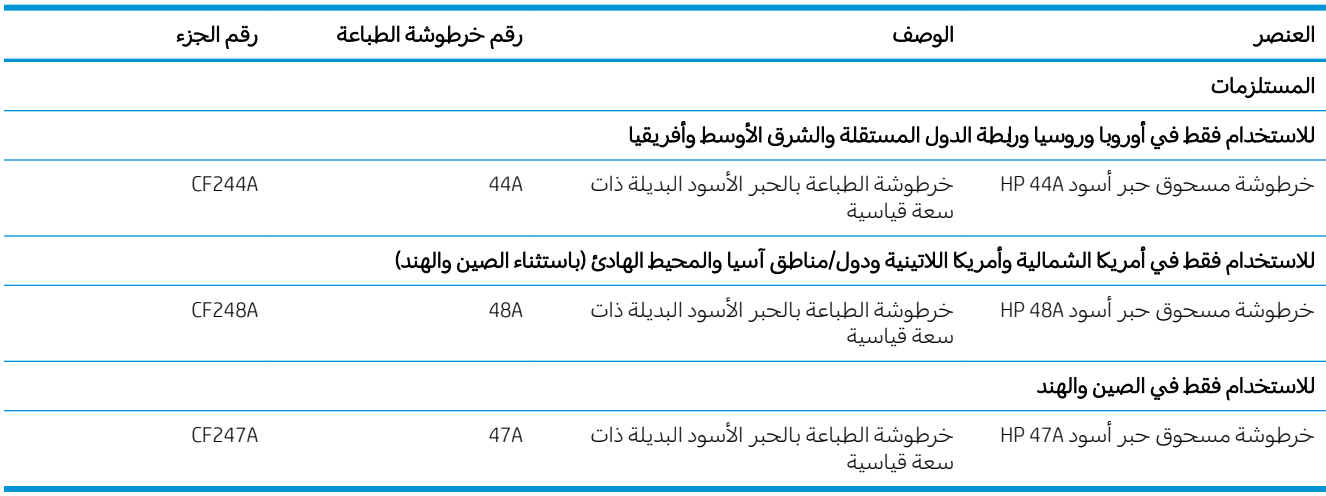

## استبدال خرطوشة الحبر

#### معلومات حول الخرطوشة

<span id="page-24-0"></span>تابع الطباعة بواسطة الخرطوشة الحالية حتى تتوقف عملية إعادة توزيع مسحوق الحبر عن إنتاج جودة طباعة مقبولة. لإعادة توزيع مسحوق الحبر، قم بإزالة خرطوشة مسحوق الحبر من الطابعة وهُرّ الخرطوشة برفقٍ إلى الأمام وإلى الخلف حول محورها الأفقي. للحصول على تمثيل رسومي، راجع إرشادات استبدال الخرطوشة. أَعِد إدخال خرطوشة مسحوق الحبر في الطابعة وأغلق الغطاء.

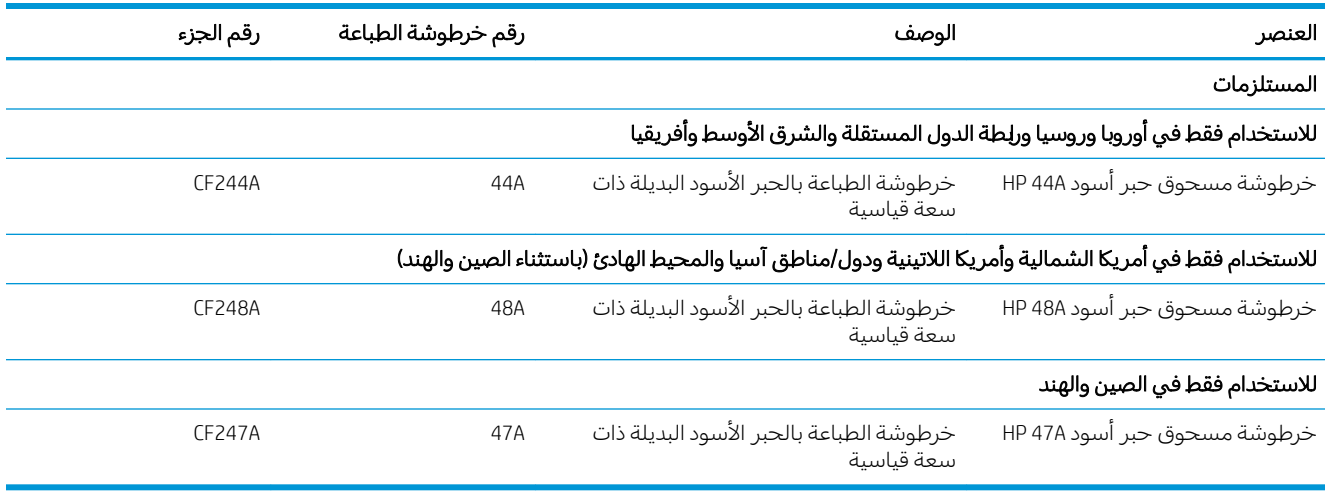

تابع الطباعة بواسطة الخرطوشة الحالية حتى تتوقف عملية إعادة توزيع مسحوق الحبر عن إنتاج جودة طباعة مقبولة. لإعادة توزيع مسحوق الحبر، قم بإزالة خرطوشة مسحوق الحبر من الطابعة وهُرّ الخرطوشة برفق إلى الأمام وإلى الخلف حول محورها الأفقي. للحصول على تمثيل رسومي، راجع إرشادات استبدال الخرطوشة. أُعِد إدخال خرطوشة مسحوق الحبر في الطابعة وأغلق الغطاء.

#### فك خرطوشة الحبر واستبدالها

عند اقتراب نهاية الفترة المحددة لاستخدام خرطوشة الطباعة بفعالية، يمكنك متابعة الطباعة باستخدام خرطوشة الطباعة الحالية إلى ان تتوقف عملية إعادة توزيع الحبر عن منح جودة طباعة مقبولة.

ا. افتح باب خرطوشة الطباعة ثم أزل خرطوشة الطباعة القديمة.

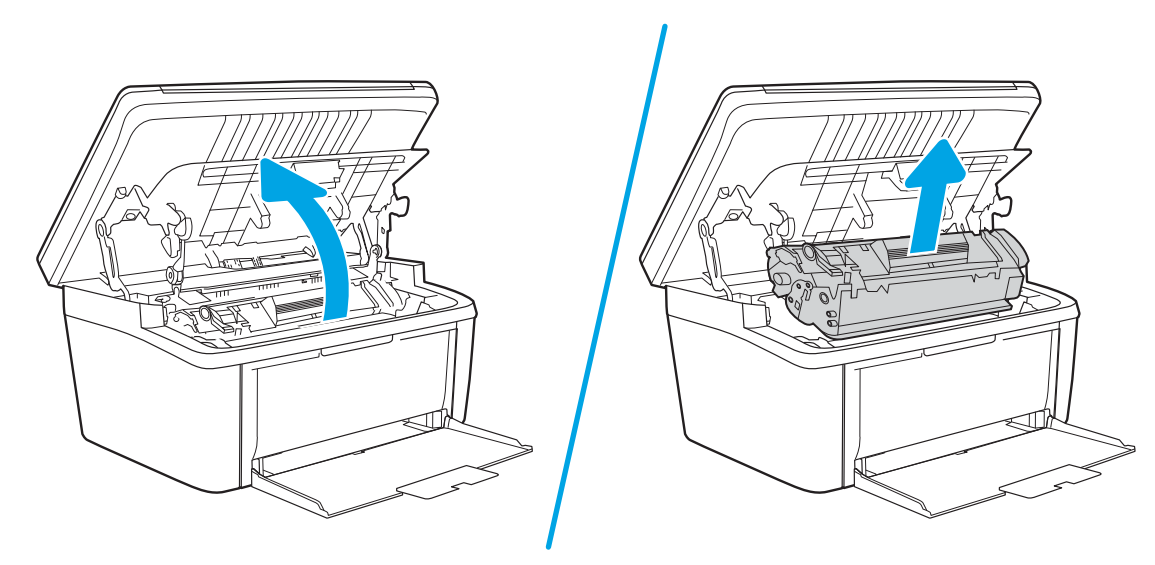

اً. قم بإخراج خرطوشة الطباعة الجديدة من عبوتها. ضع خرطوشة الطباعة المستخدمة في الكيس والعلبة لإعادة تدويرها.

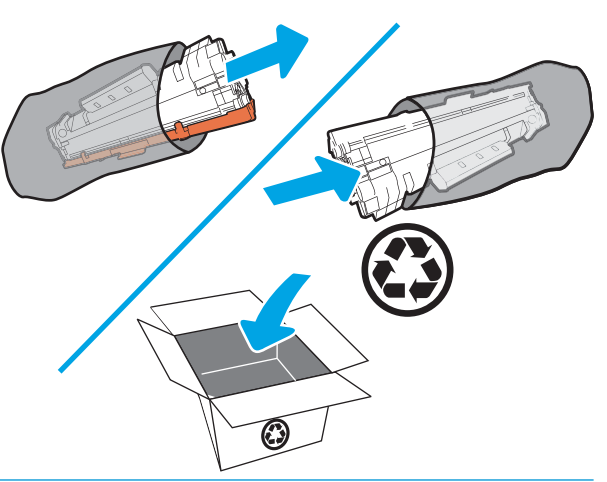

- تنبيه: لتجنب تلف خرطوشة الطباعة، أمسك خرطوشة الطباعة من طرفيها. لا تلمس غطاء الموصل الضوئي  $\Lambda$ العضوي (OPC) أو سطح الأسطوانة.
	- سلك خرطوشة الطباعة من كلـا جانبيها وهرّ ها برفق لتوزيع مسحوق الحبر بشكل متساوٍ."

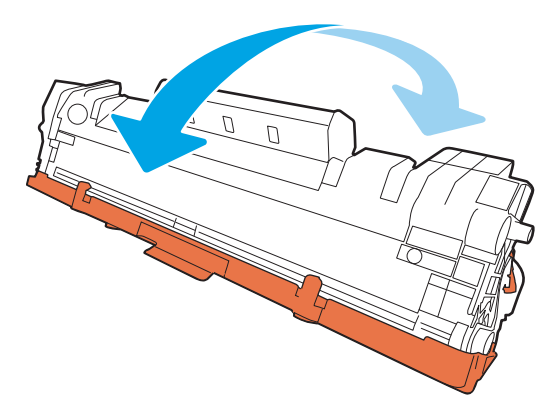

٤. قم بثني اللسان على الجانب الأيسر من الخرطوشة حتى يتحرر اللسان، ومن ثم اسحب اللسان حتى تتم إزالة كل الشر يط من الخرطوشة. ضع اللسان والشريط في علبة خرطوشة الحبر حتى يتم استرجاعهما لإعادة التدوير.

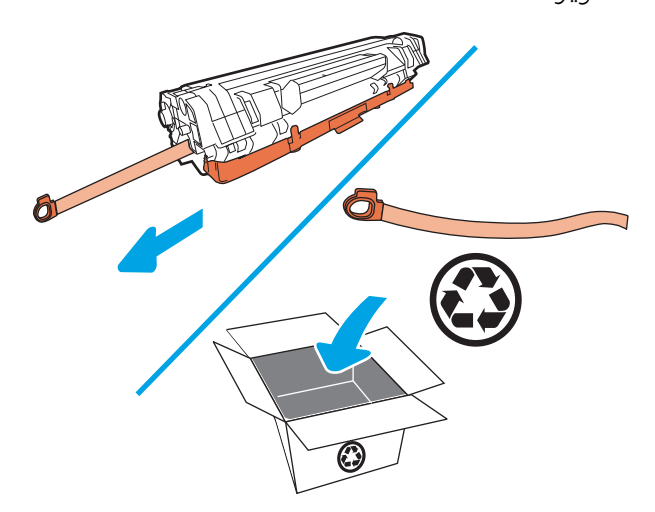

ه. أزل الغطاء البرتقالي عن خرطوشة الطباعة.

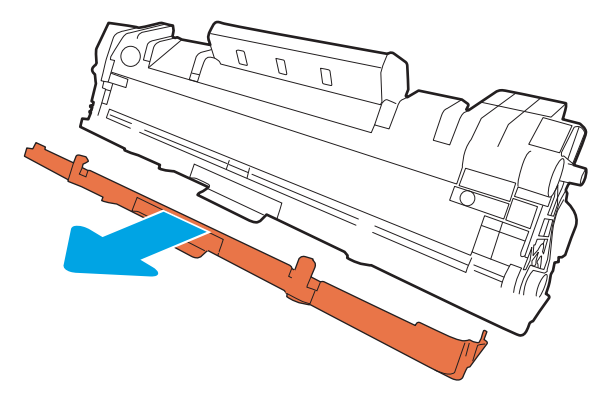

ا أدخل خرطوشة الطباعة في المنتج ثم أغلق باب خرطوشة الطباعة.

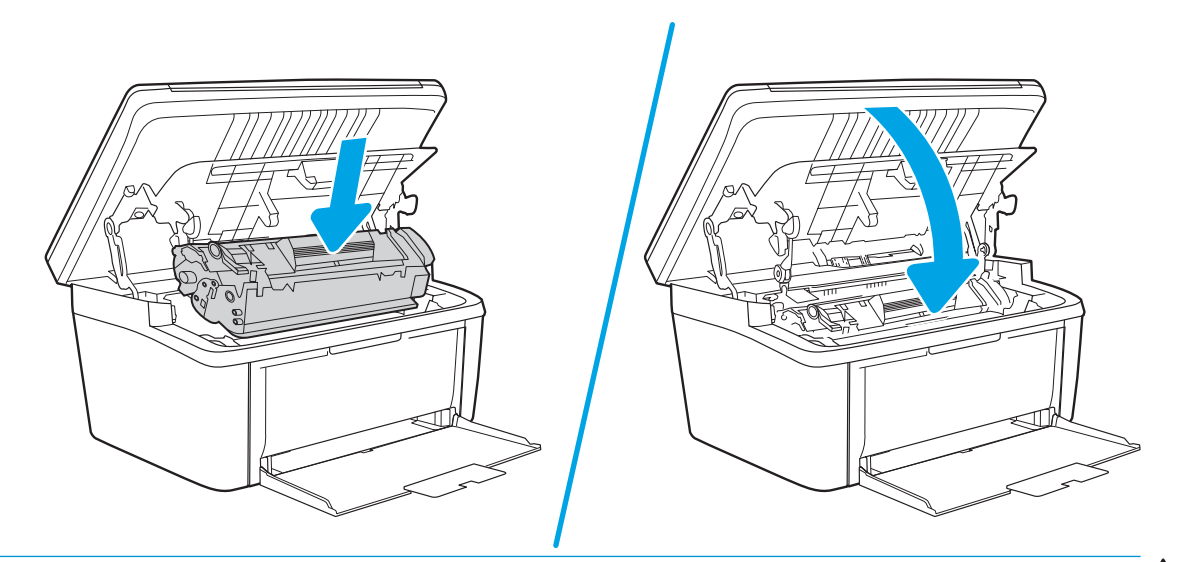

تنبيه: إذا سقط مسحوق الحبر على ملابسكَ، فنظفه باستخدام قطعة قماش جافة ثم اغسل الملابس في .*ˤ͇˴̸̓ː ͋͂̃ ˻ˊˠ̓ː ˅ˎˊ˫ ͋̓ʵ ̷˜ˎ˴̓ː ˎ̽̓ːˀ ː˗˛˂˵ː̀ ˙ʶ͈͊* . ˽ˎˊ̓ː˙ ˎ̽̓ːˀ

## )ˆ̃ˎˊ̍( Print ٤

- <u>(Windows) مهام الطباعة</u>
	- [\)OS X\(](#page-32-0) [ˆ̃ˎˊ̌̓ː](#page-32-0) ̀ˎ̳̾ ●
- الطباعة من الأجهزة المحمولة

#### لمزيد من المعلومات:

<span id="page-28-0"></span><u>[www.hp.com/support/](http://www.hp.com/support/ljM28)</u> المعلومات التالية صحيحة في وقت نشرها. للحصول على المعلومات التالية صحيحة في وقت نشرها. .[ljM28MFP](http://www.hp.com/support/ljM28)

تتضمن التعليمات الشاملة من HP الخاصة بالطابعة المعلومات التالية:

- تثبيت وتكوين
- التعلم والاستخدام
	- حل المشاكل
- تنزيل تحديثات البرامج والبرامج الثابتة
	- الانضمام إلى منتديات الدعم
- العثور على معلومات الكفالة والمعلومات التنظيمية

ض ملاحظة: عندما يومض ضوء "انتباه" وضوء "جاهز"، فهذا يعني أنه تتم تهيئة الطابعة أو تنظيفها أو تبريدها. قد يتم إيقاف مهام الطباعة مؤقتًا خلال تبريد الطابعة. ستتم متابعة مهام الطباعة عندما يصبح المحرك جاهزًا. قد يستغرق ِ<br>هذا الأمر ُ عدة دقائق.

لتوفير طباعة منتجة، قد يقوم HP LaserJet Pro هذا تلقائياً بإدخال وضع التبريد في ظل بعض الظروف البيئية عند الحاحة.

## (Windows) مهام الطباعة

#### (Windows) كيفية الطباعة

يصف الإجراء التالي عملية الطباعة الأساسية لــ Windows.

- ا. حدد خيار Print (طباعة) من البرنامج.
- <span id="page-29-0"></span>ا. حدد الطابعة من قائمة الطابعات. لتغيير الإعدادات، انقر أو اضغط فوق زر Properties (خصائص) أو Preferences (تفضيلات) لفتح برنامج تشغيل الطباعة.

**َ الله علاحظة:** يختلف اسم الزر حسب البرنامج.

- ﷺ ملاحظة: في 10 Windows و8.1 و8، لهذه التطبيقات تخطيط مختلف مع ميزات تختلف عن الميزات الخاصة بتطبيقات سطح المكتب التي تم وصفها أدناه. للوصول إلى ميزة الطباعة من تطبيق شاشة "بدء"، أكمل الخطوات التالية:
	- Windows 10<br>Windows 10: حدد طباعة، ثم حدد الطابعة.
	- 8.1 Windows أو 8: حدد الأجهزة، وحدد طباعة، ثم حدد الطابعة.
	- س . انقر فوق علامات التبويب الموجودة في برنامج تشغيل الطباعة أو المسها لتكوين الخيارك المتوفرة.
- ع. انقر فوق زر OK (موافق) أو المسه للعودة إلى مربع الحوار Print (الطباعة). حدد عدد النسخ المطلوب طباعتها من هذه الشّاشة.
	- **0.** انقر فوق زر **OK** (موافق) أو المسه لطباعة المهمة.

## ) الطباعة يدوياً على الوجهين (Windows)

<span id="page-30-0"></span>اتبع هذا الإجراء للطابعات التبي لم يتم تثبيت وحدة طباعة تلقائية على الوجهين عليها أو للطباعة على ورق لا تعتمده وحدة الطباعة على الوجهين.

- ا. حدد خيار Print (طباعة) من البرنامج.
- اً. حدد الطابعة من قائمة الطابعات، ثم انقر فوق زر خ**صائص** أو **التفضيلات** أو المسه لفتح برنامج تشغيل الطباعة.

**َضُ ملاحظة:** يختلف اسم الزر حسب البرنامج.

- ﷺ ملاحظة: في 10 Windows و8.1 و8، لهذه التطبيقات تخطيط مختلف مع ميزات تختلف عن الميزات الخاصة بتطبيقات سطمح المكتب التبي تم وصفها أدناه. للوصول إلى ميزة الطباعة من تطبيق شاشة "بدء"، أكمل الخطوات التاليةَ:
	- **Windows 10**: حدد **طباعة**، ثم حدد الطابعة.
	- 8.1 Windows أو 8: حدد الأجهزة، وحدد طباعة، ثم حدد الطابعة.
		- ٣. انقر فوق علامة التبويب **تخطيط**.
- ٤. حدد خيار الطباعة المزدوجة المناسب من القائمة المنسدلة **الطباعة على الوجهين يدويًا**، ثم انقر فوق الزر<br>... موافق.
- 0. في مربع الحوار Print (طباعة)، انقر فوق الزر OK (موافق) لطباعة المهمة. تقوم الطابعة أولاً بطباعة الوجه الأول من كافة صفحات المستند.
- اً. قم باسترداد رزمة الصفحات المطبوعة من حاوية الإخراج، وضعها في درج الإدخال مع توجيه الوجه المطبوع نحو الأسفل والحافة العلوية أولاً.

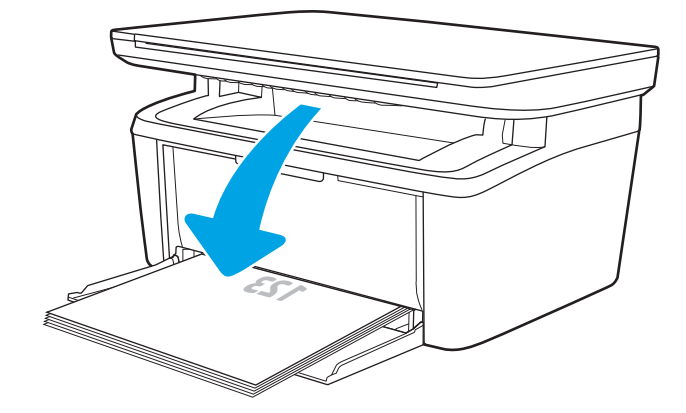

- ا. من جهاز الكمبيوتر، انقر فوق الزر 0K (موافق) لطباعة الوجه الثاني من مهمة الطباعة.
	- د. إذا تمت مطالبتك، فحدد الزر المناسب على لوحة التحكم للمتابعة.

#### طباعة صفحات متعددة لكل ورقة (Windows)

- ا. حدد خيار Print (طباعة) من البرنامج.
- <span id="page-31-0"></span>اً. حدد الطابعة من قائمة الطابعات، ثم انقر فوق زر خ**صائص** أو **التفضيلات** أو المسه لفتح برنامج تشغيل الطباعة.
	- ن السم الزر حسب البرنامج.<br>ضلاحظة: ليختلف اسم الزر حسب البرنامج.
- ﷺ ملاحظة: في Windows 10 و8.1 و8، لهذه التطبيقات تخطيط مختلف مع ميزات تختلف عن الميزات الخاصة بتطبيقات سطح المكتب التي تم وصفها ادناه. للوصول إلى ميزة الطباعة من تطبيق شاشة "بدء"، اكمل الخطوات التالية:
	- Windows 10: حدد طباعة، ومن ثم حدد الطابعة.
	- .ˆ̂ˋˎ̌̓ː ˙˗ˡ ̼˫ ̷̰̾ ˆ̃ˊˎ̍ ̰ˡ˙˗ لأː˸̳˦ˈ ˙˗ˡ :8 ʻ̰ Windows 8.1
		- **٣. ا**نقر أو اضغط فوق علامة التبويب Layout (تخطيط).
		- ع. حدد خيار Orientation (الاتجاه) الصحيح من القائمة المنسدلة.
- ه. حدد العدِد الصحيح من الصفحات لكل ورقة من القائمة المنسدلة Pages per sheet (عدد الصفحات لكل ورقة)، ثم انقر أو اضغط فَوق الزر Advanced (متقدم).
	- <mark>٦. حدد خيار Pages per Sheet Layout (</mark>تخطيط عدد الصفحات لكل ورقة) الصحيح من القائمة المنس*د*لة.
- )̟̦ː̮̾( OK ˸̓ː˽ ̣̮̦ ̪̋̒ː ʻ̰ ˻̠̹ː̰ ˆ̓˴˗̸̽̓ː ˆ̽˓ˎ̠̓ː ̷̾ ˟͇ˠ̖̓ː) ˆˠ̥̖̓ː ˗ˡ˙̰ ( Page Borders ˽ˎ͇˜ ˙˗ˡ ٧. لإغلاق مربع الحوار Advanced Options (خيارك متقدمة)، ثم انقر أو اضغط فوق الزر OK (موافق) لإغلاق مربع الحوار Properties (خصائص) أو Preferences (تفضيلات).
	- د. في مربع الحوار Print (الطباعة)، انقر فوق زر OK (موافق) لطباعة المهمة.

#### تحديد نوع الورق (Windows)

- ا. حدد خيار Print (طباعة) من البرنامج.
- T. حدد الطابعة من قائمة الطابعات، ثم انقر فوق زر خ**صائص** أو **التفضيلات** أو المسه لفتح برنامج تشغيل الطباعة.

**َٱلۡ مَلاحظة:** يختلف اسم الزر حسب البرنامج.

**ﷺ ملاحظة:** 

- Windows 10: حدد طباعة، ومن ثم حدد الطابعة.
- **Windows 8.1 أو 8:** حدد **الأجهزة**، وحدد **طباعة**، ومن ثم حدد الطابعة.
	- ٣. انقر أو المس علامة التبويب **اختصارت الطباعة**.
- ٤. من القائمة المنسدلة **نوع الورق،** حدد نوع الورق الصحيح، ثم انقر او المس الزر **موافق** لإغلاق مربع الحوار الخصائص او التفضيلات.
	- ه. في مربع الحوار Print (طباعة)، انقر فوق الزر OK (موافق) لطباعة المهمة.

## مهام الطباعة (OS X)

#### $(OS X)$  كيفية الطباعة

يصف الإجراء التالي عملية الطباعة الأساسية لـ 0S X .

- ا. انقر فوق قائمة File (الملف)، ثم فوق خيار Print (الطباعة).
	- **.** حدد الطابعة.
- <span id="page-32-0"></span>**٣.** انقر فوق **عرض التفاصيل** أو **النُسخ والصفحات** ثم حدد قوائم أخرى لضبط إعدادات الطباعة.

**َٱللَّ ملاحظة:** يختلف اسم العنصر بحسب البرنامج.

<mark>٤. ا</mark>نقر فوق الزر Print (طباعة).

## الطباعة يدويًا على الوجهين (OS X)

ضلاحظة: تتوفر هذه الميزة في حال قمت بتثبيت برنامج تشغيل الطباعة من HP. قد لا تتوفر إذا كنت تستخدم " .AirPrint

- ا. انقر فوق قائمة File (الملف)، ثم فوق خيار Print (الطباعة).
	- **.** حدد الطائعة.
- ٣. انقر فوق **عرض التفاصيل** أو **النُسخ والصفحات** ثم فوق القائمة **الطباعة اليدوية على الوجهين**.

**َص<del>ُ</del> ملاحظة:** يختلف اسم العنصر بحسب البرنامج.

- ع. انقر فوق خانة Manual Duplex (الطباعة اليدوية على الوجهين)، وحدد خيارً ا للتجليد.<br>.
	- 0. انقر فوق الزر Print (طباعة).
	- الله عن الله إلى الطابعة، وقم بإزالة أي أوراق بيضاء موجودة في الدرج 1.
- ˆ̃ˎˊ̌̓ː ˍ̮͂̌̽̓ː ̮̓ː̲˦ ̮˃̲͇˦ ́̾ لإː˙ͅˎ˜ ˽˙˨ ̦͆ ˎ̳̰̂̒ لإː˻˜˨ː ̰ˎˡ͈ˆ ̷̾ ˆ̮̃ˊ̌̽̓ː ˸ˠ̓ːˆ̾ ˻˂˵ˎˋ˙ː˙ ̡̼ ٧. عليه نحو الأسفل.
	- أ. عند المطالبة، المس الزر المناسب من لوحة التحكم للمتابعة.

#### طباعة صفحات متعددة لكل ورقة (OS X)

- ا. انقر فوق قائمة File (الملف)، ثم فوق خيار Print (الطباعة).
	- **.** حدد الطائعة.
- **٣.** انقر فوق **عرض التفاصيل** او **النسخ والصفحات** ثم فوق القائمة **تخطيط**.

**َٱللَّ ملاحظة:** يختلف اسم العنصر بحسب البرنامج.

- ع. من القائمة المنسدلة Pages per Sheet (عدد الصفحات لكل ورقة)، حدد عدد الصفحات التبي تريد طباعتها على كل ورقة.
	- 0. في منطقة Layout Direction ااتجاه التخطيط)، حدد ترتيب الصفحات وموضعها على الورقة.
		- ا. من قائمة Borders (الحدود)، حدد نوع الحد الذي تريد طباعته حول كل صفحة في الورقة.
			- ا. انقر فوق الزر Print (طباعة).

#### تحديد نوع الورق (OS X)

- ا. انقر فوق قائمة File (الملف)، ثم فوق خيار Print (الطباعة).
	- ا. حدد الطابعة.
- <span id="page-33-0"></span>٣. انقر فوق **عرض التفاصيل** أو **النُسخ والصفحات** ثم فوق القائمة **الوسائط والجودة** أو القائمة **الورق/الجودة**.

**َٱللَّا ملاحظة: يختلف اسم العنصر بحسب البرنامج.** 

٤. حدد من الخيارك الو**سائط والجودة** أو **الورق/الجودة**.

**للصلاحظة: تحتوي هذه القائمة على المجموعة الرئيسية من الخيارك المتوفرة. لا تتوفر بعض الخيارك على كل** الطابعات.

- نوع الوسائط: حدد الخيار لنوع الورق لمهمة الطباعة.
- Print Quality (جودة الطباعة): حدد مستوى الدقة لمهمة الطباعة.
	- 0. انقر فوق الزر Print (طباعة).

## الطباعة من الأجهزة المحمولة

#### مقدمة

<span id="page-34-0"></span>تقدم HP حلولاً متعددة للأجهزة المحمولة لتمكين الطباعة بسهولة من كمبيوتر محمول أو كمبيوتر لوحي أو هاتف ذكي ٰأو من أي جهاز محمول آخر إلى طابعة HP. لرؤية القائمة الكاملة وتحديد الخيار الأفضل، انتقل إلى [.www.hp.com/go/LaserJetMobilePrinting](http://www.hp.com/go/LaserJetMobilePrinting)

لض الأضخ عليك تحديث برنامج الطابعة الثابت لضمان أن كل قدرات الطباعة عبر الأجهزة المحمولة مدعومة. "

### مبزة Wi-Fi Direct (الطُرز اللاسلكية فقط)

تمكّن ميزة Wi-Fi Direct الطباعة من جهاز محمول لاسلكي بدون طلب اتصال بشبكة أو بالإنترنت.

لا تدعم ميزة Wi-Fi Direct كل أنظمة تشغيل الأجهزة المحمولة. إذا كان الجهاز المحمول لا يدعم ميزة Wi-Fi Direct ، فيجب عليك تغيير اتصال الشبكة اللاسلكية للجهاز إلى اتصال Wi-Fi Direct الخاص بالطابعة قبل الطباعة.

نض ملاحظة: بالنسبة إلى أجهزة المحمول غير المزودة بخاصية Wi-Fi Direct، يتم تمكين الطباعة فقط من خلال اتصال " Wi-Fi Direct أبعد استخدام وظيفة Wi-Fi Direct للطباعة، يجب عليك الاتصال مجددًا بالشبكة المحلية للوصول إلى<br>.. الإنترنت.

للوصول إلى اتصال Wi-Fi Direct بالطابعة، أكمل الخطوات التالية:

- ا. اطبع صفحة تكوين لمعرفة اسم المضيف أو عنوان IP.
- .͇̮̐̾̓ˎˋ ˙ː˗̂˂˵لاː ˀ̮̒ ʻ˗ˊ͈ ͋˂ˡ ˚˴̸̓ː ˀ˗ˋ ˺˽ ͋͂̃ ˻̽˂˵ˎˋ˽ː ̪̋̒ː .ʻ
	- ب. حرر زر بدء النسخ <mark>[e</mark>e].
- ת افتح مستعرض ويب، واكتب عنوان IP أو اسم المضيف في سطر العنوان تمامًا كما يظهر في صفحة تكوين T.<br>" المال تقيان نشأ نشأ أو المستقل المستقل المستقل المستقل المستقل المستقل المستقل المستقل المستقل المستقل المست الطابعة. اضغط على مفتاح Enter على لوحة مفاتيح الكمبيوتر. تُفتح EWS.

https://10.10.XXXXX/

ملاحظة: إذا عرض مستعرض الويب رسالة تشير إلى ان الوصول إلى موقع الويب قد لا يكون امنًا، فحدد الخيار للمتابعة إلى موقع الويب. لن يؤذي الوصول إلى موقع الويب هذا الكمبيوتر.

- **٣. على علامة التبويب <b>شبكة الاتصال**، انقر فوق ارتباط **إعداد Wi-Fi Direct ف**ي جزء التنقل الأيسر.
	- ع. اختر إحدى طرق الاتصال التالية:
		- $(159)$ Manual •
		- )͆˓ˎ̠͂˃( Automatic ●
	- و. على الجهاز المحمول، افتح Wi-Fi Direct أو قائمة Wi-Fi Direct.
		- ا. من قائمة الشبكات المتوفرة، حدد اسم الطابعة.

لِ ملاحظة: إذا لم يتم عرض اسم الطابعة، فقد تكون خارج نطاق إشارة Wi-Fi Direct. انقل الجهاز بالقرب من " الطابعة.

ن اذا تمت مطالبتك بذلك، فأدخل كلمة مرور Wi-Fi Direct.

- <span id="page-35-0"></span>نُض ملاحظة: بالنسبة إلى أجهزة Android التي تدعم Wi-Fi Direct، إذا تم تعيين طريقة الاتصال إلى **تلقائي**، فسوف يتم الاتصال تلقائيًا دون المطالبة بكلمة المرور. إن تم تعيين طريقة الاتصال إلى **يدوي**، ستحتاج إما إلى<br>المنشط المصادر الكسيات العالمية الاتصال المنطقة وأصل المنطقة والمناسبة الضغط على زر لاسلكي على الطابعة للاتصال بجهاز Android أو إدخال رقم تعريف شخصي (PIN) — المتوفر في التقرير المطبوع — ككلمة مرور للاتصال بالأجهزة المزودة بنظام التشغيل Windows (8.1 أو إصدار أحدث).
	- ملاحظة: للوصول إلى كلمة مرور Wi-Fi Direct، من خادم ويب المضمّن (EWS) افتح علامة التبويب **شبكة**<br>التعمل الاتصال، ثم انقر فوق إعداد Wi-Fi Direct.
		- .ˆ̃ˎˊ̍ ˽ˎ͇˛̓ː ˙˗ˡ ̼˫ ˗̸˴˂̽̓ː ˟˂̦ː ٨.
		- ٩. حدد الطابعة من قائمة الطابعات المتوفرة، ثم حدد **طباعة**.
		- ا. بعد الانتهاء من مهمة الطباعة، تحتاج بعض الأجهزة المحمولة إلى إعادة الاتصال بالشبكة المحلية.

تدعم الأجهزة وأنظمة تشغيل الكمبيوتر التالية وظيفة Wi-Fi Direct:

- Android 4.0 والإصدارات الأحدث من أجهزة الكمبيوتر اللوحي والهواتف التبي تدعم خدمة HP Print أو المثبت عليها المكون الإضافي Mopria للطباعة من الأجهزة المحمولة
	- معظم أجهزة الكمبيوتر وأجهزة الكمبيوتر اللوحي وأجهزة الكمبيوتر المحمول التي تعمل بنظام تشغيل HP ̷̾ ˆ̃ˎˊ̌̓ː ͇̪́˯˃ ˻ˋˤ̾ˎ̹ ˎ̳͇͂̃ ˁˊ˪̽̓ː̰ Windows 8.1

لا تدعم الأجهزة وأنظمة تشغيل الكمبيوتر التالية وظيفة Wi-Fi Direct، ولكن يمكنها الطباعة على طابعة تدعمها:

- أجهزة iPhone وiPad من Apple
- أُحِهزة كمبيوتر Mac التي تعمل بنظام التشغيل OS X

لمزيد من المعلومات حول الطباعة عبر Wi-Fi Direct، انتقل إلى www.hp.com/go/wirelessprinting.

يمكن تمكين قدرك ميزة Wi-Fi Direct او تعطيلها من خادم ويب المضمّن (EWS) لـ HP.<br>.

#### تمكين ميزة Wi-Fi Direct أو تعطيلها

يجب تمكين قدرك Wi-Fi Direct أولاً من خادم ويب المضمّن (EWS) الخاص بالطابعة.

#### الخطوة الأولى: فتح ملقم ويب المضمّن لـ HP

- ا. اطبع صفحة تكوين لمعرفة اسم المضيف أو عنوان IP.
- .͇̮̐̾̓ˎˋ ˙ː˗̂˂˵لاː ˀ̮̒ ʻ˗ˊ͈ ͋˂ˡ ˚˴̸̓ː ˀ˗ˋ ˺˽ ͋͂̃ ˻̽˂˵ˎˋ˽ː ̪̋̒ː .ʻ
	- ب. حرر زر بدء النسخ [��].
- ת افتح مستعرض ويب، واكتب عنوان IP أو اسم المضيف في سطر العنوان تمامًا كما يظهر في صفحة تكوين T.<br>الملك تقبلن نما يا ينفذ أو معنى الملك عن ناتب الكريسية في الملك عن الملك الملك عن الملك عن الملك الملك عن المل الطابعة. اضغط على مفتاح Enter على لوحة مفاتيح الكمبيوتر. تُفتح EWS.

#### https://10.10.XXXXX

ملاحظة: إذا عرض مستعرض الويب رسالة تشير إلى ان الوصول إلى موقع الويب قد لا يكون امنًا، فحدد الخيار للمتابعة إلى موقع الويب. لن يؤذي الوصول إلى موقع الويب هذا الكمبيوتر.
#### الخطوة الثانية: تمكين ميزة Wi-Fi Direct أو تعطيلها

- ا. على علامة التبويب **شبكة الاتصال**، انقر فوق ارتباط **إعداد Wi-Fi Direct ف**ي جزء التنقل الأيسر.
- ت حدد الخيار **تشغيل**، ثم انقر فوق **تطبيق**. يؤدي تحديد الخيار **إيقاف التشغيل** إلى تعطيل الطباعة عبر Wi-Fi .Direct

ملاحظة: في البيئات حيث يكون اكثر من طراز واحد للطابعة نفسها مثبتًا، قد يكون من المفيد إعطاء كل طابعة اسم Wi-Fi Direct فريدًا للتعرف بشكل أسهل على الطابعة من أجل الطباعة عبر Wi-Fi Direct.

## تغيير اسم Wi-Fi Direct الخاص بالطابعة

اتبع هذا الإجراء لتغيير اسم Wi-Fi Direct الخاص بالطابعة باستخدام خادم ويب المضمن لــ EWS) HP:

## الخطوة الأولى: فتح ملقم ويب المضمّن لـ HP

- ا. اطبع صفحة تكوين لمعرفة اسم المضيف أو عنوان IP.
- .͇̮̐̾̓ˎˋ ˙ː˗̂˂˵لاː ˀ̮̒ ʻ˗ˊ͈ ͋˂ˡ ˚˴̸̓ː ˀ˗ˋ ˺˽ ͋͂̃ ˻̽˂˵ˎˋ˽ː ̪̋̒ː .ʻ
	- ب. حرر زر بدء النسخ [��].
- ת افتح مستعرض ويب، واكتب عنوان IP أو اسم المضيف في سطر العنوان تمامًا كما يظهر في صفحة تكوين T.<br>" المال تقيان نشأ نشأ أو المستقل المستقل المستقل المستقل المستقل المستقل المستقل المستقل المستقل المستقل المست الطابعة. اضغط على مفتاح Enter على لوحة مفاتيح الكمبيوتر. تُفتح EWS.

https://10.10.XXXXX/

ملاحظة: إذا عرض مستعرض الويب رسالة تشير إلى ان الوصول إلى موقع الويب قد لا يكون امنًا، فحدد الخيار للمتابعة إلى موقع الويب. لن يؤذي الوصول إلى موقع الويب هذا الكمبيوتر.

#### Wi-Fi Direct الخطوة الثانية: تغيير اسم

- ا. على علامة التبويب **شبكة الاتصال**، انقر فوق ارتباط **إعداد Wi-Fi Direct ف**ي جزء التنقل الأيسر .
	- اً. في الحقل **اسم Wi-Fi Direct،** أدخل اسمًا ج*د*يدًا.
		- <mark>٣. ا</mark>نقر فوق Apply (تطبيق).

## AirPrint

OS X الطباعة المباشرة باستخدام Apple من Apple معتمدة لــ iOS، ومن أجهزة كمبيوتر Mac التي تقوم بتشغيل OS X ı 10.7 Lion والإصدارات الأحدث. استخدم AirPrint للطباعة المباشرة إلى الطابعة من جهاز iPad أو 3GS) iPhone راو أحدث) أو iPod touch (الجيل الثالث أو أحدث) في تطبيقات الأجهزة المحمولة التالية:

- Mail
- **Photos**
- Safari
- **iBooks**
- حدد تطبيقات الجهات الأخرى

لاستخدام AirPrint، يجب أن تتصل الطابعة بالشبكة (الشبكة الفرعية) نفسها المتصل بها جهاز Apple. للحصول على w<u>ww.hp.com/go/</u> مزيد من المعلومات حول استخدام AirPrint وحول طابعات HP المتوافقة مع AirPrint، انتقل إلى <u>/www.hp.com/go</u> .[LaserJetMobilePrinting](http://www.hp.com/go/LaserJetMobilePrinting) لِ **AirPrint والإصدارات AirPrint عبر اتصال USB، تحقق من رقم الإصدار. لا تدعم الإصدارات AirPrint 1.3 والإصدارات** ل السابقة اتصالات USB.

# الطباعة المضمّنة في Android (الطرازات اللاسلكية فقط)

يمكّن حل الطباعة المضمّن من HP لـ Kindle وKindle الأجهزة المحمولة من العثور تلقائيًا على طابعات HP التبي<br>تكون إما على شبكة أو ضمن النطاق اللاسلكي للطباعة بميزة Wi-Fi Direct ومن الطباعة تلقائيًا إلى هذه الطابعات.

تم تضمين حل الطباعة في العديد من إصدارك نظام التشغيل.

��<mark>ُأ ملاحظة: في</mark> حال عدم توفر الطباعة على جهازك، انتقل إلى متجر K<u>oogle Play و Android apps < Google Play</u> وقم بتثبيت المكون الإضافي HP Print Service.

للحصول على مزيد من المعلومات حول كيفية استخدام الطباعة المضمّنة في Android ومعرفة اجهزة Android<br>"ستحانت المقابلة مع منظماتها الطباعة والعصومة على سعود على المضمّنة في Android ومعرفة اجهزة Android <u>www.hp.com/go/LaserJetMobilePrinting لمعتمّدة، انتقل إلى</u>

# ˚˴̹ ٥

- إ<u>نشاء نسخة</u>
- <u>نسخ بطاقة الهوية</u>

#### لمزيد من المعلومات:

<u>[www.hp.com/support/](http://www.hp.com/support/ljM28)</u> المعلومات التالية صحيحة في وقت نشرها. للحصول على المعلومات الحالية، را*جع www.hp.com/support* .[ljM28MFP](http://www.hp.com/support/ljM28)

تتضمن التعليمات الشاملة من HP الخاصة بالطابعة المعلومات التالية:

- تثبيت وتكوين
- التعلم والاستخدام
	- حل المشاكل
- تنزيل تحديثات البرامج والبرامج الثابتة
	- الانضمام إلى منتديات الدعم
- العثور على معلومات الكفالة والمعلومات التنظيمية

## إنشاء نسخة

اتبع هذه الخطوات لإنشاء نسخة من زجاج الماسحة الضوئية:

<span id="page-39-0"></span> $\blacktriangle$  قم بتحميل المستند على زجاج الماسحة الضوئية حسب المؤشرات الموجودة على الطابعة.

### **ﷺ ملاحظة:** تختلف الخطوات وفقًا لنوع لوحة التحكم.

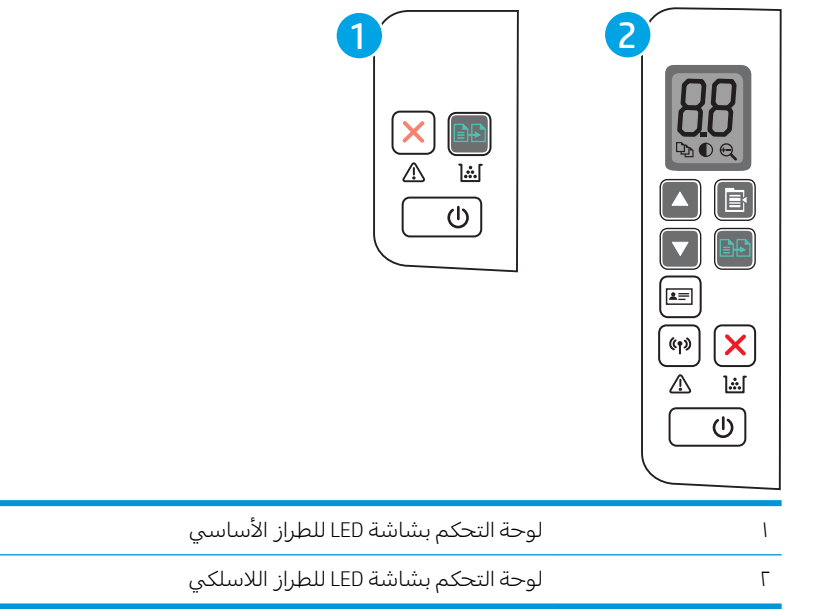

## لوحة تحكم الطراز الأساسبي

.˚˴̸̓ː ˀ˗ˊ̓ ˚˴̸̓ː ˀ˗ˋ ˺˽ ͋͂̃ ̪̋̒ː ▲

ملاحظة: لزيادة عدد النُسخ، اضغط على زر بدء النسخ |日日] بشكل متكرر (لغاية تسع مرات) للحصول على .<br>ا <u>نُسخ عديدة.</u>

### لوحة تحكم الطراز اللاسلكي

- ا. اضغط على زر إعداد النسخ لأختيار أي من إعدادات النسخ التالية.
- .˚˴̸̓ː ˙˗̃ ̋ˊ̑̓ ̼̳˵لأː ˺ʻ˽ː˽ ˗˛˂˵ː̀ ̼˫ ˚˴̸̓ː ˙˗̃ ˙ː˗̃لإː ˙˗ˡ ُ .<br>ا
- حدد الإعداد أفتح/أكثر دُكنة $\bigcirc$  ثم استخدم أزرل الأسهم لضبط إعداد التعتيم لمهمة النسخ الحالية.
- حدد الإعداد تصغير /تكبير �� أثم استخدم أزرل الأسهم لضبط النسبة المئوية لحجم مهمة النسخ.
	- ۲. اضغط على زر بدء النسخ <mark>⊕</mark>@ لبدء النسخ.

# نسخ بطاقة الهوية

<span id="page-40-0"></span>استخدم ميزة نسخ بطاقة الهوية لنسخ وجهِي بطاقة الهوية او اي مستندات اخرى صغيرة الحجم على الجهة نفسها من ورقة واحدة. تطبع الطابعة كلا من الصورتَين في الوقت نفسه.

- ا. ضع بطاقة الهوية على الجانب الأيسر من السطح الزجاجي للماسحة الضوئية.
- احِ أغلق غطاء الماسحة الضوئية ثم المس الزر نسخ بطاقة الهوية ۞ لبدء النسخ. عند انتهاء النسخ، يومض ضوء الانتباه.
	- .ˆ͇˓̮̑̓ː ˆˠ˵ˎ̽͂̓ ˸̓ː͆˦ˎ˦ ˟̌˴̓ː ̷̾ ̲˴̥̹ ̼˴̠̓ː ͋͂̃ ̮̳̓ːˆ͈ ˆ̡ˎ̌ˊ̓ ˆ͇̹ˎ˪̓ː ˆ̳˥̓ː ́̒ ٣.
		- ٤. المس زر نسخ بطاقة الهوية <mark>ا∃≛]</mark> لبدء النسخ مجددًا.
			- o. تتم طباعة الصفحة.

# ا المسح الضوئي

- ♦ للمسح الضوئي باستخدام برنامج Windows) [HP Scan](#page-43-0)
- [\)OS X\(](#page-44-0) [HP Easy Scan](#page-44-0) ˻ˋˤ̾ˎ̹ [ː˗˛˂˵ˎˋ̀](#page-44-0) ͆˓̮̑̓ː ˟˴̽̓ː
	- <u>مهام مسح ضوئي إضافية</u>

#### لمزيد من المعلومات:

<u>[www.hp.com/support/](http://www.hp.com/support/ljM28)</u> المعلومات التالية صحيحة في وقت نشرها. للحصول على المعلومات التالية صحيحة في وقت نشرها. .[ljM28MFP](http://www.hp.com/support/ljM28)

تتضمن التعليمات الشاملة من HP الخاصة بالطابعة المعلومات التالية:

- تثبيت وتكوين
- التعلم والاستخدام
	- حل المشاكل
- تنزيل تحديثات البرامج والبرامج الثابتة
	- الانضمام إلى منتديات الدعم
- العثور على معلومات الكفالة والمعلومات التنظيمية

## )Windows( HP Scan ˻ˋˤ̾ˎ̹ ː˗˛˂˵ˎˋ̀ ͆˓̮̑̓ː ˟˴̽̓ː

<span id="page-43-0"></span>استخدم البرنامج ḤP Scan لبدء المسح الضوئي من برنامج على الكمبيوتر الخاص بك. يمكنك حفظ الصور الممسوحة ضوئيًا كملف او إرسالها إلى تطبيق برمجي اخر .

- اً. قم بتحميل المستند على زجاج الماسحة الضوئية حسب المؤشرات الموجودة على الطابعة.
	- .f. من الكمبيوتر، افتح HP Printer Assistant.
- Windows 10∶ من قائمة بدء، انقر فوق **كل التطبيقات**، وانقر فوق HP، ومن ثم حدد اسم الطابعة.
- .ˆ̂ˋˎ̌̓ː ̼˵ː ˙˗ˡ ̼˫ ˀ˗ˋ ˆ˰ˎ˰ ͋͂̃ ̥͆͂˴̓ː ̷͈̽لأː ˻̓ː̷̜ ̦͆ ̥́˵لأ ̼̳ ˵̣̮̦˻ ̠̹ː :Windows 8.1 ●
- Windows 8؛ انقر بزر الماوس الأيمن فوق منطقة فارغة في شاشة **بدء**، وانقر فوق **كل التطبيقات** على شريط التطبيقات، ثم حدد اسم الطابعة.
	- 7 Windows 7: من سطح مكتب الكمبيوتر، انقر فوق **بدء** وحدد **كل البرامج**، وانقر فوق HP، ثم انقر فوق مجلد الطابعة، ومن ثم حدد اسم الطابعة.
		- ٣. في HP Printer Assistant، حدد **مسح ضوئي**، ثم حدد **إجراء مسح ضوئي لمستند أو صورة**.
			- <mark>٤. ا</mark>ضبط الإعدادات إذا لزم الأمر.
			- 0. انقر فوق Scan (مسح ضوئب).

# )OS X( HP Easy Scan ˻ˋˤ̾ˎ̹ ː˗˛˂˵ˎˋ̀ ͆˓̮̑̓ː ˟˴̽̓ː

استخدم برنامج HP Easy Scan لبدء المسح الضوئي من برنامج على الكمبيوتر.

- <span id="page-44-0"></span>ا. قم بتحميل المستند على زجاج الماسحة الضوئية حسب المؤشرات الموجودة على الطابعة.
	- ا. من الكمبيوتر، افتح برنامج HP Easy Scan الموجود في مجلد **التطبيقات**.
		- ٣. اتبع الإرشادات التي تظهر على الشاشة لمسح المستند ضوئيًا.<br>"
- ع. عند الانتهاء من مسح كل الصفحات ضوئيًا، انقر فوق File (ملف) ثم فوق Save (حفظ) لحفظها في ملف.

# مهام مسح ضوئي إضافية

انتقل إلى www.hp.com/support/ljM28MFP

<span id="page-45-0"></span>تتوفر إرشادات لتنفيذ مهام مسح ضوئية محددة، مثل ما يلي:

- كيفية مسح صورة عامة أو مستند ضوئيًا
- كيفية المسح الضوئبي كنص قابل للتحرير (OCR)
- كيفية مسح صفحات متعددة في ملف واحد ضوئيًا

# ˆ̂ˋˎ̌̓ː ˽ː˙ʵˈ ٧

- تغيير نوع اتصال الطابعة (Windows)
- التكوين المتقدم مع [HP](#page-48-0) Embedded Web Server (ملقم ويب المضمن لـ EWS) (HP فHP Device Toolbox) (صندوق أدوات جهاز (HP) (Windows)
	- <u>التكوين المتقدم مع HP Utility (أداة HP المساعدة) لــ [OS X](#page-50-0)</u>
		- <u>تكوين إعدادات شبكة [IP](#page-52-0)</u>
			- [ˤ˂̸̽̓ː](#page-54-0) ʻ̻ˎ̾ ˸͇̾˅ː ●
			- ا<u>عدادات حفظ الطاقة</u>
			- <u>تحديث البرامج الثابتة</u>

#### لمزيد من المعلومات:

<u>[www.hp.com/support/](http://www.hp.com/support/ljM28)</u> المعلومات التالية صحيحة في وقت نشرها. للحصول على المعلومات التالية صحيحة في وقت نشرها. .[ljM28MFP](http://www.hp.com/support/ljM28)

تتضمن التعليمات الشاملة من HP الخاصة بالطابعة المعلومات التالية:

- تثبيت وتكوين
- التعلم والاستخدام
	- حل المشاكل
- تنزيل تحديثات البرامج والبرامج الثابتة
	- الانضمام إلى منتديات الدعم
- العثور على معلومات الكفالة والمعلومات التنظيمية

## تغيير نوع اتصال الطابعة (Windows)

<span id="page-47-0"></span>إذا كنت تستخدم بالفعل الطابعة وتريد تغيير طريقة اتصالها، فاستخدم **إعداد الجهاز والبرامج** لتغيير الاتصال. على ُسبيل المثال، يمكنك توصيل الطابعة الجديدة بجهاز الكمبيوتر باستخدام اتصال USB أو عبر تغيير الاتصال من USB إلى اتصال لاسلكي.

لفتح **إعداد الجهاز والبرامج**، أكمل الإجراء التالب:

- .l. افتح HP Printer Assistant.
- Windows 10∶ من قائمة **بدء**، انقر فوق **كل التطبيقات**، وانقر فوق HP، ومن ثم حدد اسم الطابعة.
- .ˆ̂ˋˎ̌̓ː ̼˵ː ˙˗ˡ ̼˫ ˀ˗ˋ ˆ˰ˎ˰ ͋͂̃ ̥͆͂˴̓ː ̷͈̽لأː ˻̓ː̷̜ ̦͆ ̥́˵لأ ̼̳ ˵̣̮̦˻ ̠̹ː :Windows 8.1 ●
- Windows 8': انقر بزر الماوس الأيمن فوق منطقة فارغة في شاشة **بدء**، وانقر فوق **كل التطبيقات** على شريط التطبيقات، ثم حدد اسم الطابعة.
	- 7 Windows 7: من سطح مكتب الكمبيوتر، انقر فوق **بدء** وحدد **كل البرامج**، وانقر فوق HP، ثم انقر فوق مجلد الطابعة، ومن ثم حدد اسم الطابعة.
		- ا. في HP Printer Assistant، حدد **أدوات** من شريط التنقل، ثم حدد **إعداد الجهاز والبرامج**.

## <span id="page-48-0"></span>التكوينِ المتقدم مع HP Embedded Web Server (ملقم ويب المضمنِ لــ )Windows( )HP ˺ˎ̳˦ ˙ʻ̰˅ː ˗̸̗̣̰ ( HP Device Toolbox̰) EWS( )HP

استخدم خادم الويب المضمن لــ HP لإدارة وظائف الطباعة من الكمبيوتر عوضًا عن إدارتها من لوحة التحكم الخاصة ىالطاىعة.

- عرض معلومات عن حالة الطابعة
- تحديد العمر المتبقى لكل المستلزمات وطلب مستلزمات جديدة
	- عرض إعدادات تكوين الدرج وتغييرها
	- تلقى رسائل إعلام حول أحداث تتعلق بالطابعة والمستلزمات
		- عرض تكوين الشبكة وتغييره

يعمل خادم ويب المضمن لــ HP عندما تكون الطابعة متصلة بشبكة تستند إلى بِروتوكول الإنترنت IP. ولا يعتمد خادم ويب المضمن لــ HP اتصالات الطابعة التي تستند إلى بروتوكول IPX. وليس لزاماً عليك توافر إمكانية الوصول إلى الإنترنت كي تستطيع فتح ملقم ويب لــ HP المضمن واستخدامه.

عندما تكون الطابعة متصلة بالشبكة، يتوفر خادم ويب المضمن لــ HP تلقائيًا.

ملاحظة: إن "صندوق ادوات جهاز HP" عبارة عن برنامج يُستخدم للاتصال بخادم ويب المضمن لـ HP عندما تكون <u>ُ</u><br>: الطابعة متصلة بجهاز كمبيوتر عبر USB. وهو يتوفر فقط إذا كان قد تم إجراء تثبيت كامل عند تثبيت الطابعة على َكمبيوتر . قد لا تتوفّر ۖ بعض الميزات بالاستناد إلى كيفية اتصال الطابعة. ٰ

ﷺ ملاحظة: لا يمكن الوصول إلى HP Embedded Web Server (ملقم ويب المضمن لــ HP) خارج نطاق جدار حماية الشىكة.

### الأسلوب الأول: فتح خادم ويب المضمن (EWS) لــ HP من البرنامج

- . افتح HP Printer Assistant.
- Windows 10. من قائمة **بدء**، انقر فوق **كل التطبيقات**، وانقر فوق HP، ومن ثم حدد اسم الطابعة.
- **Windows 8.1**: انقر فوق سهم لأسفل في الركن الأيمن السفلي على شاشة **بدء**، ثم حدد اسم الطابعة.
- ن انقر بزر الماوس الأيمن فوق منطقة فارغة في شاشة **بدء**، وانقر فوق **كل التطبيقات** علىT· شر يط التطبيقات، ثم حدد اسم الطابعة.
	- 7 Windows 7: من سطح مكتب الكمبيوتر، انقر فوق **بدء** وحدد **كل البرامج**، وانقر فوق HP، ثم انقر فوق مجلد الطابعة، ومن ثم حدد اسم الطابعة.
		- ا. في HP Printer Assistant، حدد **طباعة**، ثم حدد **صندوق أدوات جهاز HP.**

## الأسلوب الثاني: فتح خادم ويب المضمّن (EWS) لـ HP من مستعرض ويب

- ا. اطبع صفحة تكوين لمعرفة اسم المضيف أو عنوان IP.
- .͇̮̐̾̓ˎˋ ˙ː˗̂˂˵لاː ˀ̮̒ ʻ˗ˊ͈ ͋˂ˡ ˚˴̸̓ː ˀ˗ˋ ˺˽ ͋͂̃ ˻̽˂˵ˎˋ˽ː ̪̋̒ː .ʻ
	- ب. حرر زر بدء النسخ [��].

̾ˎ̽˃ ̻ː̸̮̂̓ː ˻̌˵ ̦͆ ̤͇̑̽̓ː ̼˵ː ʻ̰ IP ̻ː̸̮̃ ˉ˂̜ː̰ ̰͈˻ ˉ̂˴˂̾̔˂˟ ̦ː ٢. ֠ . ̛̮˂̓ː̷͈ ˻̠˃˻͈ ̦͆ ˻̳͈̇ ˎ̜̽ ˎ اضغط على مفتاح Enter على لوحة مفاتيح الكمبيوتر. حيث تُفتح EWS.

#### https://10.10.XXXXV

ملاحظة: إذا عرض مستعرض الويب رسالة تشير إلى ان الوصول إلى موقع الويب قد لا يكون امنًا، فحدد الخيار للمتابعة إلى موقّع الويب. لن يؤذي الوصول إلى موقع الويب هذا الكمبيوتر. ۖ

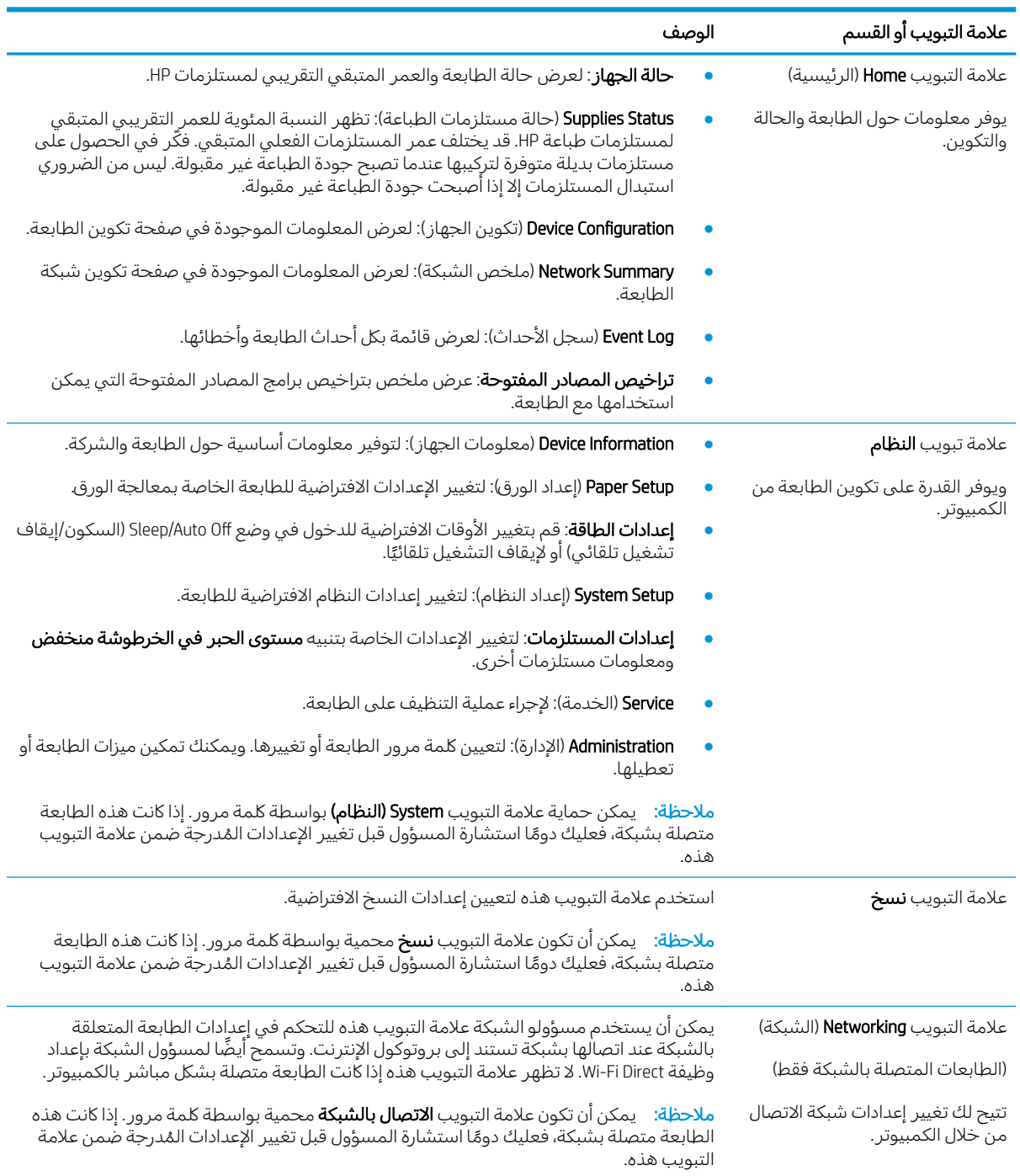

التكوين المتقدم مع HP Server (ملقم ويب المضمن لــ EWS) (HP) (EWS) وHP Device Toolbox (صندوق ARWW أدوات جهاز HP) (Windows) ٤٢

# OS X التكوين المتقدم مع HP Utility (أداة HP المساعدة) لـــ OS X

<span id="page-50-0"></span>استخدم الأداة المساعدة من HP للتحقق من حالة الطابعة أو لعرض أو تغيير إعدادات الطابعة من الكمبيوتر. يمكنك استخدام أداة HP المساعدة عندما تكون الطابعة متصلة بكبل USB أو بشبكة تستند إلى TCP/IP.

## فتح أداة HP المساعدة

- ا. في الكمبيوتر، افتح مجلد **التطبيقات**.
- ا. حدد HP، ثم حدد الأداة المساعدة من HP.

## ميزات أداة HP المساعدة

: يتضمن شريط الأدوات الخاص بــ HP Utility (أداة HP المساعدة) هذه العناصر  $\cdot$ 

- Devices (الأجهزة): انقر فوق هذا الزر لإظهار منتجات Mac التبي عثرت عليها HP Utility (أداة HP المساعدة) أو لاخفائها.
	- All Settings (كافة الإعدادات): انقر فوق هذا الزر للعودة إلى العرض الرئيسي لأداة HP Utility المساعدة.
- HP Support (دعم HP): انقر فوق هذا الزر لفتح مستعرض والانتقال إلى موقع HP الإلكتروني الخاص بالدعم.
	- Supplies (المستلزمات): انقر فوق هذا الزر لفتح موقع HP SureSupply الإلكتروني.
	- Registration (التسجيل): انقر فوق هذا الزر لفتح موقع HP الإلكتروني للتسجيل.
	- HP Planet Partners Recycling Program (إعادة التدوير): انقر فوق هذا الزر لفتح موقع برنامج µP Planet Partners Recycling الإلكتروني.

تتكون HP Utility (أداة HP المساعدة) من صفحات تفتحها بالنقر فوق القائمة A**ll Settings** (كل الإعدادات). يشر ح الجدول التالبي المهام التبي يمكنك إجراؤها مع أداة HP المساعدة. <sup>`</sup>

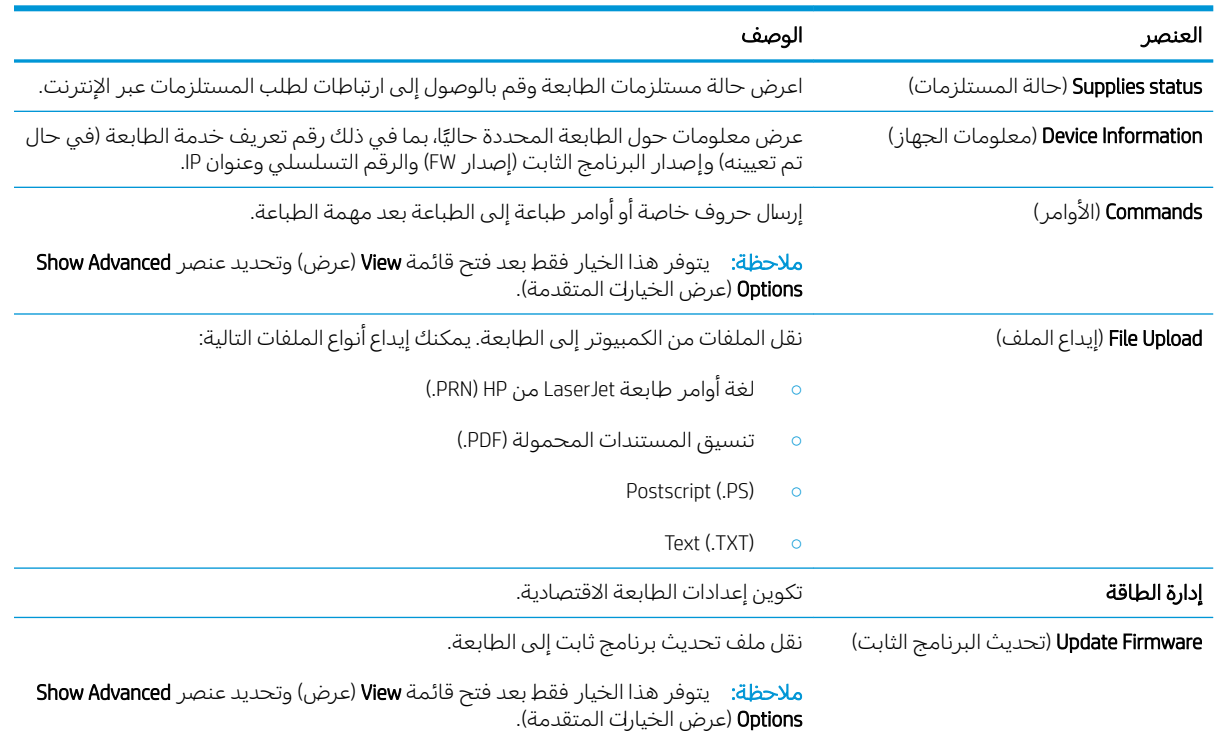

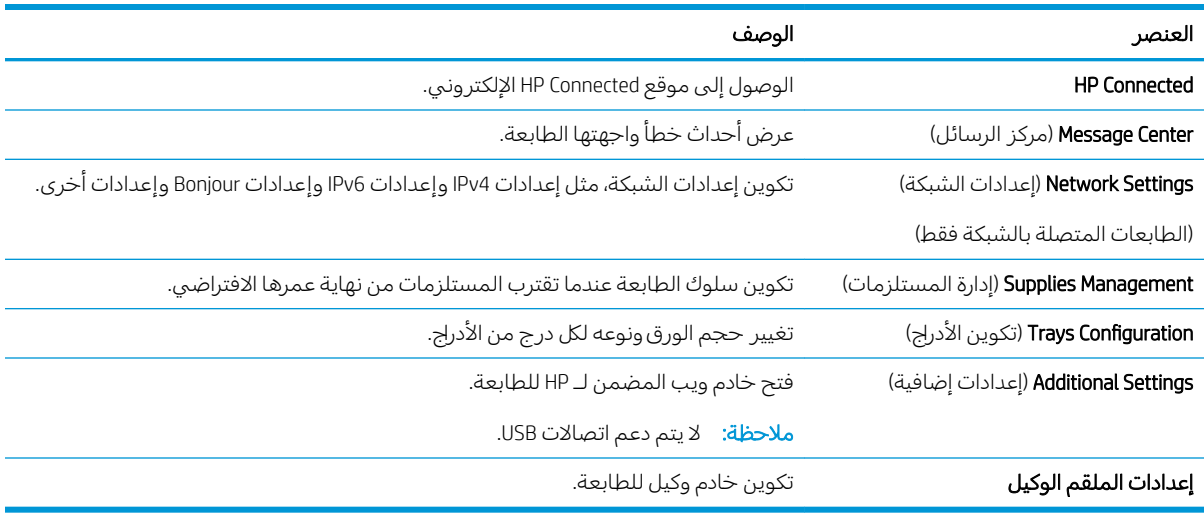

# تكوين إعدادات شبكة IP

- مقدمة
- اخلاء المسؤولية عند المشاركة في الطباعة
	- عرض اعدادات شبكة الاتصال أو تغبيرها
		- ∴ <u>تكوين معلمات IPv4 TCP/IP يدويًا</u>

## مقدمة

استخدم الأقسام التالية لتكوين إعدادات الشبكة للطابعة.

## إخلاء المسؤولية عند المشاركة في الطباعة

<span id="page-52-0"></span>لا تدعم HP شبكة نظير إلى نظير، حيث تعتبر هذه الميزة إحدى مهام أنظمة تشغيل Microsoft وليست من مهام برامج تشغيل طابعة HP. انتقل إلى موقع Microsoft على العنوان [www.microsoft.com](http://www.microsoft.com).

## عرض إعدادات شبكة الاتصال أو تغييرها

يمكنك استخدام ملقم ويب المضمّن لــ HP لعرض إعدادات تكوين IP او تغييرها.

- ا. فتح خادم ويب المضمن لـ EWS) HP!:
- أُ. اطبع صفحة تكوين لتحديد عنوان IP أو اسم المضيف.
- .͇̮̐̾̓ˎˋ ˙ː˗̂˂˵لاː ˀ̮̒ ʻ˗ˊ͈ ͋˂ˡ ˚˴̸̓ː ˀ˗ˋ ˺˽ ͋͂̃ ˻̽˂˵ˎˋ˽ː ̪̋̒ː .i
	- ا**آ.** حرر زر بدء النسخ **هوا**ً.
- ب. افتح مستعرض ويب، واكتب عنوان IP أو اسم المضيف في سطر العنوان تمامًا كما يظهر في صفحة<br>يحتشر السالمية الزيندار المستلمات المستقرنات التعالي: تكوين الطابعة. اضغط على مفتاح Enter على لوحة مفاتيح الكمبيوتر. تُفتح EWS.

https://10.10.XXXX/

ملاحظة: إذا عرض مستعرض الويب رسالة تشير إلى ان الوصول إلى موقع الويب قد لا يكون امنًا، فحدد الخيار للمتابعة إلى موقع الويب. لن يؤذي الوصول إلى موقع الويب هذا الكمبيوتر.

ا . انقر فوق علامة التبويب Networking (شبكة) للحصول على معلومات الشبكة. ويمكنك تغيير الإعدادات حسب الحاجة.

## تكوين معلمات IPv4 TCP/IP يدويًا

استخدم خادم ويب المضمّن (EWS) لتعيين عنوان IPv4، وقناع الشبكة الفرعية، والعبّارة الافتراضية يدويًا.

- ا. فتح خادم ويب المضمن لـ EWS) HP!:
- أُ. اطبع صفحة تكوين لتحديد عنوان IP أو اسم المضيف.
- .͇̮̐̾̓ˎˋ ˙ː˗̂˂˵لاː ˀ̮̒ ʻ˗ˊ͈ ͋˂ˡ ˚˴̸̓ː ˀ˗ˋ ˺˽ ͋͂̃ ˻̽˂˵ˎˋ˽ː ̪̋̒ː .i
	- ii. ← حرر زر بدء النسخ ¶⊕].

ب. افتح مستعرض ويب، واكتب عنوان IP او اسم المضيف في سطر العنوان تمامًا كما يظهر في صفحة<br>يحتمل الطلب قطنط الطلب المسلم العلم الطلب قطني التعالي التعلم العنوان للعلم العلم العلم العلم العلمي تكوين الطابعة. اضغط على مفتاح Enter على لوحة مفاتيح الكمبيوتر. تُفتح EWS.

## https://10.10.XXXXV

- ملاحظة: إذا عرض مستعرض الويب رسالة تشير إلى ان الوصول إلى موقع الويب قد لا يكون امنًا، فحدد الخيار للمتابعة إلى موقع الويب. لن يؤذي الوصول إلى موقع الويب هذا الكمبيوتر.
	- ا. انقر فوق علامة التبويب Networking (عمليات الشبكة).
	- ۳. في منطقة **تكوين Pv4**، حدد **IP يدوي**، ثم قم بتحرير إعدادات تكوين IPv4.
		- **٤**. انقر فوق زر **تطبيق**.

# ميزات أمان المنتج

## مقدمة

<span id="page-54-0"></span>تتضمن الطابعة ميزات أمان متعددة لتقييد إمكانية الوصول إلى إعدادات التكوين ولحماية البيانات ولمنع الوصول إلى مكونات الأجهزة القيّمة.

̽̑̽̓ː ̮̓ːˉ͈ ̼̠͂̾( HP Embedded Web Server ː˗˛˂˵ˎˋ̀ ˻͇͇̪˃ˎ̴ ʻ̰ ̀ˎ̸̇̓ː ˻̾˽̰ ˆ̽كل ̷͇͇̂ ● ˃ّ )HP ֝̓ ̷

## تِعيين كلمة مرور النظام أو تغييرها باستخدام HP Embedded Web Server (ملقم الويب المضمّن لــ HP)<br>أ

عيّن كلمة مرور مسؤول للوصول إلى الطابعة وخادم ويب المضمن لـ HP لمنع المستخدمين غير المخوّلين من تغيير<br>إحداث العلم إعدادات الطابعة.

ا. افتح خادم ويب المضمن لــ HP (EWS):

### الطابعات المتصلة بشكل مباشر

- .HP Printer Assistant ˟˂̦ː .ʻ
- Windows 10. من قائمة **بدء**، انقر فوق **كل التطبيقات**، وانقر فوق HP، ومن ثم حدد اسم الطابعة.
	- ̼˵ː ˙˗ˡ ̼˫ ˀ˗ˋ ˆ˰ˎ˰ ͋͂̃ ̥͆͂˴̓ː ̷͈̽لأː ˻̓ː̷̜ ̦͆ ̥́˵لأ ̼̳ ˵̣̮̦˻ ̠̹ː :Windows 8.1 الطابعة.
- Windows 8: انقر بزر الماوس الأيمن فوق منطقة فارغة في شاشة **بدء**، وانقر فوق **كل التطبيقات** على شريط التطبيقات، ثم حدد اسم الطابعة.
- Windows 7. من سطح مكتب الكمبيوتر، انقر فوق **بدء** وحدد **كل البرامج**، وانقر فوق HP، ثم انقر فوق مجلد الطابعة، ومن ثم حدد اسم الطابعة.
	- ب. في HP Printer Assistant، حدد طباعة، ثم حدد **صندوق أدوات جهاز HP**.

#### الطابعات المتصلة بالشبكة

- أ. اطبع صفحة تكوين لمعرفة اسم المضيف أو عنوان IP.
- .͇̮̐̾̓ˎˋ ˙ː˗̂˂˵لاː ˀ̮̒ ʻ˗ˊ͈ ͋˂ˡ ˚˴̸̓ː ˀ˗ˋ ˺˽ ͋͂̃ ˻̽˂˵ˎˋ˽ː ̪̋̒ː .i
	- **ii.** ← حرر زر بدء النسخ ¶**.**ii
- ب. افتح مستعرض ويب، واكتب عنوان IP أو اسم المضيف في سطر العنوان تمامًا كما يظهر في صفحة<br>يحتمل الطالب قال: يا الطالب المعلوم العالمية عند القال الكبير عند أن تكوين الطابعة. اضغط على مفتاح Enter على لوحة مفاتيح الكمبيوتر. تُفتح EWS.

#### https://10.10.XXXXX/

ملاحظة: إذا عرض مستعرض الويب رسالة تشير إلى ان الوصول إلى موقع الويب قد لا يكون امنًا، فحدد الخيار للمتابعة إلى موقع الويب. لن يؤذي الوصول إلى موقع الويب هذا الكمبيوتر.

- ا. على علامة التبويب **النظام**، انقر فوق ارتباط **الإدارة** في جزء التنقل الأيسر.
- ـ في الناحية المسماة **أمان المنتج**، أدخل كلمة المرور في الحقل **كلمة المرور**. •
- ع. أعد إدخال كلمة المرور في الحقل **تأكيد كلمة المرور**.
	- **0. ا**نقر فوق زر **تطبيق**.

<mark>ملاحظة: دوّن كلمة المرور واحتفظ بها في مكان آمن.</mark>

# إعدادات حفظ الطاقة

- مقدمة
- <u>تعيين إعداد سكون/إيقاف تشغيل تلقائي بعد عدم النشاط</u>
- <span id="page-56-0"></span>تعيين مهلة "إيقاف تشغيل بعد عدم النشاط" وتكوين الطابعة لاستخدام [1](#page-57-0) واط من الطاقة أو أقل
	- تعبين اعداد تأخير إيقاف التشغيل

## مقدمة

تتضمن الطابعة ميزات اقتصادية متعددة لتوفير الطاقة والمستلزمات.

## تعيين إعداد سكون/إيقاف تشغيل تلقائي بعد عدم النشاط

استخدم خادم ويب المضمّن (EWS) لتعيين مقدار وقت الخمول قبل أن تدخل الطابعة في وضع السكون.

أكمل الإجراء التالي لتغيير إعداد "سكون/إيقاف تشغيل تلقائي بعد":

ا. فتح خادم ويب المضمن لــ EWS) HP!:

#### الطابعات المتصلة بشكل مباشر

- .HP Printer Assistant أ. افتح
- Windows 10. من قائمة **بدء**، انقر فوق **كل التطبيقات**، وانقر فوق HP، ومن ثم حدد اسم الطابعة.
	- **Windows 8.1**: انقر فوق سهم لأسفل في الركن الأيمن السفلي على شاشة **بدء**، ثم حدد اسم الطابعة.
- Windows 8: انقر بزر الماوس الأيمن فوق منطقة فارغة في شاشة **بدء**، وانقر فوق **كل التطبيقات** على شريط التطبيقات، ثم حدد اسم الطابعة.
- 7 Windows 7: من سطح مكتب الكمبيوتر، انقر فوق **بدء** وحدد **كل البرامج**، وانقر فوق HP، ثم انقر فوق مجلد الطابعة، ومن ثمّ حدد اسم الطابعة.
	- ب. في HP Printer Assistant، حدد **طباعة**، ثم حدد **صندوق أدوات جهاز HP.**

#### الطابعات المتصلة بالشبكة

- أ. اطبع صفحة تكوين لمعرفة اسم المضيف أو عنوان IP.
- .͇̮̐̾̓ˎˋ ˙ː˗̂˂˵لاː ˀ̮̒ ʻ˗ˊ͈ ͋˂ˡ ˚˴̸̓ː ˀ˗ˋ ˺˽ ͋͂̃ ˻̽˂˵ˎˋ˽ː ̪̋̒ː .i
	- **ii.** ← حرر زر بدء النسخ ¶**⊕**.
- ب. افتح مستعرض ويب، واكتب عنوان IP أو اسم المضيف في سطر العنوان تمامًا كما يظهر في صفحة افتح مستعرض ويب، وادنب عنوان -i او اسم المصيت في سطر العنوان لماما د<br>تكوين الطابعة. اضغط على مفتاح Enter على لوحة مفاتيح الكمبيوتر. تُفتح EWS.

https://10.10.XXXX/

ملاحظة: إذا عرض مستعرض الويب رسالة تشير إلى ان الوصول إلى موقع الويب قد لا يكون امنًا، فحدد الخيار للمتابعة إلى موقع الويب. لن يؤذي الوصول إلى موقع الويب هذا الكمبيوتر.

ا. انقر فوق علامة التبويب **النظام**، ومن ثم حدد **إعدادات الطاقة**.

- ٣. من القائمة المنسدلة **سكون/إيقاف تشغيل تلقائي بعد عدم النشاط**، حدد وقت المهلة.
	- **۶**. انقر فوق زر **تطبيق**.

## <span id="page-57-0"></span>تٍعِيين مهلة "إيقاف تشغيل بعد عدم النشاط" وتكوين الطابعة لاستخدام 1 واط من الطاقة او اقل

استخدم خادم ويب المضمّن (EWS) لتعيين مقدار الوقت قبل ان تتوقف الطابعة عن التشغيل.

.̡́ʻ ʻ̰ ̏ː̰ 1 ˆ̡ˎ̌̓ː ̞لا̳˵˂ː ˟ˊ̖͈ ͇̪́˂˯̓ː ̷̃ ˆ̂ˋˎ̌̓ː ̡̤̮˃ ˗̂ˋ : لا̾ˡˆ̇

أكمل الإجراء التالبي لتغيير إعداد "مهلة إيقاف تشغيل بعد":

ا. فتح خادم ويب المضمن لــ EWS) HP!

### الطابعات المتصلة بشكل مباشر

- .HP Printer Assistant ˟˂̦ː .ʻ
- Windows 10. من قائمة **بدء**، انقر فوق **كل التطبيقات**، وانقر فوق HP، ومن ثم حدد اسم الطابعة.
	- **Windows 8.1**: انقر فوق سهم لأسفل في الركن الأيمن السفلي على شاشة **بدء**، ثم حدد اسم الطابعة.
- Windows 8: انقر بزر الماوس الأيمن فوق منطقة فارغة في شاشة **بدء**، وانقر فوق **كل التطبيقات** على شريط التطبيقات، ثم حدد اسم الطابعة.
- Windows 7: من سطح مكتب الكمبيوتر، انقر فوق **بدء** وحدد **كل البرامج**، وانقر فوق HP، ثم انقر فوق مجلد الطابعة، ومن ثمّ حدد اسم الطابعة.
	- ب. في HP Printer Assistant، حدد **طباعة**، ثم حدد **صندوق أدوات جهاز HP.**

### الطابعات المتصلة بالشبكة

- أ. اطبع صفحة تكوين لمعرفة اسم المضيف أو عنوان IP.
- .͇̮̐̾̓ˎˋ ˙ː˗̂˂˵لاː ˀ̮̒ ʻ˗ˊ͈ ͋˂ˡ ˚˴̸̓ː ˀ˗ˋ ˺˽ ͋͂̃ ˻̽˂˵ˎˋ˽ː ̪̋̒ː .i
	- ii. ← حرر زر بدء النسخ <mark>⊕</mark>].
- ب. افتح مستعرض ويب، واكتب عنوان IP أو اسم المضيف في سطر العنوان تمامًا كما يظهر في صفحة<br>يحتمل الطالب قال: يا الطالب المعلم العلم العام المنتخب التعالم. تكوين الطابعة. اضغط على مفتاح Enter على لوحة مفاتيح الكمبيوتر. تُفتح EWS.

### https://10.10.XXXXX/

- ملاحظة: إذا عرض مستعرض الويب رسالة تشير إلى ان الوصول إلى موقع الويب قد لا يكون امنًا، فحدد الخيار للمتابعة إلى موقع الويب. فلن يؤذي الوصول إلى موقع الويب هذا الكمبيوتر.
	- اً. انقر فوق علامة التبويب **النظام**، ومن ثم حدد **إعدادات الطاقة**.
	- ٣. من القائمة المنسدلة **إيقاف تشغيل بعد عدم النشاط**، حدد وقت المهلة.

نُض ملاحظة: القيمة الافتراضية هي **٤ ساعات**.

**۶**. انقر فوق زر **تطبيق**.

## تعيين إعداد تأخير إيقاف التشغيل

<span id="page-58-0"></span>إستخدم خادم ويب المضمّن (EWS) لتحديد ما إذا كانت الطابعة ستؤخر إيقاف التشغيل بعد الضغط على زر الطاقة<br>أ ̀ʻ لا.

أكمل الإجراء التالي لتغيير ۖ إعداد "تأخير ۖ إيقاف التشغيل":

ا. فتح خادم ويب المضمن لــ EWS) HP!

### الطابعات المتصلة بشكل مباشر

- **أ.** افتح HP Printer Assistant.
- Windows 10. من قائمة **بدء**، انقر فوق **كل التطبيقات**، وانقر فوق HP، ومن ثم حدد اسم الطابعة.
	- ̼˵ː ˙˗ˡ ̼˫ ˀ˗ˋ ˆ˰ˎ˰ ͋͂̃ ̥͆͂˴̓ː ̷͈̽لأː ˻̓ː̷̜ ̦͆ ̥́˵لأ ̼̳ ˵̣̮̦˻ ̠̹ː :Windows 8.1 الطابعة.
- Windows 8': انقر بزر الماوس الأيمن فوق منطقة فارغة في شاشة **بدء**، وانقر فوق **كل التطبيقات** على شريط التطبيقات، ثم حدد اسم الطابعة.
- 7 Windows 7: من سطح مكتب الكمبيوتر، انقر فوق **بدء** وحدد **كل البرامج**، وانقر فوق HP، ثم انقر فوق مجلد الطابعة، ومن ثم حدد اسم الطابعة.
	- ب. في HP Printer Assistant، حدد **طباعة**، ثم حدد **صندوق أدوات جهاز HP.**

### الطابعات المتصلة بالشبكة

- أ. اطبع صفحة تكوين لمعرفة اسم المضيف أو عنوان IP.
- .͇̮̐̾̓ˎˋ ˙ː˗̂˂˵لاː ˀ̮̒ ʻ˗ˊ͈ ͋˂ˡ ˚˴̸̓ː ˀ˗ˋ ˺˽ ͋͂̃ ˻̽˂˵ˎˋ˽ː ̪̋̒ː .i
	- **ii.** ← حرر زر بدء النسخ ¶**⊕**.
- ب. افتح مستعرض ويب، واكتب عنوان IP أو اسم المضيف في سطر العنوان تمامًا كما يظهر في صفحة افتح مستعرض ويب، وادنب عنوان -i او اسم المصيت في سطر العنوان لماما د<br>تكوين الطابعة. اضغط على مفتاح Enter على لوحة مفاتيح الكمبيوتر. تُفتح EWS.

https://10.10.XXXXX

- ملاحظة: إذا عرض مستعرض الويب رسالة تشير إلى ان الوصول إلى موقع الويب قد لا يكون امنًا، فحدد الخيار للمتابعة إلى موقع الويب. فلن يؤذي الوصول إلى موقع الويب هذا الكمبيوتر.
	- ا. انقر فوق علامة التبويب **النظام**، ومن ثم حدد **إعدادات الطاقة**.
	- **٣. حدد خيار التأخير عندما تكون المنافذ نشطة** أو ألغ تحديده.

ﷺ ملاحظة: عند تحديد هذا الخيار، لن تتوقف الطابعة عن التشغيل ما لم تكن كل المنافذ غير نشطة. سيمنع ار تباط شبكة نشطة توقف الطابعة عن التشغيل.

# تحديث البرامج الثابتة

تقدم HP تحديثات دورية للطابعة. اتبع هذه الخطوات لتحديث البرنامج الثابت لطابعة واحدة.

## <span id="page-59-0"></span>تِحديث البِرِنامج الثابت باستخدام Firmware Update Utility (الأداة المساعدة لتحديث البرنامج الثابت)

اتبع هذه الخطوات لتنزيل الأداة المساعدة لتحديث البرنامج الثابت وتثبيتها يدويًا من HP.com.

**ُضَّلَ ملاحظة: هذا الأسِلوب هو خيار تحديث البرنامج الثابت الوحيد المتوفر للطابعات المتصلة بالكمبيوتر عبر كبل** .ˆ̛ˊ˯ˋ ˆ̖͂˂̽̓ː ˅ˎ̂ˋˎ̌̓ː ́̾ ˎ͈̑ʻ ֠ ˟˦ˎ̹ ̴̮̰ .USB

. ˻̌̓ːˆ̠͈ ̶˾̴ ː˗˛˂˵لا̀ˆ ̃ˊˎ̍ ͇̪́ˋ˻ ˃˯ˤ̾ˎ̹ ˁ͇ˊ˪˂ˋ ̮̠̀˃ ̻ʻ ˉ˥͈ : لا̾ˡˆ̇

- ا. انتقل إلى [www.hp.com/go/support](http://www.hp.com/go/support)، وحدد البلد/المنطقة أو اللغة التي تريدها، ثم انقر فوق الارتباط **البرامج** وبرامج التشغيل.
	- ـ اكتب اسم الطابعة في حقل البحث، واضغط على زر ENTER، ثم حدد الطابعة من قائمة نتائج البحث.
		- ۳. حدد نظام التشغيل.
	- ٤. ضمن القسم Firmware (البرنامج الثابت)، حدد موقع Firmware Update Utility (الأداة المساعدة لتحديث البرنامج الثابت).
		- 0. انقر فوق Download (تنزيل) وفوق Run (تشغيل) ثم انقر فوق Run (تشغيل) مجددًا.
- التصاحندما يبدأ تشغيل الأداة المساعدة، حدد الطابعة من القائمة المنسدلة، ثم انقر فوق **إرسال البرنامج الثابت**.
- **۞ ملاحظة: لطباعة صفحة** تكوين للتحقق من إصدار البرنامج الثابت الذي تم تثبيته قبل أو بعد عملية التحديث، انقر فوق Print Config (طباعة التكوين).
	- لا. اتبع الإرشادات التبي تظهر على الشاشة لإكمال عملية التثبيت ثم انقر فوق زر Exit (إنهاء) لإغلاق الأداة المساعدة.

# A حل المشاكل

- <u>دعم المستهلك</u>
	- ˸͇͂̓ː˽ [˻͈˾ˠ˃](#page-62-0) ●
- ̛̼ˠ˂̓ː ̮̓ˆˡ ː̮̒ʻˀ ̏ˎ̹̽ʻ ͋͂̃ [˻̂˂̓ː̨](#page-63-0) ●
- <u>استعادة الإعدادات الافتراضية المعينة من قِبل المصنع</u>
- يتم عرض رسالة "مستوى الحبر\_في الخرطوشة منخفض" أو "مستوى الحبر\_في الخرطوشة منخفض جدًا"
	- <u>لا تلتقط الطابعة الورق أو تخطئ في تغذية الورق</u>
		- إ<u>زالة انحشار الورق</u>
		- <u>تحسين جودة الطباعة</u>
		- <u>حل مشاكل جودة الطباعة</u>
		- تحسين جودة النسخ وصور<u>ة ا</u>لمسح الضوئي
			- حل مشاكل الشبكة اللاسلكية

#### لمزيد من المعلومات:

<u>[www.hp.com/support/](http://www.hp.com/support/ljM28)</u> المعلومات التالية صحيحة في وقت نشرها. للحصول على المعلومات الحالية، را*جع www.hp.com/support* .[ljM28MFP](http://www.hp.com/support/ljM28)

تتضمن التعليمات الشاملة من HP الخاصة بالطابعة المعلومات التالية:

- تثبيت وتكوين
- **•** التعلم والاستخدام
	- حل المشاكل
- تنزيل تحديثات البرامج والبرامج الثابتة
	- الانضمام إلى منتديات الدعم
- العثور على معلومات الكفالة والمعلومات التنظيمية

# دعم المستهلك

<span id="page-61-0"></span>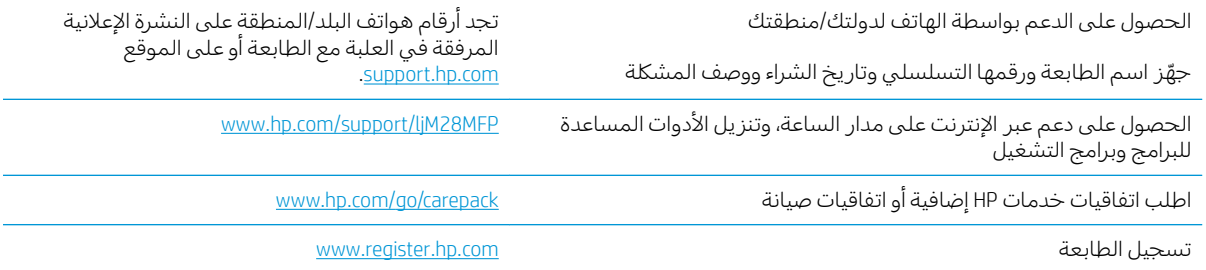

## تحذير الليزر

<span id="page-62-0"></span>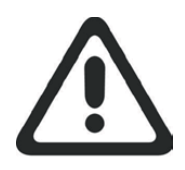

**CAUTION** - CLASS 3B INVISIBLE LASER RADIATION WHEN OPEN. AVOID EXPOSURE TO THE BEAM.

**ATTENTION** - RAYONNEMENT LASER INVISIBLE DE ÇLASSE 3B EN CAS D'OUVERTURE. ÉVITEZ L'EXPOSITION AU FAISCEAU.

**VORSICHT** - UNSICHTBARE LASERSTRAHLUNG KLASSE 3B, WENN ABDECKUNG GEÖFFNET. NIGHT DEM STRAHL AUSSETZEN.

**PRECAUCIÓN**– RADIACIÓN LÁSER INVISIBLE DE CLASE 3B PRESENTE AL ABRIR. EVITE LA EXPOSICIÓN AL HAZ.

**VARNING** - OSYNLIG LASERSTRÅLNING KLASS 3B VID ÖPPEN LUCKA UNDVIK EXPONERING FÖR LASERSTRÅLNINGEN.

**VAROITUS** - LUOKAN 3B NÄKYMÄTTÖMÄLLE LASER-SÄTEILYÄ AVATTUNA. VÄLTÄ ALTISTUMISTA SÄTEELLE.

**注意** - 打开时,存在不可见的 3B 类激光辐射,请避免接触该激光 束。

<mark>주 의</mark>- 열리연 등급 3B 비가시레이저방사선이방출됩니나. 광선에 노출을 피하십시오.

 ${\bf \hat{\Xi}\,\overline{\Xi}}$  – ここを開くとクラス 3B 不可視レーザ放射が出ます。ビームに身をさらさな DŽࡇ࠸

# التعرف على أنماط أضواء لوحة التحكم

<span id="page-63-0"></span>إذا كانت الطابعة تحتاج إلى تاكيد المستخدم، فستتناوب لوحة تحكم LED بين **انتقل** ورمز حالة من رقمين. إذا كانت إلطابعة تحتاج إلى انتباهك، فستتناوب لوحة تحكم LED بين Er ورمز خطا من رقمين. استخدم الجدول ادناه لتحديد اي مشاكل تتعلق بالطابعة.

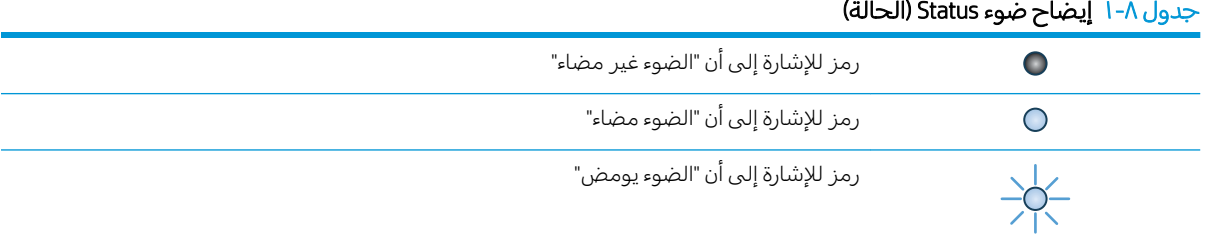

### جدول ٨-٢ أشكال مصابيح لوحة التحكم

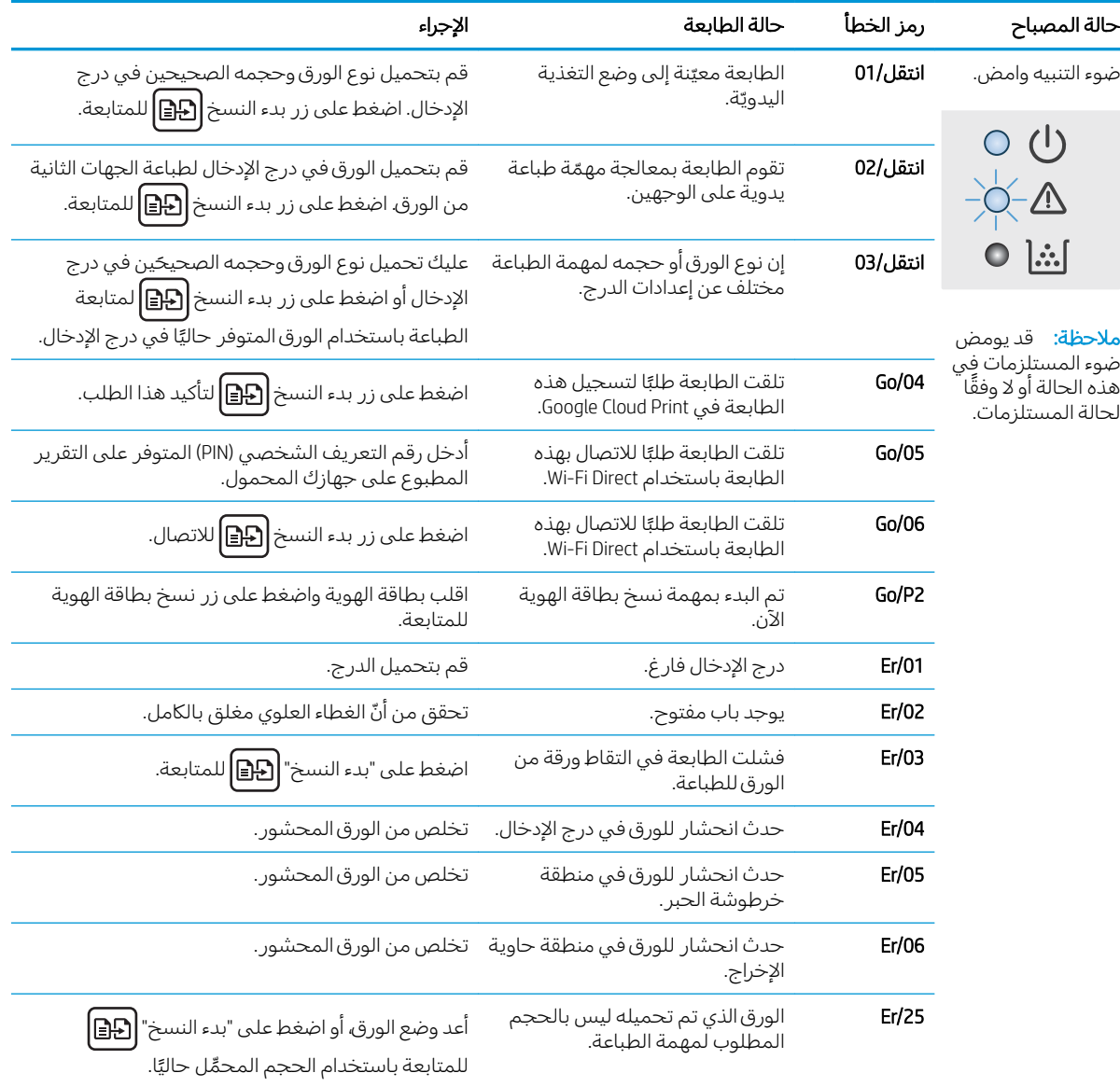

| حالة المصباح                                                                                | رمز الخطأ                                 | حالة الطابعة                                                            | الإجراء                                                                                                    |
|---------------------------------------------------------------------------------------------|-------------------------------------------|-------------------------------------------------------------------------|----------------------------------------------------------------------------------------------------|
|                                                                                             | Er/26                                     | لقد واجهت الطابعة حدوث خطأ عام<br>في المحرك.                            | اضغط على "بدء النسخ" <b>[ه]</b> للمتابعة.                                                                                                    |
|                                                                                             |                                           |                                                                         | إذا تكرر حدوث الخطأ، فأوقف تشغيل الطابعة. انتظر<br>لمدة 30 ثانية، ثم قم بتشغيل الطابعة.                                                                                                    |
|                                                                                             | Er/81                                     | لقد تم تحميل برنامج ثابت غير<br>صحيح.                                   | اضغط على "بدء النسخ" <b>[13]</b> للمتابعة. قم بتحميل<br>البرنامج الثابت الصحيح.                                                                                                    |
| يومض ضوء "انتباه"<br>وضوء "جاهز " مضاء.                                                     | Er/08                                     | بلغت المستلزمات حالة منخفضة جدًا<br>وهبي مكوِّنة للتوقف.                | يجب استبدال الخرطوشة أو تغيير إعداد الخرطوشة إلى<br><b>متابعة</b> فبي خادم ويب المضمّن (EWS). فبي حال تم تكوين<br>المستلزمات إلى <b>متابعة</b> ، فسيومض ضوء المستلزمات                               |
| $O$ $O$<br>$-\circ-\triangle$<br>$\bigcirc$ $\mathop{\mathrm{lim}}$                         |                                           |                                                                         | لكن لن يتم عرض أي رمز خطأ.                                                                                                    |
| يومض ضوء "انتباه"<br>وضوء "المستلزمات"،                                                     | Er/07                                     | المستلزمات مفقودة أو تم تثبيتها<br>بشكل غير صحيح.                       | عليك تثبيت أو إعادة تثبيت المستلزمات.                                                                                                    |
| وضوء "جاهز" مضاء.                                                                           | Er/11                                     | هناك مشكلة فيي الخرطوشة.                                                | تأكد من أنه تمت إزالة مواد الشحن من الخرطوشة وأن<br>الخرطوشة متوافقة وغير تالفة.                                                                                                    |
| $O - \Delta$                                                                                | Er/14                                     | تمت حماية خرطوشة مسحوق الحبر<br>ولا يُسمح باستخدامها في هذه<br>الطابعة. | استبدل الخرطوشة.                                                                                                    |
| $O\left[\frac{1}{2}\right]$                                                                 | Er/17                                     | تم تركيب خرطوشة مسحوق حبر<br>ليست معتمدة.                               | استبدل الخرطوشة.                                                                                                    |
| يومض ضوء "انتباه"،<br>وضوء "المستلزمات"<br>وضوء "جاهز " مضاءان.                             | Er/08                                     | بلغت المستلزمات حالة منخفضة جدًا<br>وهي مكوّنة للتوقف.                  | يجب استبدال الخرطوشة أو تغيير إعداد الخرطوشة إلى<br><b>متابعة</b> فبي خادم ويب المضمّن (EWS). فبي حال تم تكوين<br>المستلزمات إلى <b>متابعة</b> ، فسيومض ضوء المستلزمات<br>لكن لن يتم عرض أي رمز خطأ. |
| $O$ $O$<br>$O-\Delta$<br>$\bigcirc$ $\mathbb{R}$                                            |                                           |                                                                         |                                                                                                    |
| ضوء "انتباه" وضوء<br>"جاهز" مضاءان.                                                         | Er/30                                     | هناك مشكلة في الماسحة الضوئية<br>المسطحة.                               | أوقف الجهاز عن التشغيل ثم أعد تشغيله. إذا استمرت<br>المشكلة، فاتصلُ بدعم HP.                                                                                                    |
| <b>) (</b> )<br>$\circ$ $\mathbb{\Delta}$<br>$\bullet$ $\mathbb H$<br><b>ملاحظة:</b> قديومض | Er/50<br>Er/51<br>Er/52<br>Er/54<br>Er/55 | هناك مشكلة فيي محرك الطباعة.                                            | أوقف الجهاز عن التشغيل ثم أعد تشغيله. إذا استمرت<br>المشكلة، فاتصل بدعم HP.                                                                                                    |
| ضوء المستلزمات فِي<br>هذه الحالة أو لا وفقًا<br>لحالة المستلزمات.                           | Er/58<br>Er/59                            |                                                                         |                                                                                                    |

جدول ٨-٢ اشكال مصابيح لوحة التحكم (يُتبع) <u>:</u>

| الإجراء                                                                                                    | حالة الطابعة                                                            | رمز الخطأ                                                                                  | حالة المصباح                                                                               |
|----------------------------------------------------------------------------------------------------|-------------------------------------------------------------------------|--------------------------------------------------------------------------------------------|--------------------------------------------------------------------------------------------|
| أوقف الجهاز عن التشغيل ثم أعد تشغيله. إذا استمرت<br>المشكلة، فاتصل بدعم HP.                                                                                                    | هناك مشكلة في الأجهزة اللاسلكية.                                        | Er/66                                                                                      |                                                                                            |
|                                                                                                    | الطابعة في وضع "جاهز". ستظهر<br>شاشة LCD القيمة الحالية لعدد<br>النُسخ. |                                                                                            | ضوء "انتباه" مطفأ<br>وضوء "جاهز " مضاء.                                                    |
|                                                                                                    |                                                                         |                                                                                            | ○ ①                                                                                        |
|                                                                                                    |                                                                         |                                                                                            | $\bullet$ $\mathbb{A}$                                                                     |
|                                                                                                    |                                                                         |                                                                                            |                                                                                            |
|                                                                                                    |                                                                         |                                                                                            | <b>ملاحظة</b> : قديومض<br>ضوء المستلزمات في<br>هذه الحالة أو لا وفقًا<br>لحالة المستلزمات. |
|                                                                                                    | الطابعة في وضع "سكون".                                                  |                                                                                            | ضوء "انتباه" مطفأ<br>وضوء "جاهز" مضاء<br>لكن خافت.                                         |
|                                                                                                    |                                                                         |                                                                                            | $\circ$ $\circlearrowleft$                                                                 |
|                                                                                                    |                                                                         |                                                                                            | $\bullet$ $\mathbb{A}$                                                                     |
|                                                                                                    |                                                                         |                                                                                            |                                                                                            |
|                                                                                                    |                                                                         | <b>ملاحظة:</b> قديومض<br>ضوء المستلزمات فِي<br>هذه الحالة أو لا وفقًا<br>لحالة المستلزمات. |                                                                                            |
| تعمل الطابعة حاليًا على معالجة<br>مهمة. لمهام الطباعة والمسح<br>الضوئي، ستظهر شاشة LCD القيمة<br>الحالية لعدد النُسخ. لمهام النسخ،<br>ستُظهر شاشة LCD عدد النسخ التي<br>تتم معالجتها. لمهام نسخ بطاقة<br>الهوية، سيظهر "P1" على شاشة LCD<br>أثناء إجراء المسح الضوئبي للجزء<br>الأماميي من بطاقة الهوية وسيظهر<br>"P2" أثناء إجراء المسح الضوئبي للجزء<br>الخلفي من بطاقة الهوية. |                                                                         |                                                                                            | ضوء "انتباه" مطفأ<br>وضوء "جاهز" يومض.                                                     |
|                                                                                                    |                                                                         | $\left( 1\right)$<br>л.                                                                    |                                                                                            |
|                                                                                                    |                                                                         | △<br>$\bullet$                                                                             |                                                                                            |
|                                                                                                    |                                                                         |                                                                                            | $\bullet \mathop{\mathbb{H}}$                                                              |
|                                                                                                    | تتم تهيئة الطابعة أو تنظيفها أو<br>تبريدها.                             |                                                                                            | يومض ضوء "انتباه"<br>وضوء "جاهز".                                                          |

جدول ٨-٢ اشكال مصابيح لوحة التحكم (يُتبع) <u>ְ</u>

## استعادة الإعدادات الافتراضية المعينة من قِبل المصنع

<span id="page-66-0"></span>إن خيار استعادة الإعدادات الافتراضية المعيّنة من قِبل المصنع يعيد كل إعدادات الطابعة والشبكة إلى إعدادات<br>المصدر الافتراخيل تقريبات تقطيل تقريب المستقل التوليد وتعالى العامل العامل العالمية المناطقين تقطيل اُلمصنع الافتراضية. لن تتم إعادة تعيين عدد الصفحات. لاستعادة الطابعة إلى إعدادات المصنع الافتراضية، عليك اتباع الخطوات التالية.

- تنبيه: إن خيار استعادة الإعدادات الافتراضية المعينة من قِبل المصنع يعيد كافة الإعدادات إلى إعدادات المصنع $\Delta$ الافتراضية. كما أن ذلك يحذف أي صفحات مخزنة في الذاكرة.
	- ا. فتح خادم ويب المضمن لـ EWS) HP!

#### الطابعات المتصلة بشكل مباشر

- **أ.** افتح HP Printer Assistant.
- Windows 10: من قائمة **بدء**، انقر فوق **كل التطبيقات**، وانقر فوق HP، ومن ثم حدد اسم الطابعة.
	- ̼˵ː ˙˗ˡ ̼˫ ˀ˗ˋ ˆ˰ˎ˰ ͋͂̃ ̥͆͂˴̓ː ̷͈̽لأː ˻̓ː̷̜ ̦͆ ̥́˵لأ ̼̳ ˵̣̮̦˻ ̠̹ː :Windows 8.1 الطابعة.
- Windows 8: انقر بزر الماوس الأيمن فوق منطقة فارغة في شاشة **بدء**، وانقر فوق **كل التطبيقات** على شريط التطبيقات، ثم حدد اسم الطابعة.
- Windows 7: من سطح مكتب الكمبيوتر، انقر فوق **بدء** وحدد **كل البرامج**، وانقر فوق HP، ثم انقر فوق مجلد الطابعة، ومن ثمّ حدد اسم الطابعة.
	- ب. في HP Printer Assistant، حدد **طباعة**، ثم حدد **صندوق أدوات جهاز HP.**

#### الطابعات المتصلة بالشبكة

- أ. اطبع صفحة تكوين لمعرفة اسم المضيف أو عنوان IP.
- .͇̮̐̾̓ˎˋ ˙ː˗̂˂˵لاː ˀ̮̒ ʻ˗ˊ͈ ͋˂ˡ ˚˴̸̓ː ˀ˗ˋ ˺˽ ͋͂̃ ˻̽˂˵ˎˋ˽ː ̪̋̒ː .i
	- ii. ← حرر زر بدء النسخ ¶**⊕**.
- ب. افتح مستعرض ويب، واكتب عنوان IP أو اسم المضيف في سطر العنوان تمامًا كما يظهر في صفحة<br>يحتمل الطالب قال: يا الطالب المعلوم العالمية عند القال الكبير عند أن تكوين الطابعة. اضغط على مفتاح Enter على لوحة مفاتيح الكمبيوتر. تُفتح EWS.

#### https://10.10.XXXXX/

ملاحظة: إذا عرض مستعرض الويب رسالة تشير إلى ان الوصول إلى موقع الويب قد لا يكون امنًا، فحدد الخيار للمتابعة إلى موقع الويب. فلن يؤذي الوصول إلى موقع الويب هذا الكمبيوتر.

- ا. من علامة التبويب **النظام**، انقر فوق **الخدمة**.
- ٣. في منطقة استعادة الإعدادات الافتراضية، انقر فوق زر استعادة الإعدادات الافتراضية.

يُعاد تشغيل الطابعة تلقائيًا.<br>-<u>ُ</u>

# <span id="page-67-0"></span>يتم عرِض رِسالة "مستوى الحبر في الخرطوشة منخفض" او "مستوى الحبر في الخرطوشة منخفض جدّاً"

Cartridge low (مستوى الحبر في الخرطوشة منخفض): تشير الطابعة إلى الوقت الذي يكون فيه مستوى الخرطوشة منخفضًا. قد تختلف فترة العمل المتبقية للخرطوشة الحالية. فكّر في الحصول على بديل متوفر لتركيبه عندما تصبح جودة الطباعة غير مقبولة. ليس من الضروري استبدال الخرطوشة الآن.

تابع الطباعة بواسطة الخرطوشة الحالية حتى تتوقف عملية إعادة توزيع مسحوق الحبر عن إنتاج جودة طباعة مقبّولة. لإعادة توزيع مسحوق الحبر، قم بإزالة خرطوشة مسحوق الحبر من الطابعة وهرّ الخرطوشة برفق إلى الأمام وإلى الخلف حول محورها الأفقي. للحصول على تمثيل رسومي، راجع إرشادات استبدال الخرطوشة. اعِد إدخال خرطوشة مسحوق الحبر في الطابعة وأغلق الغطاء.

Cartridge is very low (مستوى الحبر في الخرطوشة منخفض جدًا): تشير الطابعة إلى الوقت الذي يكون فيه مستوى الخرطوشة منخفضًا جدًّا. قد تختلف فترة العمل المتبقية للخرطوشة الحالية. فكر في الحصول على بديل متوفر<br>. لتركيبه عندما تصبح جودة الطباعة غير مقبولة. ليس من الضروري حاليًا استبدال الخرطوشة ما لم تصبح جودة<br>"لما يقوف مسمّل الطباعة غير مقبولة.

Premium Protection خرطوشة حبر HP المستوى Very Low (منخفض جدًا)، تنتهي مدة تغطية الضمان Premium Protection Warranty من HP لخرطوشة الطباعة هذه.

## تغيير إعدادات "منخفض جدًا"

يمكنك تغيير طريقة تفاعل الطابعة عندما تبلغ المستلزمات حالة "مستوى منخفض جدًا". ليس عليك إعادة تعيين هذه الإعدادات عند تثبيت خرطوشة حبر جديدة.

ا. افتح ملقم الويب المضمن من HP (EWS):

#### الطابعات المتصلة بشكل مباشر

- .HP Printer Assistant أ. افتح
- Windows 10. من قائمة **بدء**، انقر فوق **كل التطبيقات**، وانقر فوق HP، ومن ثم حدد اسم الطابعة.
	- **Windows 8.1:** انقر فوق سهم لأسفل في الركن الأيمن السفلي على شاشة **بدء**، ثم حدد اسم الطابعة.
- ن انقر بزر الماوس الأيمن فوق منطقة فارغة في شاشة **بدء**، وانقر فوق **كل التطبيقات**". على شريط التطبيقات، ثم حدد اسم الطابعة.
- Windows 7: من سطح مكتب الكمبيوتر، انقر فوق **بدء** وحدد **كل البرامج**، وانقر فوق HP، ثم انقر فوق مجلد الطابعة، ومن ثمّ حدد اسم الطابعة.
	- ب. في HP Printer Assistant، حدد **طباعة**، ثم حدد **صندوق أدوات جهاز HP.**

#### الطابعات المتصلة بالشبكة

- أ. اطبع صفحة تكوين لمعرفة اسم المضيف أو عنوان IP.
- .͇̮̐̾̓ˎˋ ˙ː˗̂˂˵لاː ˀ̮̒ ʻ˗ˊ͈ ͋˂ˡ ˚˴̸̓ː ˀ˗ˋ ˺˽ ͋͂̃ ˻̽˂˵ˎˋ˽ː ̪̋̒ː .i
	- ii. حرر زر بدء النسخ|**⊕**].

ب. افتح مستعرض ويب، واكتب عنوان IP او اسم المضيف في سطر العنوان تمامًا كما يظهر في صفحة<br>يحتمل الطلب قطنط الطلب المسلم العلم الطلب قطني التعالي التعلم العنوان للملك تكوين الطابعة. اضغط على مفتاح Enter على لوحة مفاتيح الكمبيوتر. تُفتح EWS.

#### https://10.10.XXXXV

ملاحظة: إذا عرض مستعرض الويب رسالة تشير إلى ان الوصول إلى موقع الويب قد لا يكون امنًا، فحدد الخيار للمتابعة إلى موقع الويب. فلن يؤذي الوصول إلى موقع الويب هذا الكمبيوتر.

- ا. حدد علامة تبويب <mark>النظام</mark>، ثم حدد **إعدادات المستلزمات**.
- ٣. حدد احد الخيارك التالية من القائمة المنسدلة **إعداد المستوى المنخفض جدًا (خرطوشة الحبر الأسود):** :
	- حدد الخيار إيقاف لتعيين الطابعة لتتوقف عن الطباعة حتى تستبدل الخرطوشة.
- حدد الخيار **متابعة** لتعيين الطابعة لتنبهك بأن مستوى الحبر في الخرطوشة منخفض جدًا، لكن لتتابع الطباعة.

## طلب مستلزمات الطباعة

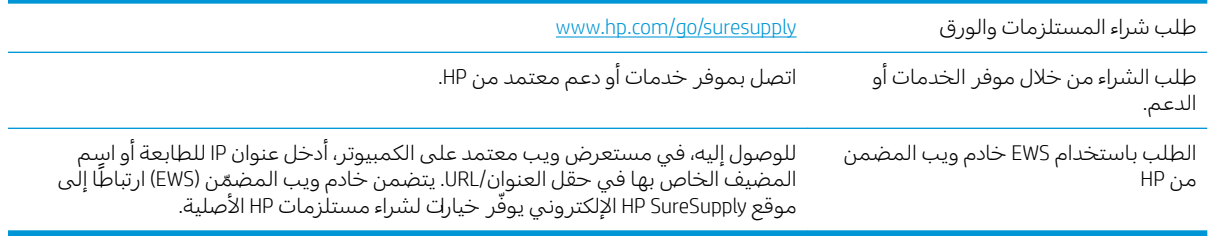

# لا تلتقط الطابعة الورق أو تخطئ في تغذية الورق

## مقدمة

<span id="page-69-0"></span>قد تساعد الحلول التالية في حل المشاكل إذا كانت الطابعة لا تلتقط الورق من الدرج أو إذا كانت تلتقط أورقًا متعددة فبي الوقت نفسه. يمكن أن يؤدي أي من هذه الحالات إلى انحشار للورق.

- <u>المنتج لا يلتقط الورق</u>
- <u>المنتج يلتقط عدة أوراق</u>

## المنتج لا يلتقط الورق

إذا كان المنتج لا يلتقط الورق من الدرج، جرّب الحلول التالية.

- افتح المنتج وقم بإزالة أي ورق منحشر.  $\cdot$
- حمّل الدرج بحجم الورق الصحيح لمهمتك.  $\cdot$ F
- تأكَّد من تعيين حجم الورق ونوعه بشكل صحيح علىى لوحة تحكم المنتج.  $\mathbf{r}$
- تأكد من أن موجهات الورق في الدرج مضبوطة بشكل صحيح لحجم الورق. عدِّل الموجهين ليوفرا المساحة<br>البادئة الملائمة في الدرج.  $\overline{\mathcal{E}}$
- قد تكون الأسطوانات الموجودة أعلى الدرج ملوّثة. امسح الأسطوانات بواسطة قطعة قماش خالية من النسالة  $\mathbf{0}$ ومىللة بالماء الساخن.

## المنتج يلتقط عدة أوراق

إذا التقط المنتج عدة أوراق من الدر ج، جرب الحلول التالية.

- أزل رزمة الورق من الدرج واثنها قليلاً، مع إدارتها ١٨٠ درجة واقلبها. لا تقم بتهوية الورق أعد رزمة الورق إلى  $\cdot$ الدر ج.
	- استخدم فقط الورق الذي يوافق مواصفات ورق HP لهذا المنتج.  $\cdot$
	- استخدم ورقاً غير متجعد أو مثنى أو تالف. استخدم ورقاً من حزمة أخرى إذا لزم الأمر.  $\mathbf{r}$
- تأكد من أن الدرج ليس معبأ بشكل مفرط. إذا كان كذلك، أزل حزمة الورق الكاملة من الدرج وقم بتسويتها، ثم<br>أعد بعض الورق إلى الدرج.  $\epsilon$
- تأكد من أن موجهات الورق في الدرج مضبوطة بشكل صحيح لحجم الورق، عدِّل الموجهين ليوفرا المساحة ٥. البادئة الملائمة في الدرج.
	- تأكّد من أنّ بيئة الطباعة هي ضمن المواصفات الموصى بها.  $\mathcal{L}$

# إزالة انحشار الورق

## مقدمة

<span id="page-70-0"></span>تتضمن المعلومات التالية إرشادات حول إزالة انحشار الورق من الطابعة.

- أماكن الانحشار
- <u>هل تواجه حالات انحشار ورق متواترة أو متكررة؟</u>
	- <u>إزالة الانحشار من درج الإدخال</u>
	- <u>إزالة الانحشار من داخل المنتج</u>
	- <u>إزالة الانحشار من مناطق الإخراج</u>

## أماكن الانحشار

بإمكان الانحشار أن يحدث في المواقع التالية في المنتج.

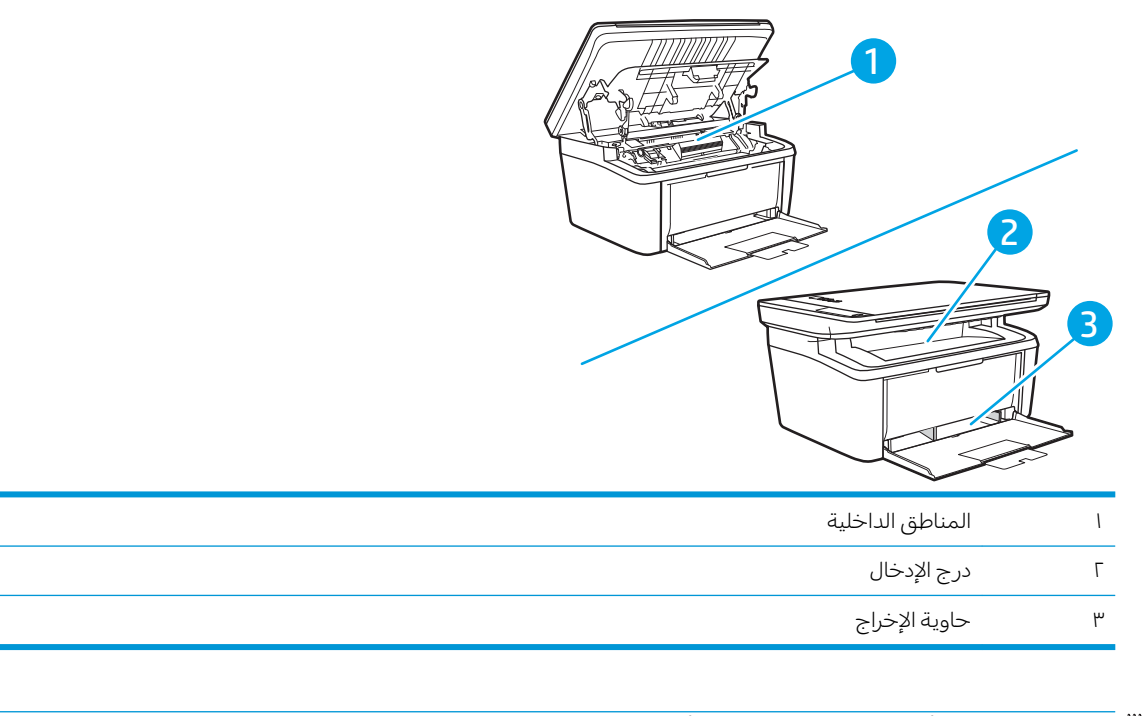

.˗ˡː̰ ̻كا̾ ̷̾˪˻ ̜ʻ ̦͆ ˽ˎ˯ˠ̹لاː ˭˗ˠ͈ ̻ʻ ̷̛͈̽ : لا̾ˡˆ̇

## هل تواجه حالات انحشار ورق متواترة أو متكررة؟

<span id="page-71-0"></span>اتبع إلخطوات التالية لحل مشاكل انحشار الورق المتكررة. إذا لم تحل الخطوة الأولى المشكلة تابع إلى الخطوة التالية الي أن تحل المشكلة.

- ا. في حال انحشار الورق في الطابعة، قم بإزالة الانحشار ثم اطبع صفحة تكوين لاختبار الطابعة.
	- ا. تأكد من تكوين الدرج لحجم الورق ونوعه الصحيحين. اضبط إعدادات الورق إذا لزم الأمر.
		- أ. اطبع صفحة تكوين لمعرفة اسم المضيف أو عنوان IP.
	- .͇̮̐̾̓ˎˋ ˙ː˗̂˂˵لاː ˀ̮̒ ʻ˗ˊ͈ ͋˂ˡ ˚˴̸̓ː ˀ˗ˋ ˺˽ ͋͂̃ ˻̽˂˵ˎˋ˽ː ̪̋̒ː .i
		- ii. حرر زر بدء النسخ [**⊕**].
- ب. افتح مستعرض ويب، واكتب عنوان IP أو اسم المضيف في سطر العنوان تمامًا كما يظهر في صفحة<br>يحتمل الطالب قبل نطول المنطق على المناع المراجع في المنطق التي يسم التي المنطق تكوين الطابعة. اضغط على مفتاح Enter على لوحة مفاتيح الكمبيوتر. تُفتح EWS.

https://10.10.XXXX/

- ملاحظة: إذا عرض مستعرض الويب رسالة تشير إلى ان الوصول إلى موقع الويب قد لا يكون امنًا، فحدد الخيار للمتابعة إلى موقع الويب. فلن يؤذي الوصول إلى موقع الويب هذا الكمبيوتر.
	- ج. انقر فوق علامة التبويب **النظام**، ثم انقر فوق صفحة **إعداد الورق.** 
		- **د.** حدد نوع الورق الموجود في الدرج.
		- ه. حدد حجم الورق الموجود في الدرج.
	- . ˻˜ʻ͏ ˻̾ˈ ˎ̳͇̪͂˯˃ ˗̃ʻ ̼˫ ˆ͇̹ ˫ˎ30˗ˈ ̽̓˻ ̇˂̹ː̰ ˆ̂ˎˋ̌̓ː ͇̪́˯˃ ̨ˎ̠͈ʳˋ ̡̼ ٣.
		- **عَ.** اطبع صفحة تنظيف لإزالة الحبر الزائد من داخل الطابعة.
			- .HP Printer Assistant ˟˂̦ː .ʻ
	- Windows 10. من قائمة **بدء**، انقر فوق **كل التطبيقات**، وانقر فوق HP، ومن ثم حدد اسم الطابعة.
		- **Windows 8.1**: انقر فوق سهم لأسفل في الركن الأيمن السفلي على شاشة **بدء**، ثم حدد اسم الطابعة.
	- Windows 8: انقر بزر الماوس الأيمن فوق منطقة فارغة في شاشة **بدء**، وانقر فوق **كل التطبيقات** على شريط التطبيقات، ثم حدد اسم الطابعة.
- Windows 7: من سطح مكتب الكمبيوتر، انقر فوق **بدء** وحدد **كل البرامج**، وانقر فوق HP، ثم انقر فوق مجلد الطابعة، ومن ثم حدد اسم الطابعة.
	- ب. في HP Printer Assistant، حدد **طباعة**، ثم حدد **صندوق أدوات جهاز HP.** 
		- ج. من علامة التبويب **النظام**، انقر فوق **الخدمة**.
		- د. في منطقة **وضع تنظيف المصهر**، انقر فوق **بدء** لبدء عملية التنظيف.
			- **0**. اطبع صفحة تكوين لاختبار الطابعة.
	- .͇̮̐̾̓ˎˋ ˙ː˗̂˂˵لاː ˀ̮̒ ʻ˗ˊ͈ ͋˂ˡ ˚˴̸̓ː ˀ˗ˋ ˺˽ ͋͂̃ ˻̽˂˵ˎˋ˽ː ̪̋̒ː .ʻ
		- ب. حرر زر بدء النسخ [���].
في حال لم تحل أي من هذه الخطوات المشكلة، فقد تحتاج الطابعة إلى الصيانة. اتصل بمركز دعم عملاء HP.

# إزالة الانحشار من درج الإدخال

<span id="page-73-0"></span>تنبيه: لا تستخدم ادوات حادة، مثل الملقاط او الكلابة ذات الطرف الدقيق، لإزالة الانحشار . لا يغطي الضمان التلف الناتج عن استخدام ادوات حادة.

عند إخراج وسائط الطباعة المحشورة، اسحبها بشكل مباشر بعيدا عن المنتج. فسحب وسائط الطباعة المحشورة إلى خار ج المنتج قد يتسبب في إلحاق الضرر بالمنتج.

- لِ ملاحظة: قد تكون بعض الخطوات التالية غير ضرورية، وهذا يتوقف على مكان حدوث الانحشار. "
	- ا. افتح باب خرطوشة الطباعة، ثم قم بإزالتها.

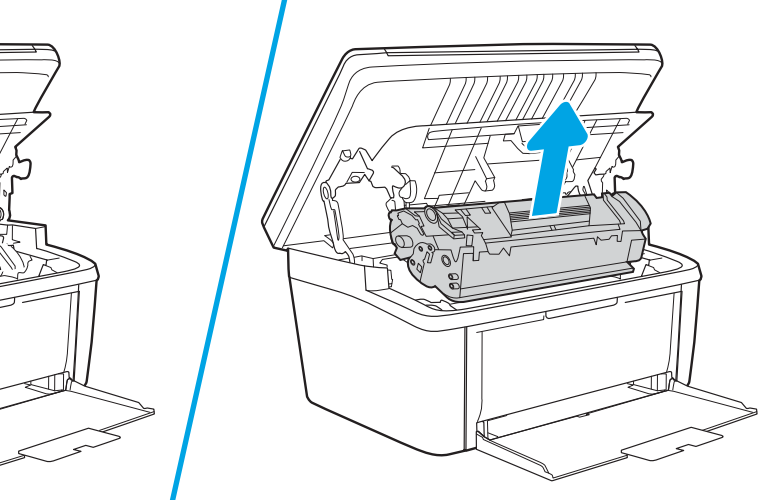

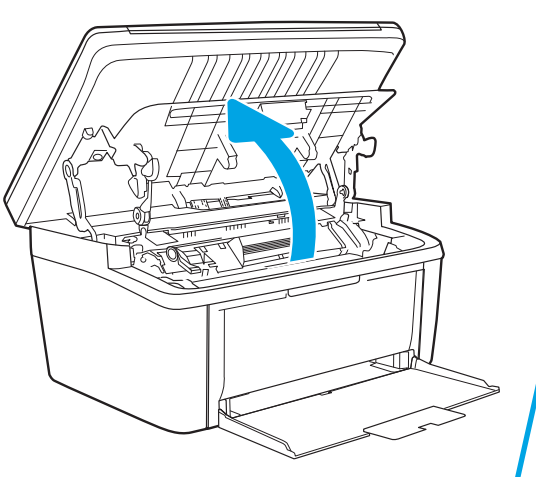

د أزل تكدس وسائط الطباعة من درج الإدخال.

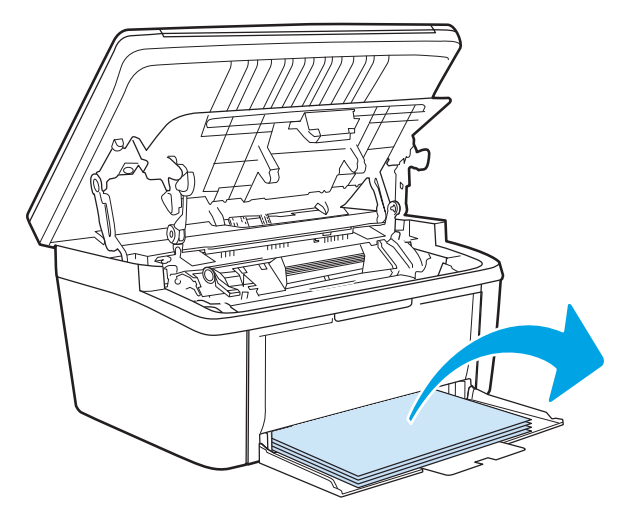

**٣.** باستخدام اليدين معاً، التقط جانب وسائط الطباعة المحشورة الذي تراه بشكل أكبر (وهذا يتضمن الجزء<br>الأوسط)، واسحبه بتأنٍ إلى خارج المنتج.

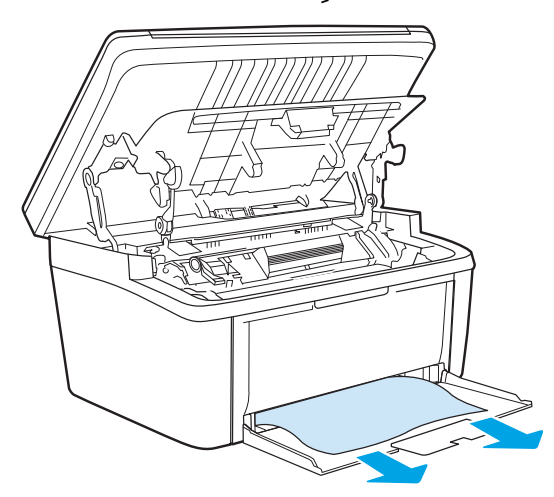

**٤.** أعد تركيب خرطوشة الطباعة في مكانها، ثم أغلق بابها.

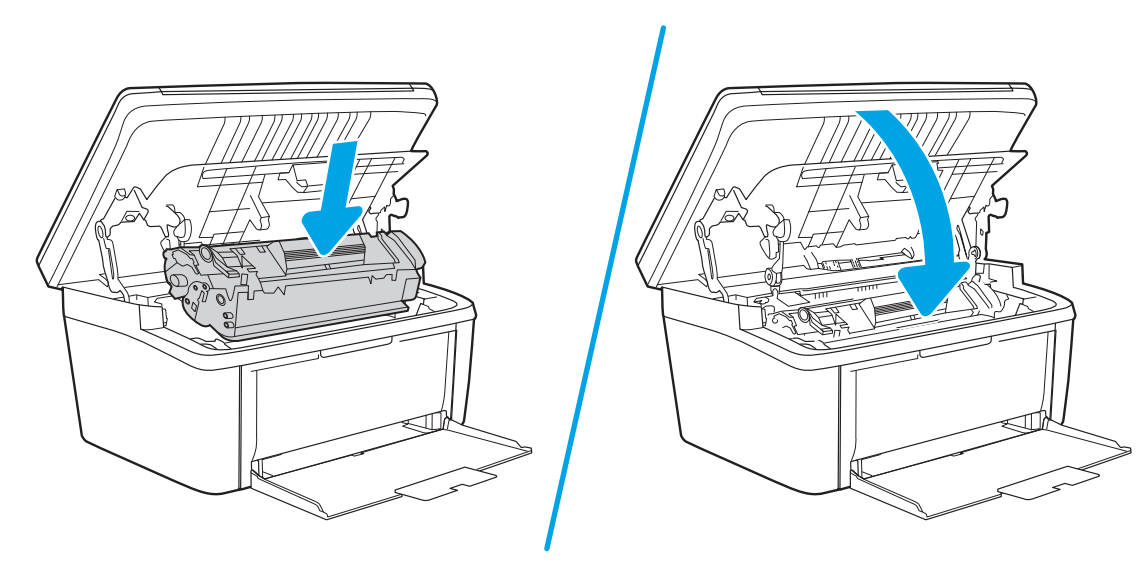

# إزالة الانحشار من داخل المنتج

ا. افتح باب خرطوشة الطباعة، ثم قم بإزالتها.

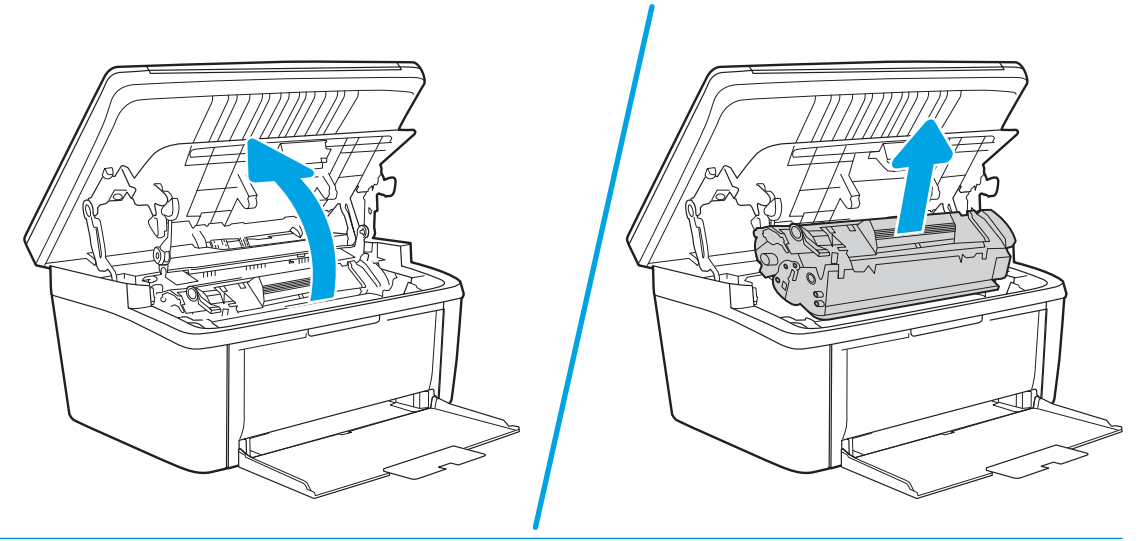

تنبيه: لتجنب تلف خرطوشة الطباعة، لا تعرضها للضوء. قم بتغطيتها بقطعة من الورق $\bigwedge$ 

اح إذا كنت تستطيع رؤية الورق المنحشر، أمسكه بعناية ثم اسحبه ببطء بعيدًا عن المنتج.

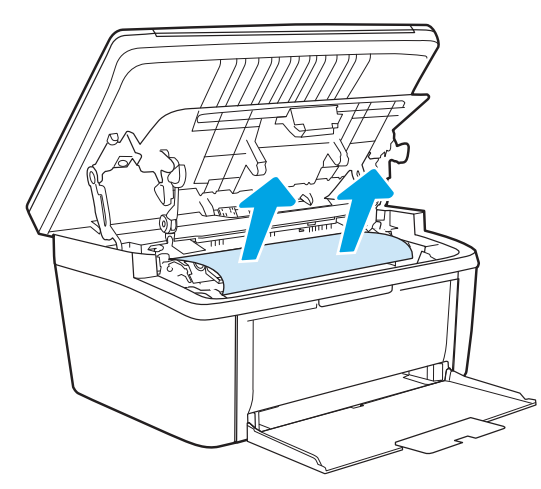

٣. أعد تركيب خرطوشة الطباعة في مكانها، ثم أغلق بابها.

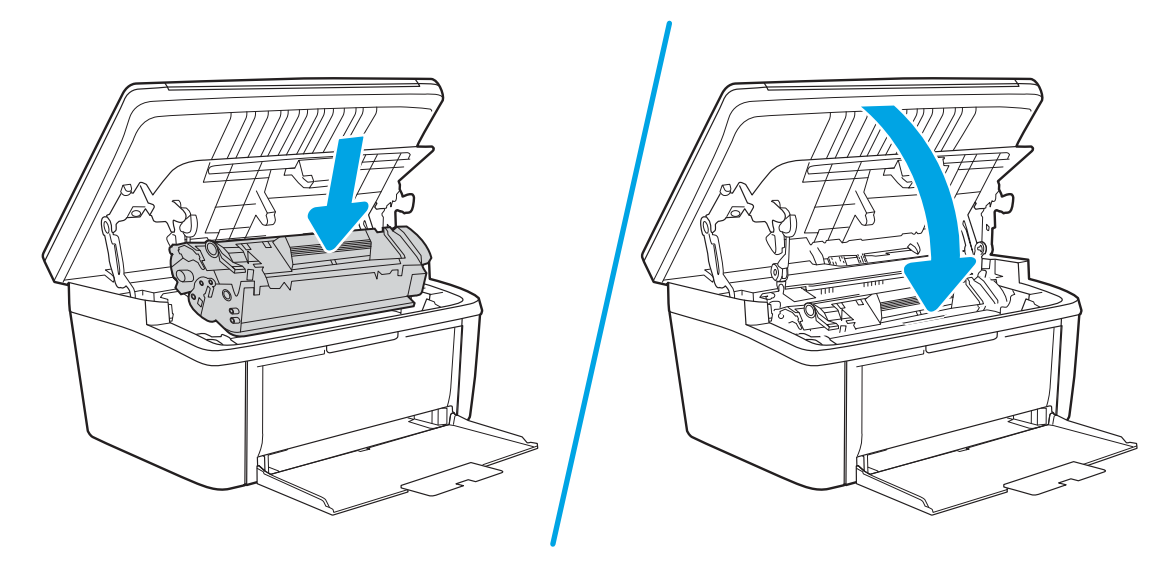

## إزالة الانحشار من مناطق الإخراج

- <span id="page-77-0"></span>تنبيه: لا تستخدم ادوات حادة، مثل الملقاط او الكلابة ذات الطرف الدقيق، لإزالة الانحشار . لا يغطي الضمان التلف الناتج عن استخدام ادوات حادة.
	- ا. افتح باب خرطوشة الطباعة، ثم قم بإزالتها.

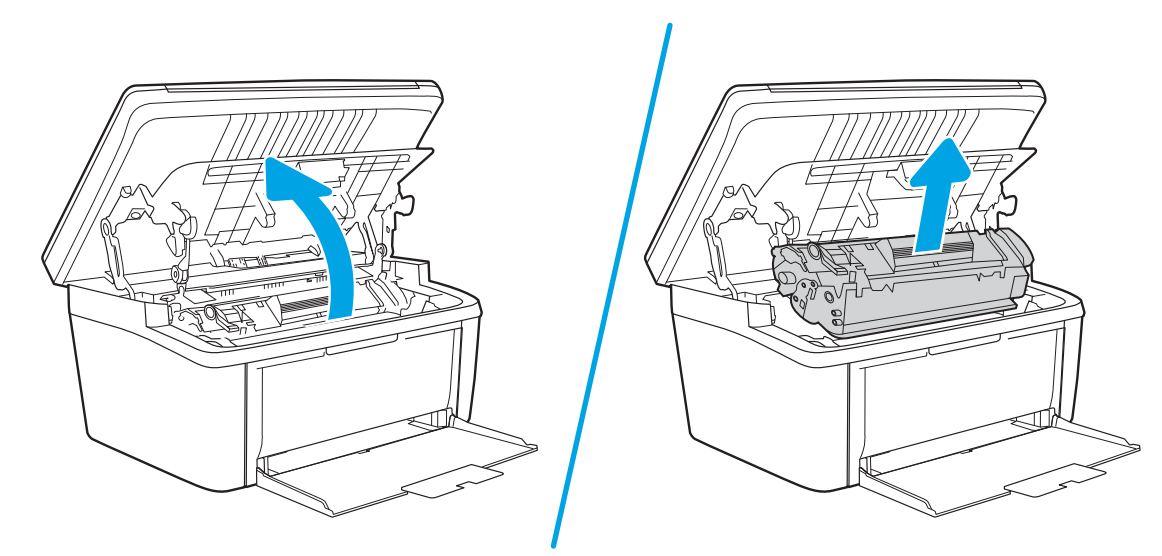

ا. احتفظ بباب خرطوشة الطباعة مفتوحًا، ثم قم بإمساك الجانب الاكثر وضوحًا من الوسائط المحشورة بكلتا يديك (وهذا يتضمن الجزء الأوسط من الوسائط)، وأخرجها بحذر من المنتج.

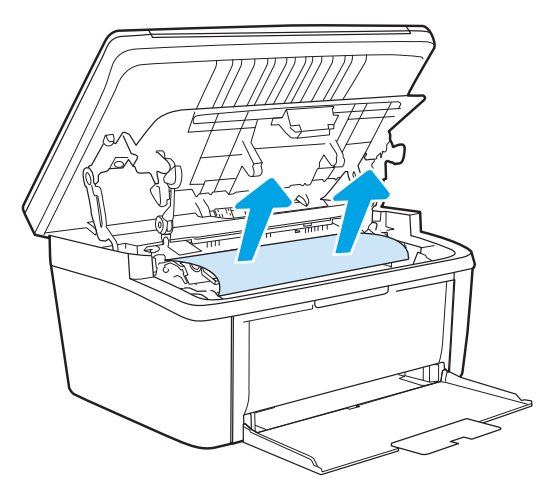

٣. أعد تثبيت خرطوشة الطباعة في مكانها، ثم أغلق بابها.

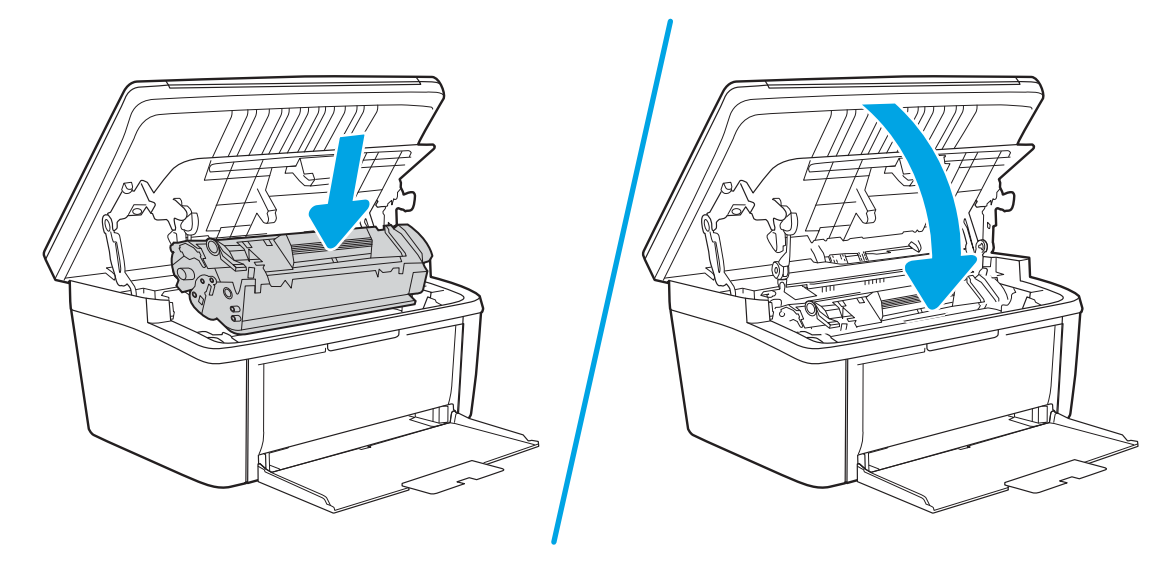

# تحسين جودة الطباعة

- مقدمة
- تحديث البرنامج الثابت للطابعة
- <u>الطباعة باستخدام برنامج تطبيقات آخر</u>
- التحقق من إعداد نوع الورق لمهمة الطباعة
	- <u>التحقق من حالة خرطوشة ال</u>حبر
		- تنظيف الخرطوشة
		- طباعة صفحة تنظيف
		- فحص خرطوشة الحبر بصريًا
		- التحقق من بيئة الطباعة والورق
			- ضبط كثافة الطباعة

### مقدمة

توفر المعلومات التالية خطوات استكشاف الأخطاء وإصلاحها لحل مشاكل جودة الطباعة، بما في ذلك المشاكل التالية:

- تلطخ
- طباعة غير واضحة
	- طباعة داكنة
	- طباعة خفيفة
		- خطوط
- مسحوق حبر مفقود
- نقاط متناثرة من مسحوق الحبر
	- حبر غیر ثابت
		- صور مائلة

لإصلاح هذه المشاكل أو مشاكل أخرى في جودة الطباعة، جرّ ب الحلول التالية بالترتيب المقدّم.

للحصول على المزيد من المعلومات حول حل عيوب صور محددة، راجع قسم "حل مشاكل جودة الطباعة" في دليل المستخدم هذا.

## تحديث البرنامج الثابت للطابعة

حاول ترقية البرنامج الثابت للطابعة. للحصول على المزيد من المعلومات، راجع قسم تحديث البرنامج الثابت في دليل المستخدم هذا.

### الطباعة باستخدام برنامج تطبيقات آخر

حاول الطباعة باستخدام برنامج تطبيقات اخر. إذا تمت طباعة الصفحة بشكل صحيح، فمعنى هذا ان المشكلة تكمن في برنامج التطبيقات الذي كنت تقوم بالطباعة منه.

### التحقق من إعداد نوع الورق لمهمة الطباعة

<span id="page-80-0"></span>تحقق مِن إعدادات نوع الورِق عند الطباعة من البرنامج وكان على الصفحات المطبوعة بقع او طباعة غير واضحة او غامقة أو هناك ورق ملتف أو نقاط حبر مبددة أو حبر غير ثابت أو مناطق صغيرة فقد فيها الحبر .

#### التحقق من إعداد نوع الورق على الطابعة

- ا. افتح الدرج.
- اً. تحقق من أن الدرج محمّل بنوع الورق الصحيح.
	- ب. أغلق الدرج.

#### التحقق من إعداد نوع الورق (Windows)

- ا. حدد الخيار Print (طباعة) من البرنامج.
- ا. حدد الطابعة، ثم انقر فوق الزر **خصائص أو التفضيلات**.
	- ا. انقر فوق علامة التبويب Paper/Quality (ورق/جودة).
- ٤. في القائمة المنسدلة Paper Type (نوع الورق)، انقر فوق الخيار ...More (المزيد...)
	- ه. قم بتوسيع قائمة خيارك Type is: (النوع:) أخرى.
	- .͈̚˗̓ ˽̮̓ː̣ ́̾ ˉ˵ˎ̸˂˃ ͆˂̓ː ˽̮̓ː̣ ː̮̹ʻ̅ ˆ˒̦ ͇́˵̮˂ˋ ̡̼ ٦.
	- ا. حدد الخيار لنوع الورق الذي تستخدمه، وانقر فوق الزر OK (موافق).
- انقر فوق الزر OK (موافق) لإغلاق مربع الحوار Document Properties (خصائص المستندات). في مربع الحوار w Print (طباعة)، انقر فوق الزر OK (موافق) لطباعة المهمة.

#### التحقق من إعداد نوع الورق (OS X)

- ا. انقر فوق القائمة File (ملف)، ثم فوق الخيار Print (طباعة).
	- اً. في القائمة **الطابعة**، حدد الطابعة.
- س بعرض برنامج تشغيل الطباعة بشكل افتراضي القائمة Copies & Pages (نُسخ وصفحات). افتح اللائحة ' المنسدلة للقوائم، ثم انقر فوق قائمة Finishing (التجهيز النهائي).
	- ̮̹̃ ˙˗ˡ ٤. ֠ ).̋˓ˎ˵̮̓ː ̮̹̅ ( Media Type ˆ̓˗˴̸̽̓ː ˆ̽˓ˎ̠̓ː ̷̾ ˎ
		- 0. انقر فوق الزر Print (طباعة).

### التحقق من حالة خرطوشة الحبر

اتبع الخطوات التالية لمراجعة العمر المقدر المتبقى في خراطيش الحبر وحالة أجزاء الصيانة الأخرى القابلة للاستبدال، إن أمكن.

#### الخطوة الأولى: العثور على معلومات المستلزمات في صفحة التكوين

تتوفر ًمعلومات المستلزمات في صفحة التكوين.

- ا. اضغط باستمرار على زر بدء النسخ ¶ुुुुुुुि حتى يبدأ ضوء الاستعداد �� بالوميض.
	- .<br>٢. حرر زر بدء النسخ [��].

#### الخطوة الثانية: افحص حالة مستلزمات الطباعة

<span id="page-81-0"></span>ا. راجع تقرير حالة مستلزمات الطباعة للتحقق من نسبة العمر المتبقية لخراطيش الحبر وحالة أجزاء الصيانة الأخَّرِي القابلة للاستبدال، إن أمكن.

وقد تطرأ مشاكل في جودة ٍالطباعة عند استخدام خرطوشة حبر في أواخر عمرها الافتراضي. يشير تقرير التكوين إلى تدني مستوى أحد المستلزمات بشكل كبير.

لدى بلوغ خرطوشة حبر HP المستوى Very Low (منخفض جدًا)، تنتهي مدة تغطية الضمان Premium Protection Warranty من HP لخرطوشة الطباعة هذه.

ليس من الضروري حاليًا استبدال خرطوشة الحبر ما لم تصبح جودة الطباعة غير مقبولة. فكّر في الحصول<br>ا على بديل متوفر لتركيبه عندما تصبح جودة الطباعة غير مقبولة.

إن قررت أنك تحتاج إلى استبدال خرطوشة مسحوق الحبر أو أجزاء صيانة أخرى قابلة للاستبدال، يسرد تقرير التكوين أرقام أجزاء HP الأصلية.

ا. دراجع لمعرفة ما إذا كنت تستخدم خرطوشة HP أصلية.

تكون خرطوشة مسحوق الحبر الأصلية من HP موسومة بكلمة "HP" أو شعار HP عليها. لمزيد من المعلومات حول تحديد خراطيش HP، يُرجى الانتقال إلى الموقع [www.hp.com/go/learnaboutsupplies](http://www.hp.com/go/learnaboutsupplies) ِ <u>ُ</u>

#### تنظيف الخرطوشة

أثناء عملية الطباعة، قد تتلوث الخراطيش بغبار الورق وتتسبب في حدوث مشكلات في جودة الطباعة، مثل مشكلات الخلفية أو الأشرطة العمودية الداكنة أو الأشرطة الأفقية المتكررة. ̈

اتبع هذه الخطوات لتحسين مشكلات جودة الطباعة المذكورة أعلاه:

ا. افتح مستعرض ويب، واكتب عنوان IP أو اسم المضيف في سطر العنوان تمامًا كما يظهر في صفحة تكوين<br>الملك تقيان نفس أن الطابعة. اضغط على مفتاح Enter على لوحة مفاتيح الكمبيوتر. تُفتح EWS.

ملاحظة: إذا عرض مستعرض الويب رسالة تشير إلى ان الوصول إلى موقع الويب قد لا يكون امنًا، فحدد الخيار للمتابعة إلى موقع الويب. فلن يؤذي الوصول إلى موقع الويب هذا الكمبيوتر.

- ا. انقر فوق علامة التبويب **النظام**، ثم انقر فوق **الخدمة**.
- ٣. في منطقة **وضع تنظيف الخرطوشة**، انقر فوق **بدء** لبدء عملية التنظيف.

أو استخدم الإجراء التالبي لبدء وضع "تنظيف الخرطوشة":

- . افتح HP Printer Assistant.
- 10 Windows: من قائمة **بدء**، انقر فوق **كل التطبيقات**، وانقر فوق H**P،** ثم حدد اسم الطابعة.
- % Windows: انقر فوق السهم لأسفل في الركن الأيمن السفلبي على شاشة **بدء**، ثم حدد اسم الطابعة.
	- Windows 8: انقر بزر الماوس الأيمن فوق منطقة فارغة في شاشة **بدء**، وانقر فوق **كل التطبيقات** على شريط التطبيقات، ثم حدد اسم الطابعة.
		- Windows 7: من سطح مكتب الكمبيوتر، انقر فوق **بدء** وحدد **كل البرامج**، وانقر فوق H**P**، ثم انقر فوق مجلد الطابعة، ثم حدد اسم الطابعة.
			- ا. في HP Printer Assistant، حدد **طباعة**، ثم حدد **صندوق أدوات جهاز HP.** 
				- ٣. من علامة التبويب **النظام**، انقر فوق **الخدمة**.
			- ٤. في منطقة **وضع تنظيف الخرطوشة**، انقر فوق **بدء** لبدء عملية التنظيف.

### طباعة صفحة تنظيف

<span id="page-82-0"></span>اثناء عملية الطباعة، يمكنِ تراكم الورق والحبر وِجزيئات الغبار داخل الطابعة مما قد يسبب مشاكل في جودة الطباعة مثل ظهور بقع من الحبر أو لطخات أو خطوط أو علامات متكررة.

استخدم الإجراء التالبي لطباعة صفحات التنظيف.

- . افتح HP Printer Assistant.
- Windows 10. من قائمة **بدء**، انقر فوق **كل التطبيقات**، وانقر فوق HP، ومن ثم حدد اسم الطابعة.
- **Windows 8.1**'. انقر فوق سهم لأسفل في الركن الأيمن السفلي على شاشة **بدء**، ثم حدد اسم الطابعة.
- **Windows 8:** انقر بزر الماوس الأيمن فوق منطقة فارغة في شاشة **بدء**، وانقر فوق **كل التطبيقات** على شريط التطبيقات، ثم حدد اسم الطابعة.
- **Windows 7**: من سطح مكتب الكمبيوتر، انقر فوق **بدء** وحدد **كل البرامج**، وانقر فوق HP، ثم انقر فوق مجلد الطابعة، ومن ثم حدد اسم الطابعة.
	- ا. في HP Printer Assistant، حدد **طباعة**، ثم حدد **صندوق أدوات جهاز HP.** 
		- ٣. من علامة التبويب **النظام**، انقر فوق **الخدمة**.
		- ع. في منطقة **وضع تنظيف المصهر**، انقر فوق **بدء** لبدء عملية التنظيف.

# فحص خرطوشة الحبر بصريًا

اتبع هذه الخطوات لفحص خرطوشة مسحوق الحبر .

- ا. أخر ج خراطيش الحبر من الطابعة وتحقق من إزالة الشريط اللاصق.
	- ا. تحقق من عدم تلف شريحة الذاكرة.
	- . ˻̑˛̓ːːˀ ̮̖˂̓ː˻͈ ˆ̹ː̮̌˵ʻ ˟̌˵̕ˠ̦ː ٣.

نبيه: لا تلمس أسطوانة التصوير. قد تؤدي آثار بصمات الأصابع على أسطوانة التصوير إلى حدوث مشاكل $\Lambda$ في جودة الطباعة.

- ع. إذا رايتَ اي خدوش او بصمات اصابع او اي تلف اخر على اسطوانة التصوير، استبدل خرطوشة الحبر .
	- ٥. قم بإعادة تركيب خرطوشة الحبر واطبع بعض الصفحات للتحقق من حل المشكلة.

### التحقق من بيئة الطباعة والورق

#### الخطوة الأولى: استخدام الورق الذي يتفق مع مواصفات ورق HP

تنجم بعض مشاكل جودة الطباعة عن استخدام ورق لا يفي بمواصفات HP.

- استخدم دومًا نوعًا ووزنًا للورق تعتمدهما هذه الطابعة.
- استخدم ورقاً عالي الجودة وخالياً من القطع والتطبيق والتمزقات والبقع والأجزاء السائبة والأتربة والتجاعيد والفجوات والدبابيس والحواف الملتفة أو التبي بها انثناءات.
	- استخدم ورقاً لم يسبق أن تمت الطباعة عليه.
	- استخدم الورق الذي لا يحتوى على مواد معدنية مثل البريق.
- استخدم ورقاً مصمماً لطابعات الليزر . لا تستخدم الورق المصمم لطابعات lnkjet فقط.
- <span id="page-83-0"></span>استخدم ورقاً لا يكون شديد الخشونة. إن استخدام الورق الناعم يؤدي عادة إلى جودة طباعة أفضل.

#### الخطوة الثانية: التحقق من البيئة

قد تؤثر البيئة بصورة مباشرة على جودة الطباعة وهي سبب شائع لمشاكل جودة الطباعة أو تغذية الورق. حاول القيام بالحلول التالية:

- أبقِ الطابعة بعيدة عن مواقع الهواء المفتوحة مثل النوافذ أو الأبواب المفتوحة أو فتحات المكيّف الهوائي.
	- تأكّد من أن الطابعة غير معرّضة لدرجات حرارة أو رطوبة ليست من ضمن مواصفات الطابعة.
		- لا تضع الطابعة في مكان مقيّد مثل الخزانة.
			- ضع الطابعة على سطح ثابت مستو.
- أزل أي شبيء يسدّ الفتحات الموجودة على الطابعة. تتطلب الطابعة تدفق هواء حيدًا من كل الجهات، بما في ذلك من الأعلى.
- احمِ الطابعة من الكتل المحمولة في الهواء أو الغبار أو البخار أو الشحم أو أي عناصر أخرى قد تترك رواسب داخل الطابعة.

#### ضبط كثافة الطباعة

أكمل الخطوات التالية لضبط كثافة الطباعة.

ا. افتح ملقم الويب المضمن من HP (EWS):

#### الطابعات المتصلة بشكل مباشر

- .HP Printer Assistant ˟˂̦ː .ʻ
- Windows 10 من قائمة **بدء**، انقر فوق **كل التطبيقات**، وانقر فوق HP، ومن ثم حدد اسم الطابعة.
	- ̼˵ː ˙˗ˡ ̼˫ ˀ˗ˋ ˆ˰ˎ˰ ͋͂̃ ̥͆͂˴̓ː ̷͈̽لأː ˻̓ː̷̜ ̦͆ ̥́˵لأ ̼̳ ˵̣̮̦˻ ̠̹ː :Windows 8.1 الطابعة.
- Windows 8: انقر بزر الماوس الأيمن فوق منطقة فارغة في شاشة **بدء**، وانقر فوق **كل التطبيقات** على شريط التطبيقات، ثم حدد اسم الطابعة.
- Windows 7: من سطح مكتب الكمبيوتر، انقر فوق **بدء** وحدد **كل البرامج**، وانقر فوق HP، ثم انقر فوق مجلد الطابعة، ومن ثمّ حدد اسم الطابعة.
	- ب. في HP Printer Assistant، حدد **طباعة**، ثم حدد **صندوق أدوات جهاز HP.**

#### الطابعات المتصلة بالشبكة

- أ. اطبع صفحة تكوين لمعرفة اسم المضيف أو عنوان IP.
- .͇̮̐̾̓ˎˋ ˙ː˗̂˂˵لاː ˀ̮̒ ʻ˗ˊ͈ ͋˂ˡ ˚˴̸̓ː ˀ˗ˋ ˺˽ ͋͂̃ ˻̽˂˵ˎˋ˽ː ̪̋̒ː .i
	- ii. ← حرر زر بدء النسخ ¶⊕].

ب. افتح مستعرض ويب، واكتب عنوان IP او اسم المضيف في سطر العنوان تمامًا كما يظهر في صفحة<br>يحتمل الطلب قطنط الطلب المسلم العلم الطلب قطني التعالي التعلم العنوان للملك تكوين الطابعة. اضغط على مفتاح Enter على لوحة مفاتيح الكمبيوتر. تُفتح EWS.

#### https://10.10.XXXXV

- ملاحظة: إذا عرض مستعرض الويب رسالة تشير إلى ان الوصول إلى موقع الويب قد لا يكون امنًا، فحدد الخيار للمتابعة إلى موقع الويب. فلن يؤذي الوصول إلى موقع الويب هذا الكمبيوتر .
	- ا. انقر فوق علامة التبويب **النظام**، ثم حدد **إعداد النظام** من جزء التنقل الأيسر.
		- ب. حدد الإعدادات الصحيحة للكثافة.
		- <mark>٤. ا</mark>نقر فوق **تطبيق** لحفظ التغييرات.

# حل مشاكل جودة الطباعة

- مقدمة
- استكشاف أخطاء جودة الطباعة وإصلاحها

#### مقدمة

<span id="page-85-0"></span>توفر المعلومات التالية خطوات استكشاف الأخطاء وإصلاحها لحل مشاكل عيوب الصور، بما في ذلك العيوب التالية:

- طباعة خفيفة
- خلفية رمادية أو طباعة داكنة
	- صفحات فارغة
	- صفحات سوداء
	- أشرطة داكنة أو فاتحة
	- خطوط داكنة أو فاتحة
	- مسحوق حبر مفقود
		- صور مائلة
		- ˆ̠ˋˎ̌˂̾ ˻͇̫ ̻ː̮̓ʻ
			- ورق ملتف

# استكشاف أخطاء جودة الطباعة وإصلاحها

#### جدول ٨-٣ المرجع السريع لجدول عيوب الصور

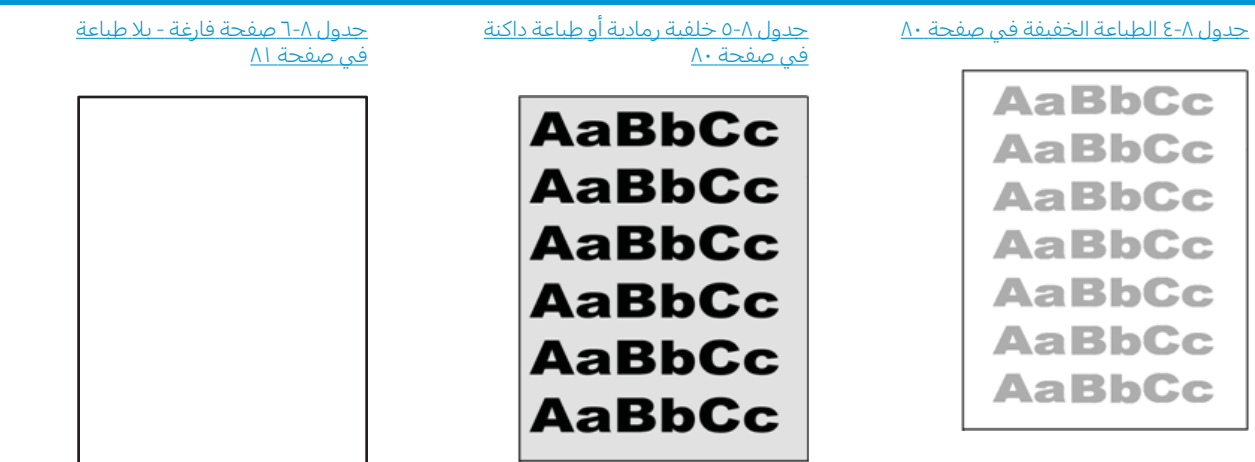

#### جدول ٨-٣ المرجع السريع لجدول عيوب الصور (يُتبع) ُ

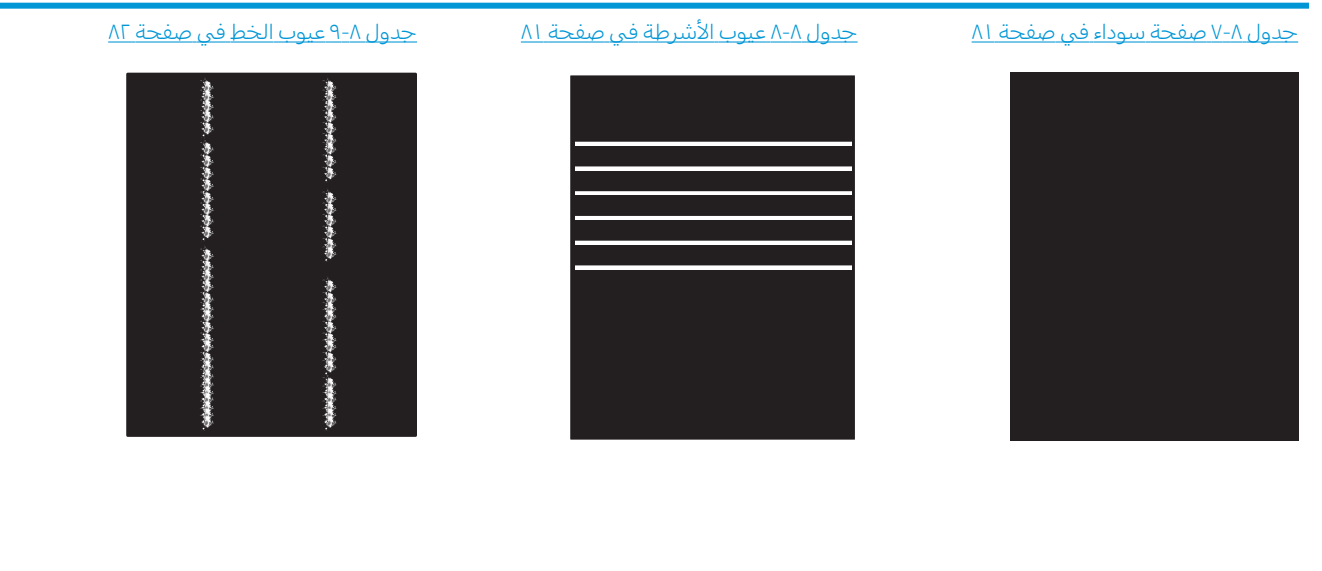

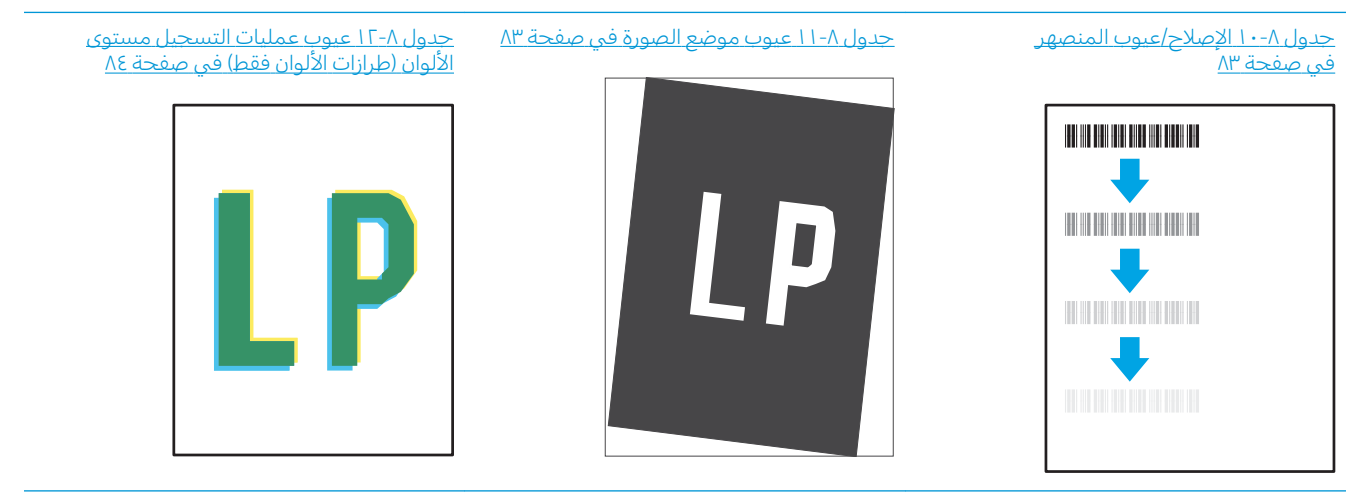

#### <u>جدول ٨-[١٣](#page-91-0) عيوب الإخراج في صفحة ٨٤</u>

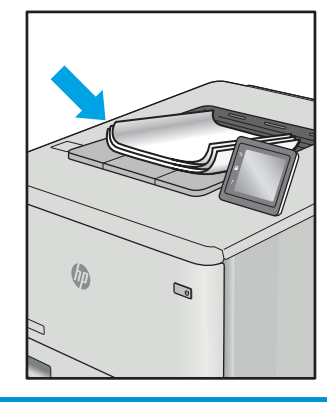

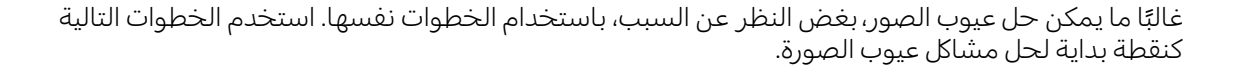

- <span id="page-87-0"></span>̾ˎ̽˃ ̥͆˂˛˃ ̻ʻ ̷̛͈̽ ʻ̰ ˎ̳˂͇̂ˊ̌ˋ ˆ̠̂̌˂̾ ˆ̃ˎˊ̌̓ː ˈ˙̮˦ ˍ̮͇̃ ̛̻̮˃ ̻ʻ ̷̛͈̽ .˗̸˂˴̽̓ː ˆ̃ˎˊ̍ ˗̃ʻ ١. ֠ ˆ̃ˎˊ̌̓ː ́̾ ˎ المستمرة.
	- ا. تحقق من حالة الخرطوشة. إذا كانت حالة الخرطوشة **منخفض حدًا** (تجاوزت فترة الخدمة المقدرة)، فاستبدل<br>... الخرطوشة.
		- ̰ͅˎˡ . ˽˗̓ː˨ ̦͆ ˎ̳͇͂̽ˠ˃ ̼˃ ͆˂̓ː ̋˓ˎ˵̮͂̓ ˆ̠ˋˎ̌̾ ˽˗̓ː˨ ˆ̃ˎˊ̍ ̰̰́̒ ͇̪́˯˂̓ː ˻ˋˤ̾ˎ̹ ˅ː˙ː˗̃ʵ ̻ʻ ˗̜ʹ˃ ٣. استخدام رزمة وسائط مختلفة او درج اخر. جرب استخدام وضع طباعة مختلف.
			- ع. تأكد من أن الطابعة توجد ضمن نطاق درجة حرارة/رطوبة التشغيل المعتمد.
- 0. تاكد من ان نوع الورق والحجم والوزن معتمدًا من قِبل الطابعة. راجع صفحة دعم الطابعة على [support.hp.com](http://support.hp.com)<br>... للحصول على قائمة باحجام وانواع الورق المعتمدة للطابعة.

لِ ملاحظة: يشير التعبير "الصهر" إلى الجزء من عملية الطباعة حيث يتم إلحاق مسحوق الحبر بالورق.

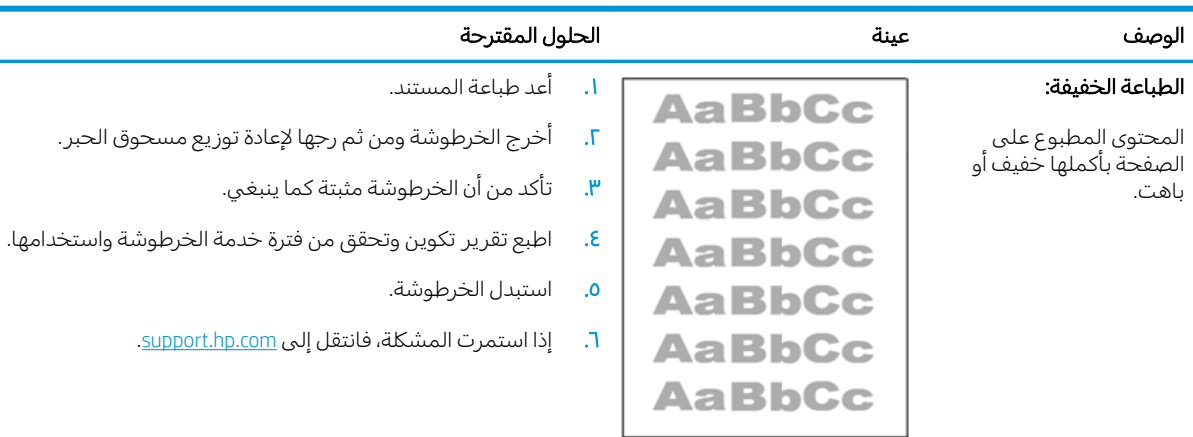

تصور الأمثلة التالية ورق بحجم letter تم تمريره عبر الحافة القصيرة للطابعة أولاً.

#### جدول ٨-٥ خلفية رمادية أو طباعة داكنة

جدول ٨-٤ الطباعة الخفيفة

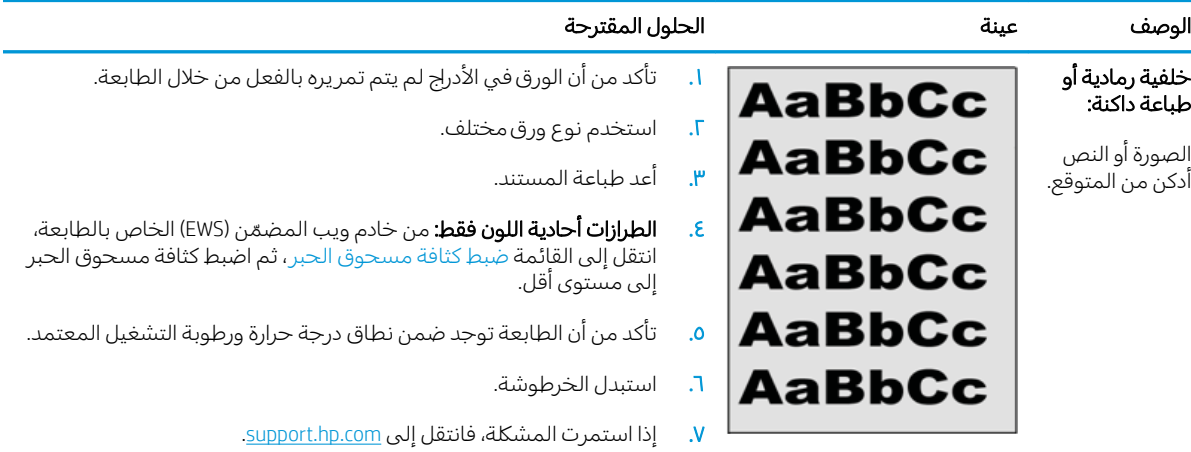

# جدول ۸-٦ صفحة فارغة - بلا طباعة<br>مصطلحات المستقل المستقل

<span id="page-88-0"></span>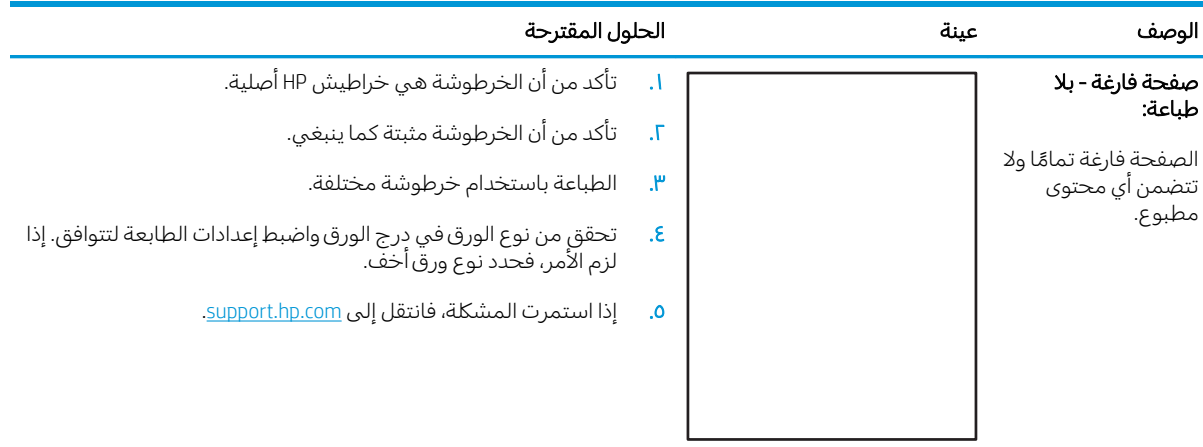

### جدول ۸-۷ صفحة سوداء

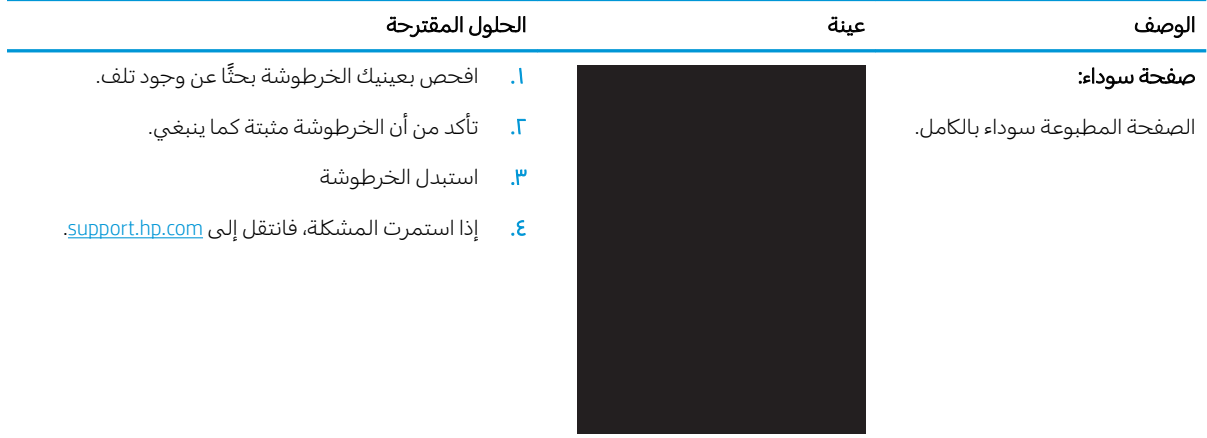

### جدول ۸-۸ ع<mark>يوب الأشرطة</mark>

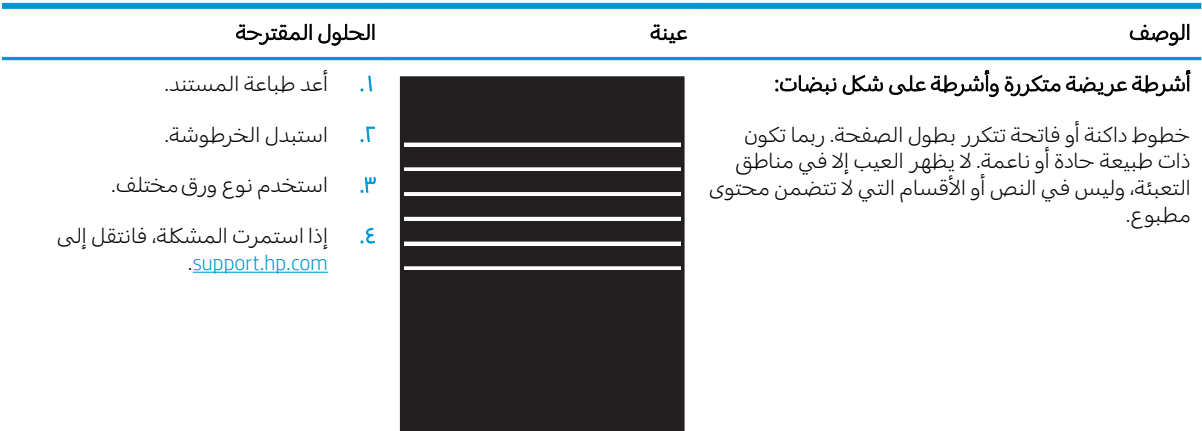

#### جدول ٨-٩ عيوب الخط

<span id="page-89-0"></span>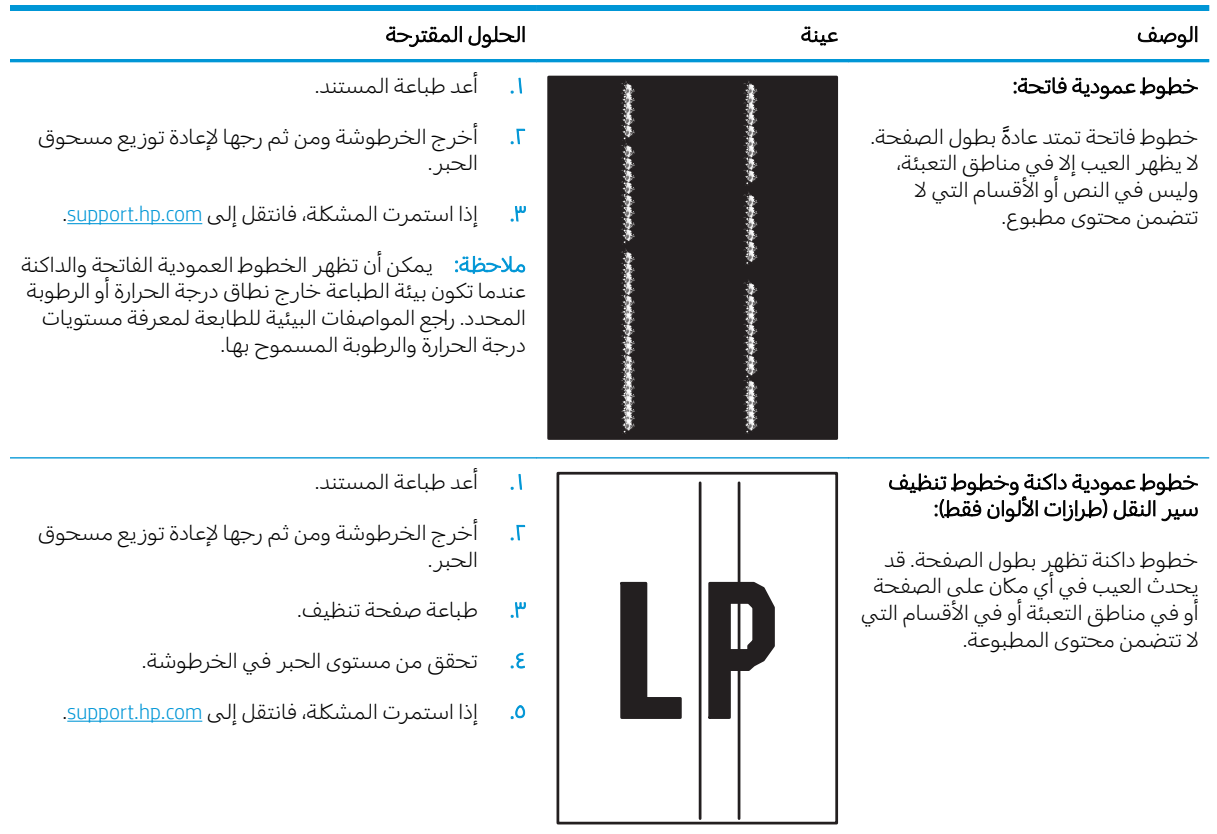

#### حدول ۸-۱۰ الإصلاح/عيوب المنصهر

<span id="page-90-0"></span>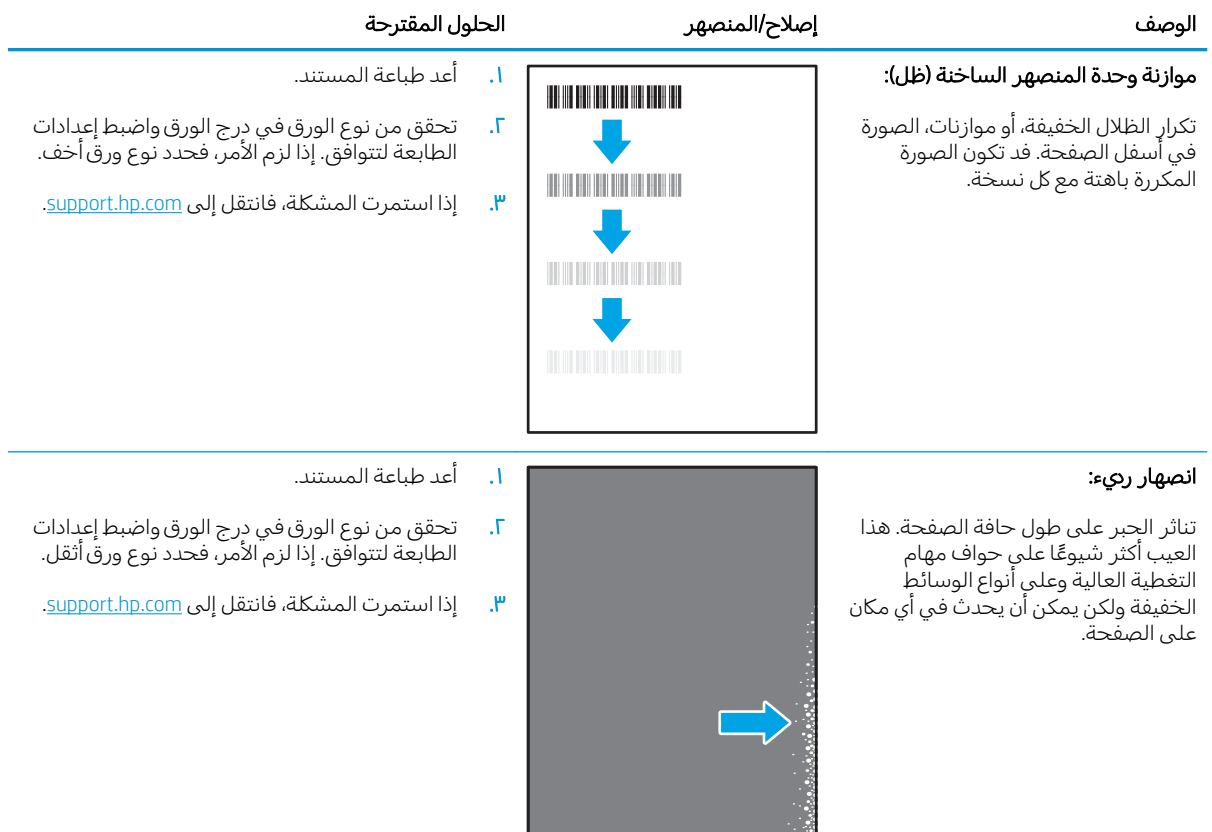

# جدول ۸-<mark>۱۱ عيوب موضع الصورة</mark>

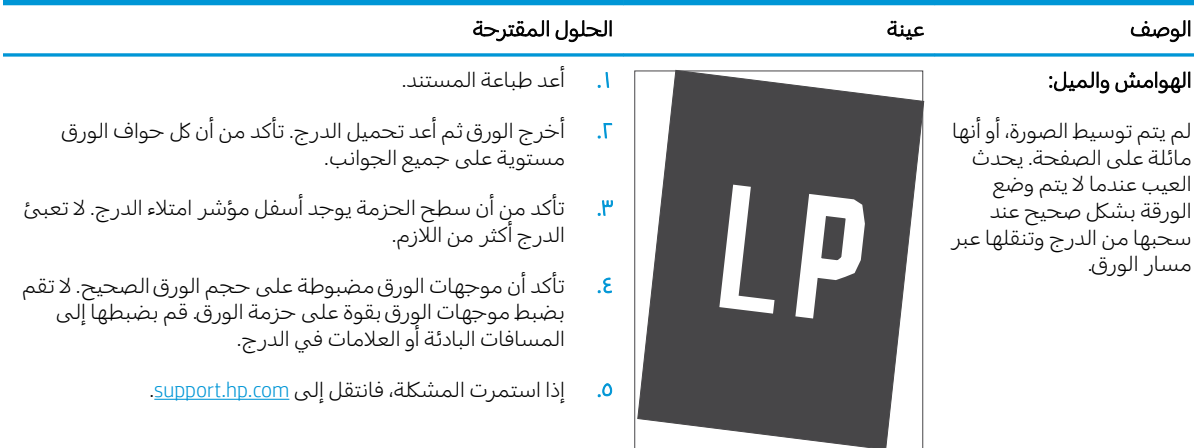

#### <span id="page-91-0"></span>˻˂̠̽̓ːˆˡ ̮͂ͅˠ̓ː ˆ̸͇̃ ̤̗̮̓ː عمليات تسجيل مستوى اللون: لم تتم محاذاة لون واحد أو أكثر من المستويات مع مستويات اللون الأخرى. عادةً ما يحدث<br>أ الخَطأ الأساسبي مع اللون الأصفر. ا. أعد طباعة المستند. اً. من لوحة التحكم بالطابعة، قم بمعايرة الطابعة. ٣. إذا وصلت خرطوشة إلى الحالة **منخفض جدًا** أو كان الإخراج المطبوع باهتة بشكلٍ بالغ، فاستبدل الخرطوشة. ع. من لوحة التحكم بالطابعة، استخدم ميزة استعادة المعايرة لإعادة تعيين إعدادات معايرة الطابعة إلى إعدادات المصنع الافتراضية. . إذا استمرت المشكلة، فانتقل إلى support.hp.com.

#### جدول ١٨-١٢ عيوب عمليات التسجيل مستوى الألوان (طرازات الألوان فقط)

#### جدول ٨-١٣ عيوب الإخراج

#### ˻˂̠̽̓ːˆˡ ̮͂ͅˠ̓ː ˆ̸͇̃ ̤̗̮̓ː التفاف الورق: تتضمن الورقة المطبوعة أطراف ملتفة. يمكن أن يكون الطرف الملتف على طول الجانب القصير أو الطويل من الورقة. هناك نوعان محتملان من الالتفاف: **التفاف إيجابي:** يلتف الورق نحو الجانب المطبوع. يحدث العيب في البيئات الجافة أو عند طباعة صفحات ذات تغطية  $\sqrt[n]{y}$ عالية.  $\mathbb{Q}$ ̷̃ ː˗͇̂ˋ ֠ ˽̮̓ː̣ ̤˂͈͂ :͆ˊ͂˵ ̨ˎ̥˂̓ː ● الجانب المطبوع. يحدث العيب في بيئات عالية الرطوبة او عند طباعة صفحات ذات تغطية منخفضة.

- ا. أعد طياعة المستند.
- ̽̑̽̓ː ̰͈ˉ ˎ˜˙̀ ̷̾ : ʵ͈͆ˋˎ˥ ̨ˎ̥˂̓ː .٢ ّ )EWS( ̷ الخاص بالطابعة، حدد نوع ورق أثقل. يخلق نوع الورق الأثقل درجة حرارة أعلى للطباعة.

**التفاف سلبي:** من خادم ويب المصمّن (EWS)<br>'' الخاص بالطابعة، جدد نوع ورق أخفٍ وزنًا. ِّ يخلق نوع الورق الأخف درجة حرارة أقل للطباعة. حاول تخزين الورق في بيئة جافة قبل الاستخدام أو استخدم ورق ّقد فتح رزمته حديثًا.

- ي الطباعة على الوجهين.
- ع. [ذا استمرت المشكلة، فانتقل إلى .[support.hp.com](http://support.hp.com)
	- ا. أعد طباعة المستند.
- ا. وَم بتمديد ملحق حاوية الإخراج.
- ٣. إذا حدث العيب بسبب التفاف بالغ في الورق، فاكمل خطوات استكشاف التفاف الإخراج وإصلاحه.
	- **۶**. استخدم نوع ورق مختلف.
	- ه. استخدم رزمة ورق مفتوحة حديثًا.
- الله أخرج الورق من درج الإخراج قبل امتلاء الدرج . بالكامل.
	- ا. إذا استمرت المشكلة، فانتقل إلى .[support.hp.com](http://support.hp.com)

#### تكدس الإخراج:

لا يتم تكديس الورق بشكلٍ جيد في درج الإخراج. ربما تكون الحزمة غير مستوية او ماًئلة أَو ربما تم دفع الصفحات خارج الدرج وعلى الأرض. قد تتسبب أي من الحالات التالية فَّى هذا العيب:

- التفاف ورق بالغ
- الورق الموجود في الدرج مجعد أو مشوه
- نوع الورق غير قياسي، مثل المغلفات
	- درج الإخراج ممتلئ تمامًا

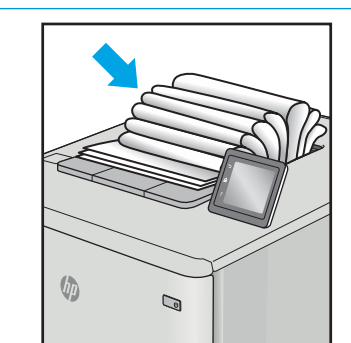

# تحسين جودة النسخ وصورة المسح الضوئبي

#### مقدمة

<span id="page-92-0"></span>إن واجهت الطابعة مشاكل على مستوى جودة الصور، تأكد أولاً من أنك تستخدم صورًا أصلية عالية الجودة. إن<br>أ استمرت المشكلة، فجرّ ب الحلول التالية بالترتيب المقدّم لحل المشكلة.<br>.

- <u>التحقق من عدم وجود أوساخ ولطخات على زجاج الماسح الضوئي</u>
	- <u>التحقق من إعدادات الورق</u>
		- <u>تهيئة للنص أو للصور</u>
		- <u>نسخ من حافة إلى حافة</u>

إن استمرت المشكلة، راجع "تحسين جودة الطباعة" للحصول على المزيد من الحلول.

# التحقق من عدم وجود أوساخ ولطخات على زجاج الماسح الضوئي

بمرور الوقتِ، يمكن ان تتجمع العوالق على السطح الزجاجي للماسحة الضوئية والداعم البلاستيكي الابيض، مما قد يؤثر على الأداء. استخدم الإجراء التالبي لتنظيف الماسحة الضوئية.

- ا. اضغط على زر الطاقة لإيقاف تشغيل الطابعة، ثم افصل كبل الطاقة عن المأخذ الكهربائي.
	- .ˆ͇˓̮̑̓ː ˆˠ˵ˎ̽̓ː ˎ̫̌ˀ ˟˂̦ː ٢.
- ٣. قم بتنظيف زجاج الماسح الضوئبي والغلاف الخلفي البلاستيكي الأبيض تحت غطاء الماسح الضوئي بواسطة قطعة قماش ناعمة أو إسفنجة ّتمّ ترطيبها بواسطةً منظف للزجّاج لا يحتوي على مواد كاشطة.
- تنبيه: لا تستخدم المنظفات التي تحتوي على مواد كاشطة او الاسيتون او البنزين او الامونيا او الكحول الإيثيلي او رباعي كلوريد الكربون على اي جزء من اجزاء الطابعة، إذ قد تلحق هذه المواد ضررًا بالطابعة. لا تضع السوائل<br>أشت با مال العلم العلم العلم العلم العلم العلم العلم بن أن تحت مباشرة على السطح الزجاجي او على السطح المعدني. فقد تتسرب وتلحق ضررًا بالطابعة.<br>.
	- ع' . نشف السطح الزجاجي والأجزاء البلاستيكية البيضاء بقطعة شمواه أو اسفنجة مصنوعة من السليلوز لمنع البقع.
		- ه. قم بتوصيل كبل الطاقة بمأخذ، ثم اضغط على زر الطاقة لتشغيل الطابعة.

### التحقق من إعدادات الورق

- ا. افتح ملقم الويب المضمن من HP (EWS).
	- .HP Printer Assistant ˟˂̦ː .ʻ
- Windows 10. من قائمة **بدء**، انقر فوق **كل التطبيقات**، وانقر فوق HP، ومن ثم حدد اسم الطابعة.
	- **Windows 8.1**: انقر فوق سهم لأسفل في الركن الأيمن السفلي على شاشة **بدء**، ثم حدد اسم الطابعة.
- Windows 8' انقر بزر الماوس الأيمن فوق منطقة فارغة في شاشة **بدء**، وانقر فوق **كل التطبيقات** على شريط التطبيقات، ثم حدد اسم الطابعة.
- 7 Windows 7: من سطح مكتب الكمبيوتر، انقر فوق **بدء** وحدد **كل البرامج**، وانقر فوق HP، ثم انقر فوق مجلد الطابعة، ومن ثم حدد اسم الطابعة.
	- ب. في HP Printer Assistant، حدد **طباعة**، ثم حدد **صندوق أدوات جهاز HP.**
	- ا. من علامة التبويب Systems (الأنظمة)، انقر فوق Paper Setup (إعداد الورق).
		- ين قم بتغيير الإعدادات اللازمة، وانقر فوق **تطبيق**.

# تهيئة للنص أو للصور

- ا. افتح ملقم الويب المضمن من HP (EWS):
	- .HP Printer Assistant ˟˂̦ː .ʻ
- <span id="page-94-0"></span>Windows 10. من قائمة **بدء**، انقر فوق **كل التطبيقات**، وانقر فوق HP، ومن ثم حدد اسم الطابعة.
	- **Windows 8.1**: انقر فوق سهم لأسفل في الركن الأيمن السفلي على شاشة **بدء**، ثم حدد اسم الطابعة.
- ن انقر بزر الماوس الأيمن فوق منطقة فارغة في شاشة **بدء**، وانقر فوق **كل التطبيقات**". على شريط التطبيقات، ثم حدد اسم الطابعة.
- 7 Windows 7: من سطح مكتب الكمبيوتر، انقر فوق بدء وحدد كل البرامج، وانقر فوق HP، ثم انقر فوق مجلد الطابعة، ومن ثم حدد اسم الطابعة.
	- ب. في HP Printer Assistant، حدد طباعة، ثم حدد صندوق أدوات جهاز HP.
		- ا. في علامة التبويب **نسخ**، حدد القائمة المنسدلة **تحسين**.
			- ر . حدد الإعداد الذي تريد استخدامه.
	- ̽̑˂˃ ͆˂̓ː ˅ː˗̸˂˴̽͂̓ ˙ː˗̃لإː ː˾̴ ˗˛˂˵ː̀): ̋͂˂˛̾( Mixed ّ . ː̮˵ˀ ˗ˡ ͋͂̃ ֠ ˽̰˵ˎ̮̾ ˎ̖̹ ֠ ̷
		- Text (نص): استخدم هذا الإعداد للمستندات التي تتضمن نصوصًا بشكل عام.
		- Picture (صورة): استخدم هذا الإعداد للمستندات التي تتضمن رسوماً بشكل عام.
			- ع. قم بتغيير الإعدادات اللازمة، وانقر فوق **تطبيق**.

### نسخ من حافة إلى حافة

ليس باستطاعة الطابعة الطباعة بشكل كامل من الحافة إلى الحافة. يوجد حدود غير قابلة للطباعة بعرض 4 مم حول الصفحة.

اعتبارك خاصة بطباعة المستندات التي تحتوي على حواف مقتصة، أو مسحها ضوئيًا:

- عندما يكون المستند الأصلي أصغر من حجم الإخراج، حرك المستِند الأصلي بمقدار 4 مم بعيداً عن الزاوية التبي يشير إليها الرمز على الماسح الضوئبي. ثم قم بإعادة النسخ أو المسح الضوئبي على هذا الوضع.
	- عندما يكون الحجم الأصلبي هو حجم الإخراجات المطبوعة التبي تريدها، استخدم ميزة Reduce/Enlarge (تصغير /تكبير) لتصغير الصورة بحيث لا يتم اقتطاع النسخة.

# حل مشاكل الشبكة اللاسلكية

- مقدمة
- قائمة التدقيق للاتصال اللاسلكي
- الطابعة لا تطبع بعد اكتمال تكوين الاتصال اللاسلكي
- <span id="page-95-0"></span>● الطابعة لا تطبع والكمبيوتر مثبّت عليه جدار حماية تابع لطرف آخر
	- الاتصال اللاسلكي لا يعمل بعد نقل الموجه اللاسلكي أو الطايعة
		- نتعذر توصيل أحهزة كمبيوتر أكثر بالطابعة اللاسلكية
	- تفقد الطابعة اللاسلكية الاتصال عندما تصبح متصلة بشبكة [VPN](#page-97-0)
		- لا تظهر ِ الشيكة في لائحة الشيكات اللاسلكية
			- الشبكة اللاسلكية لا تعمل
			- احراء اختيار تشخيصي للشيكة اللاسلكية
				- تخفيف التداخل بالشبكة اللاسلكية

### مقدمة

استخدم معلومات استكشاف الأخطاء وإصلاحها للمساعدة في حل المشاكل.

ن الصلاحظة: لتحديد ما إذا كانت الطباعة عبر Wi-Fi Direct ممكنّة على طابعتك، قم بطباعة صفحة تكوين من لوحة · التحكم الخاصة بالطابعة

# قائمة التدقيق للاتصال اللاسلكي

- تأكد من تشغيل الطابعة والموجه اللاسلكي ومن تزويدهما بالطاقة. احرص أيضًا على تشغيل الراديو اللاسلكي في الطابعة.
	- تأكد من أن معرّف مجموعة الخدمات (SSID) صحيح. اطبع صفحة تكوين لتحديد SSID:

.͇̮̐̾̓ˎˋ ˙ː˗̂˂˵لاː ˀ̮̒ ʻ˗ˊ͈ ͋˂ˡ ˚˴̸̓ː ˀ˗ˋ ˺˽ ͋͂̃ ˻̽˂˵ˎˋ˽ː ̪̋̒ː .ʻ

ب. حرر زر بدء النسخ [**e**a].

إذا كنت غير واثق من أن SSID صحيح، شغّل الإعداد اللاسلكي مرة أخرى

- مع الشبكات المؤمنة، تِأكد من أن معلومات الأمان صحيحة. إذا كانت معلومات الأمان غير صحيحة، قم بتشغيل الإعداد اللاسلكي مرة اخرى.
- إذا كانت الشبكة اللاسلكية تعمل بشكل صحيح، حاول الوصول إلى أجهزة كمبيوتر أخرى على الشبكة اللاسلكية. إذا كانت الشبكة متصلة بالإنترنت، حاول الاتصال بالإنترنت من خلال اتصال لاسلكي.
	- تأكد من أن أسلوب التشفير AES) أو TKIP) هو نفسه للطابعة ولنقطة الوصول اللاسلكي (على الشبكات التي تستخدم أمان WPA).
	- تأكد من أن الطابعة ضمن نطاق الشبكة اللاسلكية. بالنسبة لمعظم الشبكات، يجب أن تكون الطابعة ضمن مسافة 30 م من نقطة الوصول اللاسلكبي (الموجه اللاسلكب).
- <span id="page-96-0"></span>● تأكد من أن العوائقٍ لا تمنع الإشارة اللاسلكية. أزِل أي أغراض معدنية كبيرة بين نقطة الوصول والطابعة. احرص على الا تفصل اي اعمدة او جدرل او اعمدة دعم تحتوي على معادن او اسمنت الطابعة عن نقطة الوصول اللاسلكي.
- تأكد من أن الطابعة بعيدة عن الأجهزة الإلكترونية التي قد تتداخل مع الإشارة اللاسلكية. قد تتداخل أجهزة عديدة مع الإشارة اللاسلكية بما في ذلك، المحركات وأجهزة الهاتف اللاسلكي وكاميرات أنظمة الأمان وغيرها من الشبكات اللاسلكية وبعض أجهزة Bluetootًn.
	- تحقق من تثبيت برنامج تشغيل الطباعة على جهاز الكمبيوتر.
		- تأكد من انك حددت منفذ الطابعة الصحيح.
	- تأكد من أن الكمبيوتر والطابعة متصلان بالشبكة اللاسلكية نفسها.
	- لنظام التشغيل OS X، تحقق من أن الموجه اللاسلكي يدعم Bonjour.

### الطابعة لا تطبع بعد اكتمال تكوين الاتصال اللاسلكي

- ا. تأكد من تشغيل الطابعة ومن كونها في حالة جهوزية.
- ً**].** أوقف تشغيل أي جدرل حماية لأطراف أخرى على جهاز الكمبيوتر الخاص بك.
	- .˟͇ˠ̗ كل ˋ˯́̽̂ˆ ˃̛͇͂˵لا̓ː ˆ̛ˊ˯̓ː ̻ʻ ̷̾ ˗̜ʹ˃ ٣.
- ع. تأكد من عمل الكمبيوتر يعمل بشكل صحيح. أعِد تشغيل الكمبيوتر إذا لزم الأمر.
- ه. تحقق من أن بإمكانك فتح خادم ويب المضمن لــ HP الخاص بالطابعة من جهاز كمبيوتر على الشبكة.

# الطابعة لا تطبع والكمبيوتر مثبّت عليه جدار حماية تابع لطرف اخر

- ا. قم بتحديث جدار الحماية باخر التحديثات المتوفرة من الشركة المصنّعة.
- اح إذا طلبت برامج الوصول إلى جدار الحماية عند تثبيت الطابعة او محاولة الطباعة، فاحرص على السماح بتشغيل البرامج.
- ". اوقف تشغيل جدار الحماية مؤقتًا، ثم قم بتثبيت الطابعة اللاسلكية على الكمبيوتر. قم بتفعيل جدار الحماية عندما تكمل تثبيت اللاسلكي.

# الاتصال اللاسلكي لا يعمل بعد نقل الموجه اللاسلكي أو الطابعة

- ا. تأكد من أن الموجّه أو الطابعة متصلة بالشبكة نفسها التي يتصل بها الكمبيوتر.
	- ا. اطبع صفحة تكوين.
- س قارن معرف مجموعة الخدمات (SSID) المذكور في صفحة التكوين بمعرف SSID المذكور في تكوين الطابعة للكمبيوتر .
	- ٤. في حال لم تكن الأرقام هي نفسها، لا تكون الأجهزة متصلة بالشبكة نفسها. أعد تكوين الإعداد اللاسلكي للطابعة.

# يتعذر توصيل أجهزة كمبيوتر أكثر بالطابعة اللاسلكية

- ا. احرص على أن تكون أجهزة الكمبيوتر الأخرى ضمن النطاق اللاسلكي وأنه ما من عوائق تمنع الإشارة. بالنسبة لمعظم الشّبكات، يكون النّطاق اللاسلكي ضّمن ٣٠ م من نّقطة الوصولّ اللاسلكي.
	- د. تأكد من تشغيل الطابعة ومن كونها في حالة جهوزية.
	- ن . تأكد من عدم وجود أكثر من 5 مستخدمين لـ Wi-Fi Direct بشكل متزامن.
- <span id="page-97-0"></span>حَ. أوقف تشغيل أي جدرل حماية لأطراف أخرى على جهاز الكمبيوتر الخاص بك.
	- ه. تأكد من أن الشبكة اللاسلكية تعمل بشكل صحيح.
- ا. تأكد من عمل الكمبيوتر يعمل بشكل صحيح. أعِد تشغيل الكمبيوتر إذا لزم الأمر.

### تفقد الطابعة اللاسلكية الاتصال عندما تصبح متصلة بشبكة VPN

عادة، لا يمكنك الاتصال بشبكة VPN وغيرها من الشبكات في الوقت نفسه.

### لا تظهر الشبكة في لائحة الشبكات اللاسلكية

- تأكد من أن الموجه اللاسلكي قيد التشغيل ومن أنه مزوّد بالطاقة.
- قد تكون الشبكة مخفية. على الرغم من ذلك، فإنك تستطيع الاتصال بشبكة مخفية.

### الشبكة اللاسلكية لا تعمل

- ا. للتحقق مما إذا تم فقدان الاتصال بالشبكة، حاول توصيل أجهزة أخرى بالشبكة.
	- ا. اختبر اتصال الشبكة عبر التحقق من اختبار الشبكة.
		- ̮̾˦ ˟˂̦ː .ʻ ّ .˻˃̮͇ˊ̛̽̓ː ͋͂̃ ʻː̰˻̾ ˻̌˵ ̲
- لـ Windows، انقر فوق **Start** (بدء)، وفوق **Run** (تشغيل)، اكتب cmd، ثم اضغط على Enter.
- لـ OS X، انتقل إلى Applications (التطبيقات) ثم Utilities (أدوات مساعدة) وافتح Terminal (محطة طرفية).
	- ب. اكتب ping يتبعها عنوان IP الخاص بالموجه.
	- ج· إذا عرض الإطار أوقات اختبار الإرسال ثم التلقي، فذلك يعنيي أن الشبكة تعمل.
		- س من أن الموجّه أو الطابعة متصلة بالشبكة نفسها التبي يتصل بها الكمبيوتر.**"** 
			- **أ.** اطبع صفحة تكوين.
	- .͇̮̐̾̓ˎˋ ˙ː˗̂˂˵لاː ˀ̮̒ ʻ˗ˊ͈ ͋˂ˡ ˚˴̸̓ː ˀ˗ˋ ˺˽ ͋͂̃ ˻̽˂˵ˎˋ˽ː ̪̋̒ː .ʻ
		- ب. حرر زر بدء النسخ [���].
	- ب. قارن معرف مجموعة الخدمات (SSID) المذكور في تقرير التكوين بمعرف SSID المذكور في تكوين الطابعة للكمبيوتر.
- ج· في حال لم تكن الأرقام هي نفسها، لا تكون الأجهزة متصلة بالشبكة نفسها. أعد تكوين الإعداد اللاسلكي الطارعة.

### إجراء اختبار تشخيصي للشبكة اللاسلكية

يمكنك إجراء اختبار تشخيصي من لوحة التحكم الخاصة بالطابعة، ويمدّك هذا الاختبار بالمعلومات حول إعدادات الشىكة اللاسلكىة.

- ا. فتح خادم ويب المضمن لـ EWS) HP!:
- أ. اطبع صفحة تكوين لمعرفة اسم المضيف أو عنوان IP.
- .͇̮̐̾̓ˎˋ ˙ː˗̂˂˵لاː ˀ̮̒ ʻ˗ˊ͈ ͋˂ˡ ˚˴̸̓ː ˀ˗ˋ ˺˽ ͋͂̃ ˻̽˂˵ˎˋ˽ː ̪̋̒ː .i
	- ii. حرر زر بدء النسخ <mark>⊕</mark>].
- <span id="page-98-0"></span>ب. افتح مستعرض ويب، واكتب عنوان IP أو اسم المضيف في سطر العنوان تمامًا كما يظهر في صفحة<br>يحتشر الطلب تعليف المنا تكوين الطابعة. اضغط على مفتاح Enter على لوحة مفاتيح الكمبيوتر. تُفتح EWS.

https://10.10.XXXXV

ملاحظة: إذا عرض مستعرض الويب رسالة تشير إلى ان الوصول إلى موقع الويب قد لا يكون امنًا، فحدد الخيار للمتابعة إلَى موقع الويب. لن يؤذّي الوصول إلى موقع الويب هذا الكمبيوتر.

- ٦. حدد علامة تبويب **شبكة الاتصال**.
- **٣**. على صفحة **تكوين لاسلكي**، تحقق من أنه قد تم تحديد خيار "تشغيل".
- ع. انقر فوق الزر **طباعة تقرير اختبار** لطباعة صفحة اختبار تعرض نتائج الاختبار.

### تخفيف التداخل بالشبكة اللاسلكية

من شأن التلميحات التالية التخفيف من التداخل بأي شبكة لاسلكية:

- أبق الأجهزة اللاسلكية بعيدة عن الكائنات المعدنية الكبيرة، مثل خزائن التقارير والأجهزة الإلكترونية المغنطيسية، مثل افران الميكرويف واجهزة الهاتف اللاسلكية. فقد تعترض هذه الكائنات الإشارك اللاسلكية.
- أبق الأجهزة اللاسلكية بعيدة عن العمارك الكبيرة وغيرها من هياكل العمران. فقد تمتص هذه الكائنات الموجات اللاسلكية وتحدّ من قوة الإشارة.
	- ضع الموجّه اللاسلكي في موقع مركزي ضمن مجال الرؤية مع الطابعات اللاسلكية على الشبكة.

# الفهرس

#### A

[٢٩](#page-36-0) AirPrint

#### E

Explorer، الإصدارات المعتمدة ملقم ويب لــ HP المضمّن 13

#### H

HP Embedded Web Server (EWS) میزاته [٤١](#page-48-0) [٤١](#page-48-0) ː˗˛˂˵ˎˋ̀ HP EWS [٤٣](#page-50-0) )ˈ˗̃ˎ˴̽̓ː HP ˈː˙ʻ( HP Utility

#### I

Internet Explorer، الإصدارات المعتمدة ملقم ويب لــ HP المضمّن 13

#### M

Macintosh [٤٣](#page-50-0) ˈ˗̃ˎ˴̽̓ː HP ˈː˙ʻ

### O

0S (أنظمة التشغيل) المعتمدة [٥](#page-12-0)

### S

)˗̂ˋ ͇̪́˯˃ ʵ̨͈ˎ̠ ( Shut Down After اِعداد [٥٠](#page-57-0)

### ː

Android أجهزة الطباعة من [٣٠](#page-37-0) أداة HP المساعدة، K۳ Mac Mac المساعدة لنظام التشغيل Mac [٤٣](#page-50-0) Bonjour میزاتها ۴۳ ادراج تحميل [١٢](#page-19-0) سعتها [٥](#page-12-0) مضمّنة 0<br>م

أرقام الأجزاء [١٦](#page-23-0) مستلزمات [١٦](#page-23-0) ملحقات [١٦](#page-23-0) أغطية، تحديد الموقع أنظمة التشغيل (OS) المعتمدة [٥](#page-12-0) أنظمة التشغيل، المعتمدة ा أنواع الورق تحدیده (Windows) ۲٤ تحديدها (Mac) [٢٦](#page-33-0) إخراج، حاوياته تحديد موقعها [٣](#page-10-0) إخراج، حاوية تحديد موقعها [٣](#page-10-0) إزالة الانحشار أماكن [٦٣](#page-70-0) إعدادات افتراضية معينة من قِبل المصنع، استعادتها [٥٩](#page-66-0) إعدادات افتراضية، استعادتها [٥٩](#page-66-0) إعدادات افتراضية معينة من قِبل المصنع، استعادتها [٥٩](#page-66-0) استعادة الإعدادات الافتراضية المعينة من قِبل المصنع [٥٩](#page-66-0) استكشاف الأخطاء وإصلاحها LED، أنماط الضوء [٥٦](#page-63-0) LED، الأخطاء [٥٦](#page-63-0) التحقق من حالة خرطوشة مسحوق الحبر [٧٣](#page-80-0) ˰ˊ̛ˆ لا˵̛͇͂ˆ [٨٨](#page-95-0) مشاكل تغذية الورق 1۲ استهلاك الطاقة V الأدراج تحديد موقعها [٣](#page-10-0) الأظرف، تحميل [١٣](#page-20-0) الإعدادات الاقتصادية 6۹ البرنامج

أداة HP المساعدة B۳

التداخل بالشبكة اللاسلكية: [٩١](#page-98-0) الحالة أضواء لوحة التحكم ہ10 الدرج1 تحميل المغلفات الدرج 1 تحميل المغلفات [١٣](#page-20-0) تحميل الملصقات [١٤](#page-21-0) الشىكات المدعومة [٥](#page-12-0) الطباعة المزدوجة يدويًا (Mac) [٢٥](#page-32-0)<br>مريد يدويًا (Windows)<br>. الطباعة المزدوجة اليدوية [٢٥](#page-32-0) Mac [٢٣](#page-30-0) Windows الطباعة عبر FV ،V Wi-Fi Direct الطباعة على الوجهين [٢٥](#page-32-0) Mac الطباعة من الأجهزة المحمولة ۳۰ Android آجهزة الطباعة من الأجهزة المحمولة، البرنامج المدعوم [٧](#page-14-0) المسح الضوئبي )OS X( HP Easy Scan ˻ˋˤ̾ˎ̹ ̷̾ [٣٧](#page-44-0) الملحقات طلب شرائها [١٦](#page-23-0) المواصفات الكهربائية والصوتية المواصفات الصوتية [٧](#page-14-0) المواصفات الكهربائية [٧](#page-14-0) انحشار آماكن [٦٣](#page-70-0) حاوية الإخراج، إزالة [٧٠](#page-77-0) در ج، إزالة [٦٦](#page-73-0) انحشار الورق. انظر انحشار

#### ˍ

برامج التشغيل، المعتمدة ہ برامج تشغيل الطباعة، المعتمدة [٦](#page-13-0) بر نامج HP Easy Scan بر نامج سرنامج (Windows) HP Scan ) r¬

#### ˅

تأخير إيقاف التشغيل إعداد [٥١](#page-58-0) تثبيت الشبكة [٤٠](#page-47-0) تنظىف الزجاج [٨٥](#page-92-0) مسار الورق [٧٥](#page-82-0) توصيل الطاقة تحديد موقعه

#### ڇ

جودة الصورة التحقق من حالة خرطوشة مسحوق الحبر [٧٣](#page-80-0)

#### ح ˆ̓ˎˡ

[٤٣](#page-50-0) Mac ˗ˈ̃˴ˎ̽̓ː HP ˈː˙ʻ حاوية، إخراج [٧٠](#page-77-0) ˺ʵˆ̓ː ˽ˎ˯ˠ̹ː حلول الطباعة من الأجهزة المحمولة  $\Omega$ 

### خ

خادم ويب المضمن (EWS) تعيين كلمات المرور [٤٧](#page-54-0) میزاته [٤١](#page-48-0) خدمة المستهلك HP 08 خراطیش حبر أرقام الجزء [١٦](#page-23-0) خرطوشة الحبر إعدادات الحد المنخفض 1۰ استخدامها عندما يكون مستوى الحبر منخفض [٦٠](#page-67-0)

#### ˙

درج الانحشار، إزالة [٦٦](#page-73-0) دعم عبر الإنترنت [٥٤](#page-61-0) دعم المستهلك عبر الإنترنت [٥٤](#page-61-0) دعم تقنبي عبر الإنترنت [٥٤](#page-61-0) دعم عبر الإنترنت [٥٤](#page-61-0)

ذاكرة مضمّنة 0<br>م

#### ز

̀

زجاج، تنظيفه [٨٥](#page-92-0) زر التشغيل/إيقاف التشغيل، تحديد موقعه [٣](#page-10-0)

#### ش

شبكات تثست الطابعة [٤٠](#page-47-0) شبكة لاسلكية استكشاف الأخطاء وإصلاحها [٨٨](#page-95-0)

#### ̙

صفحات متعددة لكل ورقة طباعتها (Mac) o طباعتها (Windows) ح صندوق أدوات جهاز HP، استخدامه [٤١](#page-48-0)

### ̏

طباعة ازدواجية (على الوجهين) [٢٣](#page-30-0) Windows طباعة على الوجهين [٢٣](#page-30-0) Windows يدويًا Windows<br>... طباعة على جانبي الورق [٢٣](#page-30-0) Windows طلب شراء المستلزمات والملحقات [١٦](#page-23-0)

#### ̅

عدد الصفحات في الدقيقة عدد الصفحات للورقة  $\overline{r}$ 0 (Mac) تحدیده تحدیده (Windows) ۲٤ عدد النُسخ، تغييره ــ [٣٢](#page-39-0) .<br>ا

#### ف

فتحة التغذية الأولية لورقة واحدة تحميل المغلفات [١٣](#page-20-0) تحميل الملصقات [١٤](#page-21-0)

#### ق

قائمة التدقيق الاتصال اللاسلكي [٨٨](#page-95-0)

### ͅ

لوحة التحكم أنماط ضوء LED [٥٦](#page-63-0) تحديد موقعها ۳

#### ̀ ماسح ضوئبي

تنظيف الزجاج [٨٥](#page-92-0) متطلبات المستعرض ملقم الويب المضمّن لــHP 18<br>... متطلبات النظام ملقم ويب لـ HP المضمّن 13<br>الما متطلبات مستعرض الويب خادم ويب المضمّن لـ HP 13<br>. مستلزمات اُرقام الأجزاء [١٦](#page-23-0) إعدادات الحد المنخفض 1• استخدامها عندما يكون مستواها منخفض [٦٠](#page-67-0) حالة، عرضها بواسطة أداة HP Mac المساعدة لنظام التشغيل [٤٣](#page-50-0) طلبها [١٦](#page-23-0) مسح ضوئبي سن برنامج (Windows) HP Scan مشاكل جودة الصورة الأمثلة والحلول [٧٨](#page-85-0) مشاكل في التقاط الأوراق حلها [٦٢](#page-69-0) مغلف اتجاه [١٣](#page-20-0) مفتاح الطاقة، تح*د*يد موقعه [٣](#page-10-0) مقاييس، الطابعة [٧](#page-14-0) ملحقات أرقام أجزاء [١٦](#page-23-0) ملصق اتجاه [١٤](#page-21-0) ملصقات طباعة عليها [١٤](#page-21-0) ملصقات، تحميل [١٤](#page-21-0) ملصق الرقم التسلسلي تحديد موقعه [٣](#page-10-0) ملصق رقم المنتج والرقم التسلسلي تحديد موقعه [٣](#page-10-0) منافذ التوصيل تحديد موقعها منفذ USB تحديد موقعه منفذ الشبكة تحديد موقعه

مهلة السكون تعطيلها ۖ [٤٩](#page-56-0) تمكينها [٤٩](#page-56-0) مواقع إلكترونية دعم المستهلك ـ [٥٤](#page-61-0)

#### Ö

نسخ إعداد حجم الورق ونوعه [٨٥](#page-92-0) بطاقة الهوية ٢[٣٣](#page-40-0) تحسين للنص أو للصور [٨٧](#page-94-0) ِ؞ ِ بَن حافة إلى حافة ِ<br>من حافة إلى حافة نُسخ متعددة [٣٢](#page-39-0) نسخ واحدة [٣٢](#page-39-0) نسخ بطاقة الهوية [٣٣](#page-40-0)

#### ̰

ورق تحديده [٧٥](#page-82-0) ورق، طلبه [١٦](#page-23-0) وزن، الطابعة V